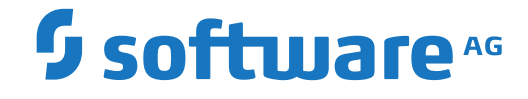

## **Entire Operations**

### **Administration**

Version 5.5.1

February 2020

This document applies to Entire Operations Version 5.5.1 and all subsequent releases.

Specifications contained herein are subject to change and these changes will be reported in subsequent release notes or new editions.

Copyright © 1988-2020 Software AG, Darmstadt, Germany and/or Software AG USA, Inc., Reston, VA, USA, and/or its subsidiaries and/or its affiliates and/or their licensors.

The name Software AG and all Software AG product names are either trademarks or registered trademarks of Software AG and/or Software AG USA, Inc. and/or its subsidiaries and/or its affiliates and/or their licensors. Other company and product names mentioned herein may be trademarks of their respective owners.

Detailed information on trademarks and patents owned by Software AG and/or its subsidiaries is located at http://softwareag.com/licenses.

Use of this software is subject to adherence to Software AG's licensing conditions and terms. These terms are part of the product documentation, located at http://softwareag.com/licenses/ and/or in the root installation directory of the licensed product(s).

This software may include portions of third-party products. For third-party copyright notices, license terms, additional rights or restrictions, please refer to "License Texts, Copyright Notices and Disclaimers of Third-Party Products". For certain specific third-party license restrictions, please referto section E of the Legal Notices available under"License Terms and Conditions for Use of Software AG Products / Copyright and Trademark Notices of Software AG Products". These documents are part of the product documentation, located at http://softwareag.com/licenses and/or in the root installation directory of the licensed product(s).

Use, reproduction, transfer, publication or disclosure is prohibited except as specifically provided for in your License Agreement with Software AG.

#### **Document ID: NOP-ONOPADMIN-551-20200211**

### **Table of Contents**

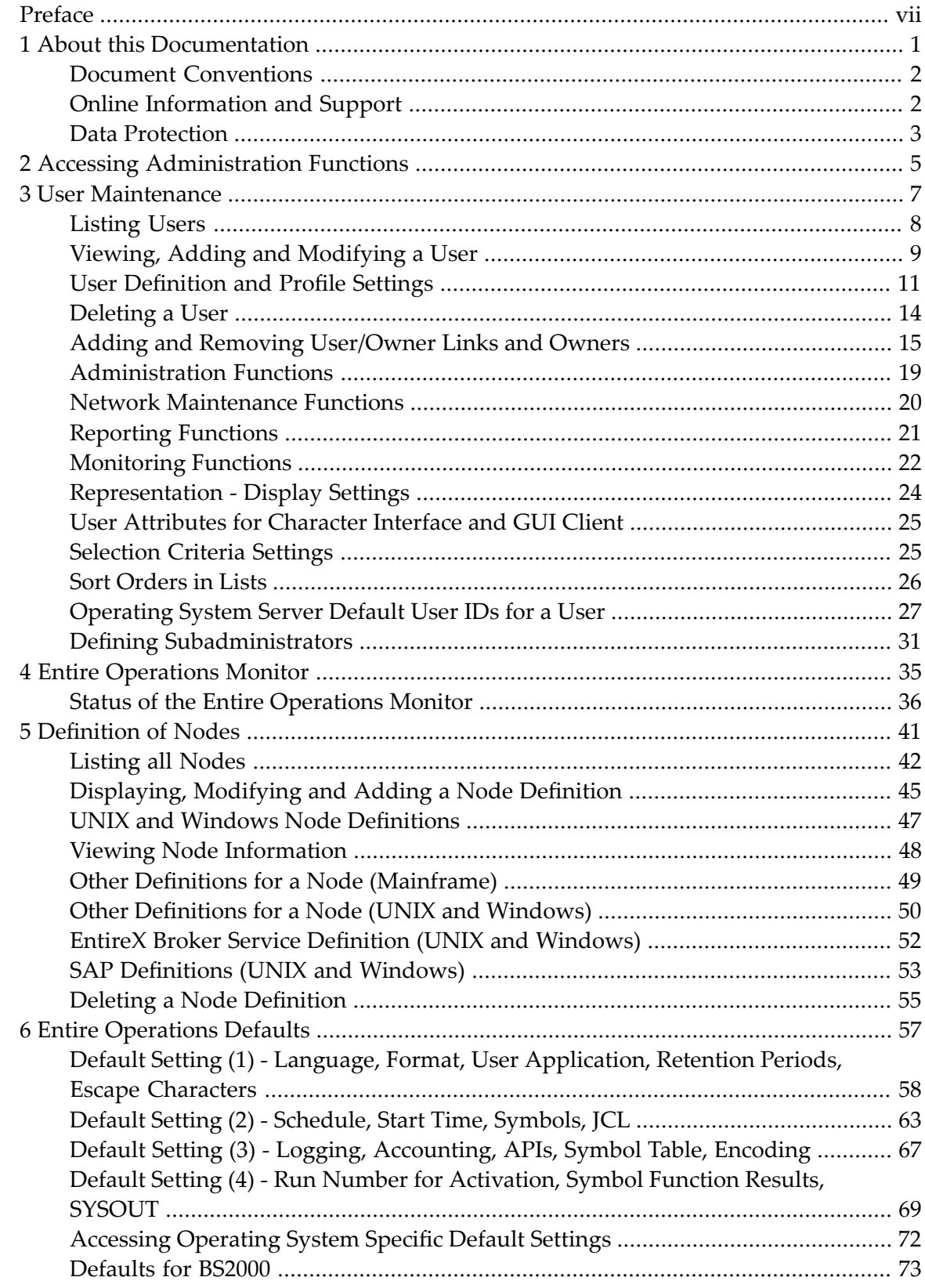

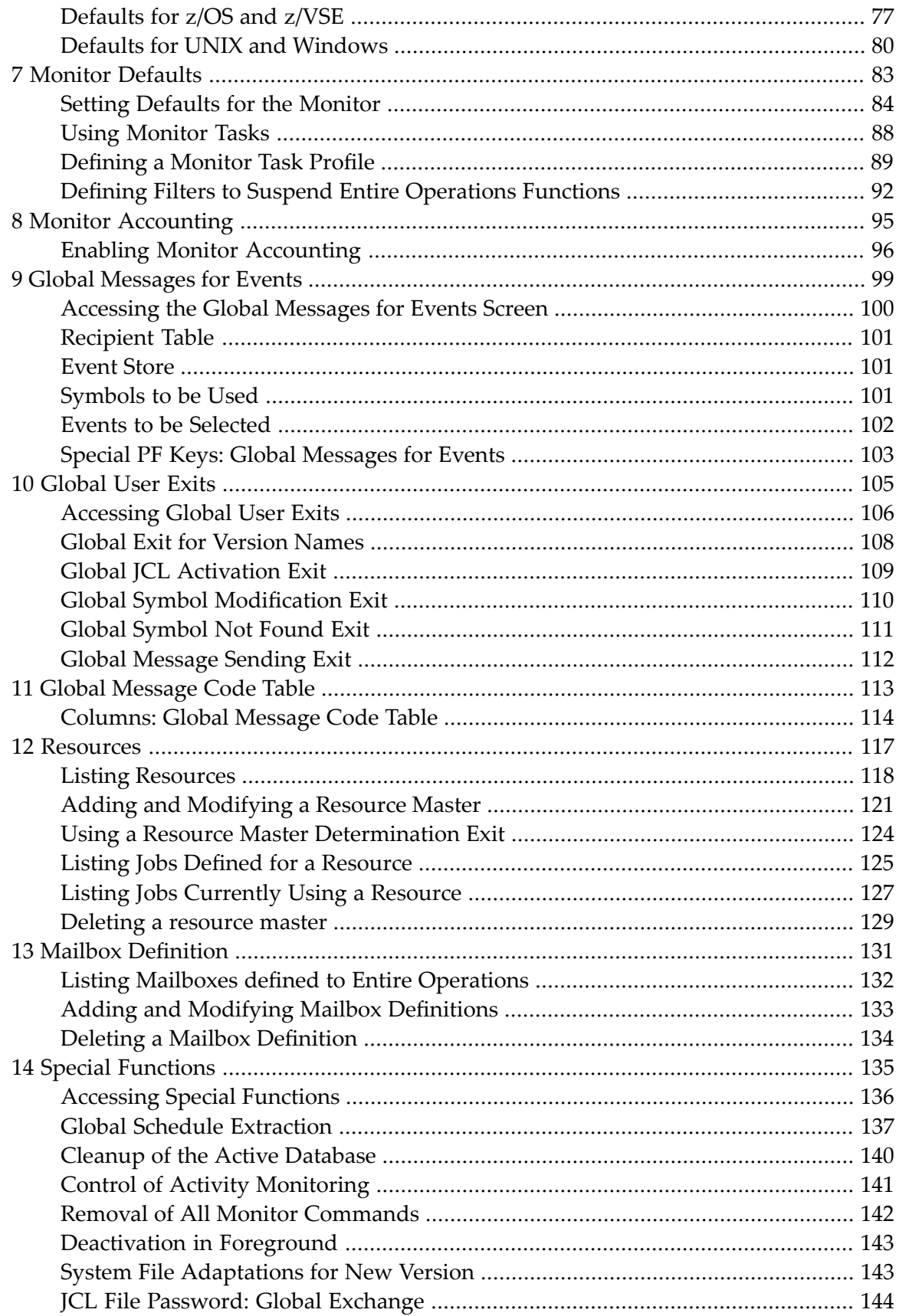

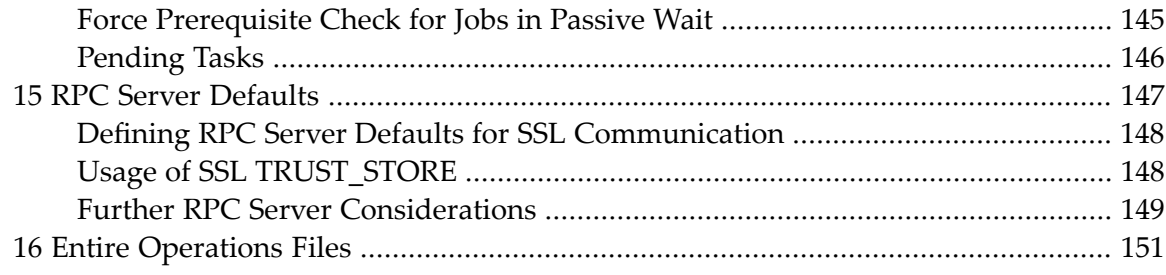

### <span id="page-6-0"></span>**Preface**

This documentation describes the administration functions and option settings provided for Entire Operations administrators and users permitted to use selected functions and options as defined in their profile settings.

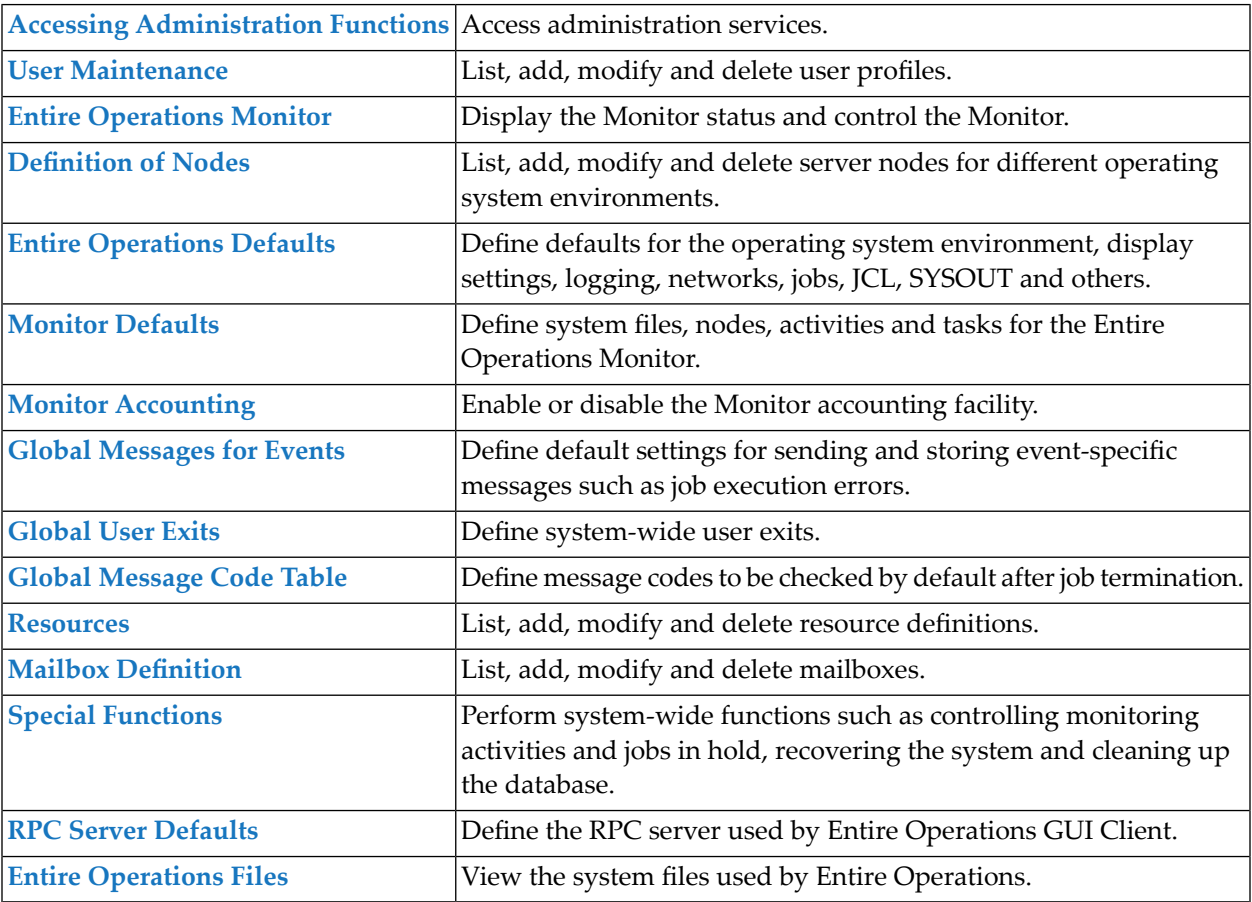

### <span id="page-8-0"></span> $\mathbf{1}$ **About this Documentation**

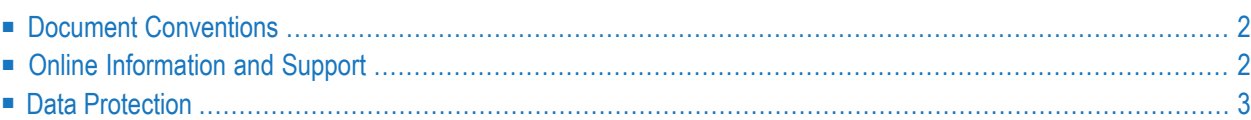

### <span id="page-9-0"></span>**Document Conventions**

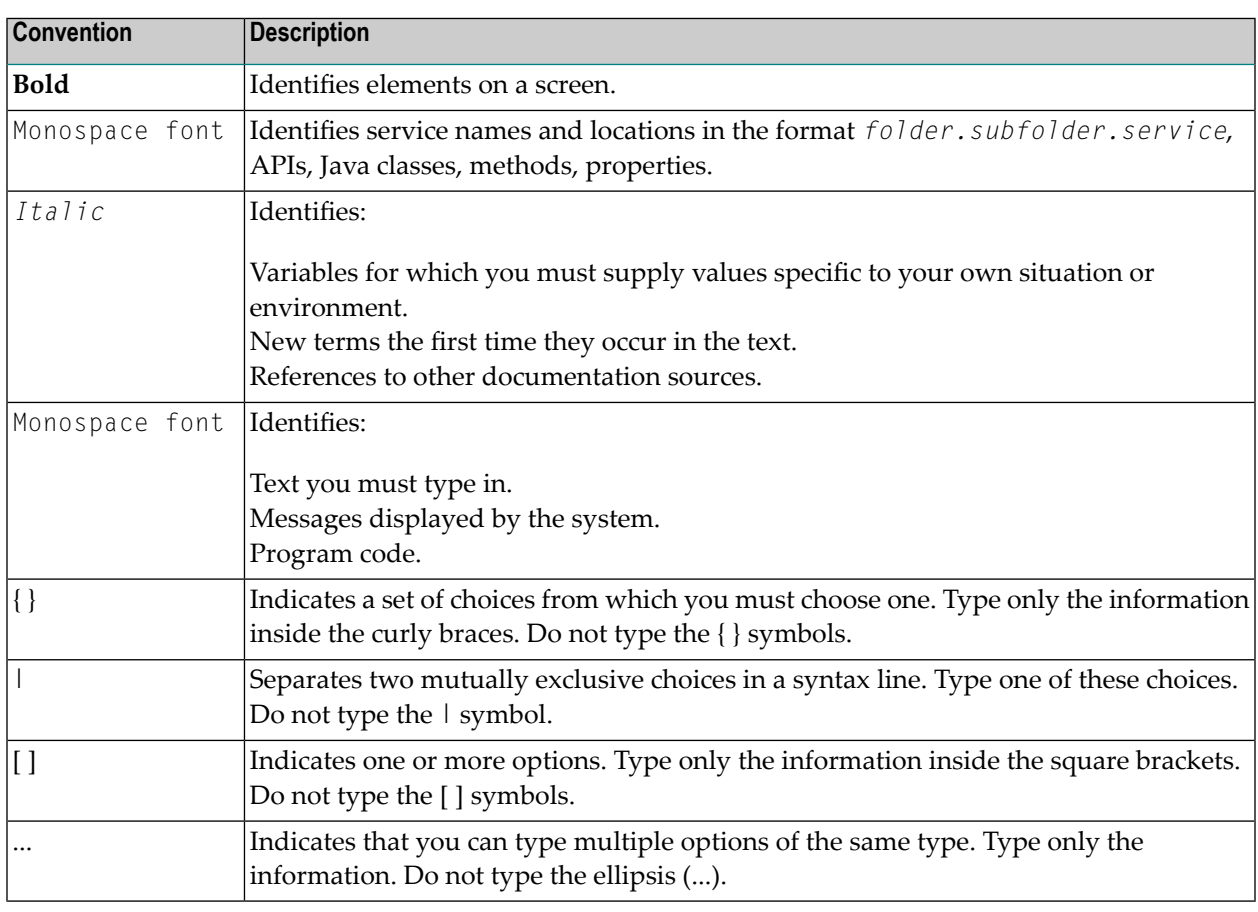

### <span id="page-9-1"></span>**Online Information and Support**

#### **Software AG Documentation Website**

You can find documentation on the Software AG Documentation website at **[http://documenta](http://documentation.softwareag.com)[tion.softwareag.com](http://documentation.softwareag.com)**. The site requires credentials for Software AG's Product Support site Empower. If you do not have Empower credentials, you must use the TECHcommunity website.

#### **Software AG Empower Product Support Website**

If you do not yet have an account for Empower, send an email to empower@softwareag.com with your name, company, and company email address and request an account.

Once you have an account, you can open Support Incidents online via the eService section of Empower at **<https://empower.softwareag.com/>**.

You can find product information on the Software AG Empower Product Support website at **[ht](https://empower.softwareag.com)[tps://empower.softwareag.com](https://empower.softwareag.com)**.

To submit feature/enhancement requests, get information about product availability, and download products, go to **[Products](https://empower.softwareag.com/Products/default.asp)**.

To get information about fixes and to read early warnings, technical papers, and knowledge base articles, go to the **[Knowledge](https://empower.softwareag.com/KnowledgeCenter/default.asp) Center**.

If you have any questions, you can find a local or toll-free number for your country in our Global Support Contact Directory at **[https://empower.softwareag.com/public\\_directory.asp](https://empower.softwareag.com/public_directory.asp)** and give us a call.

#### **Software AG TECHcommunity**

You can find documentation and other technical information on the Software AG TECH community website at **<http://techcommunity.softwareag.com>**. You can:

- Access product documentation, if you have TECH community credentials. If you do not, you will need to register and specify "Documentation" as an area of interest.
- Access articles, code samples, demos, and tutorials.
- Use the online discussion forums, moderated by Software AG professionals, to ask questions, discuss best practices, and learn how other customers are using Software AG technology.
- <span id="page-10-0"></span>■ Link to external websites that discuss open standards and web technology.

### **Data Protection**

Software AG products provide functionality with respect to processing of personal data according to the EU General Data Protection Regulation (GDPR). Where applicable, appropriate steps are documented in the respective administration documentation.

# <span id="page-12-0"></span>**2 Accessing Administration Functions**

#### **To access functions available for system administration**

■ From the Main Menu, select the **System Administrator Services** option and press ENTER.

A **System Services Menu** similar to the example below appears:

```
15.10.18 ***** Entire Operations ***** 11:55:36
Owner EXAMPLE System Services Menu User ID SAG
------------------------------------------------------------------------------
    System Services Menu
  1 User Maintenance
  2 Entire Operations Monitor
  3 Definition of Nodes
  4 Entire Operations Defaults
  5 Monitor Defaults
  6 Monitor Accounting
  7 Global Messages for Events
  8 Global User Exits
 9 Global Message Code Table
 10 Resources
 11 Mailbox Definition
 12 Special Functions
 13 RPC Server Defaults
 14 Entire Operations Files
Common < 2Enter-PF1---PF2---PF3---PF4---PF5---PF6---PF7---PF8---PF9---PF10--PF11--PF12---
    Help End Menu
```
All administration functions available are described in the remainder of this documentation.

### <span id="page-14-0"></span> $3$ **User Maintenance**

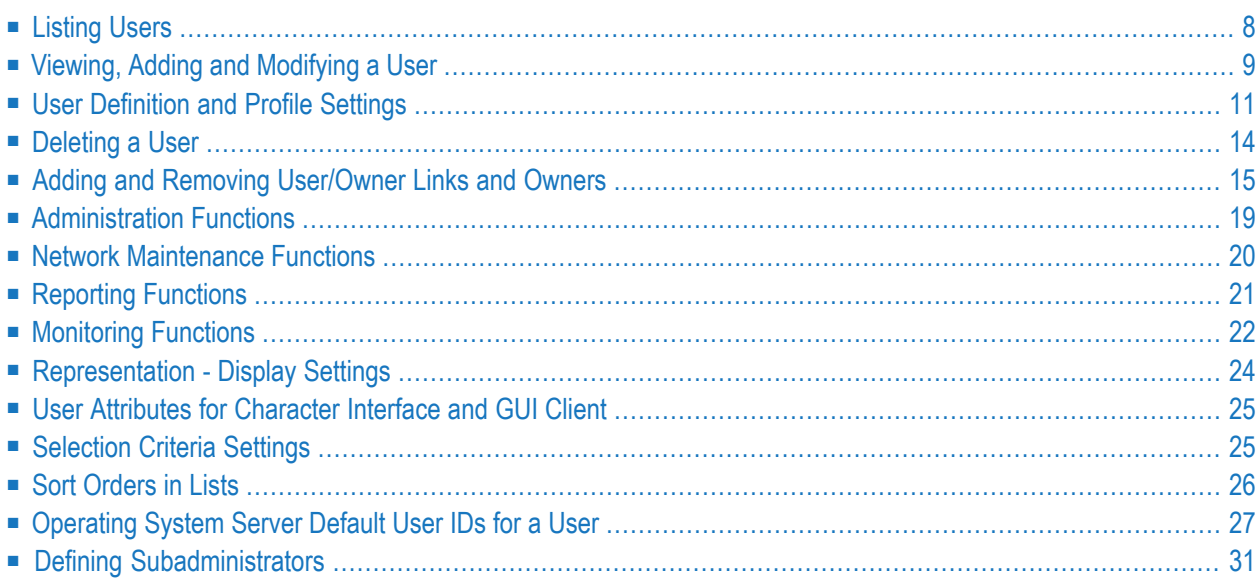

In Entire Operations, a user ID can be used to enter the system. Entire Operations user IDs should, but need not be defined to the host TP monitor. Several users can log on to Entire Operations with the same user ID and password at the same time. For reasons of data security and in order to trace data modifications, however, each user usually has a personal user ID and password.

### <span id="page-15-0"></span>**Listing Users**

- **To list all users**
- From the **System Services Menu**, select the **User Maintenance** option and press ENTER.

A **User List** screen with a list of Entire Operations user IDs appears with their associated owner names:

19-02-28 \*\*\*\*\* Entire Operations \*\*\*\*\* 11:13:53 User List ------------------------------------------------------------------------------ Cmd User Name Owner Name \*------- SAG NATQA SAGTEST SAGTEST \*\*\*\*\*\*\*\*\*\*\*\*\*\*\*\*\*\*\*\*\*\*\*\*\*\*\*\*\*\*\* Bottom of Data \*\*\*\*\*\*\*\*\*\*\*\*\*\*\*\*\*\*\*\*\*\*\*\*\*\*\*\*\*\*\* D Delete B Browse M Modify  $Common < 2$ Enter-PF1---PF2---PF3---PF4---PF5---PF6---PF7---PF8---PF9---PF10--PF11--PF12--- Help Add End Save Up Down Nenu

You can scroll the list using PF7 (Up) and PF8 (Down). For a more selective list, add a start value in the first line of the **User Name** column. For example, enter S and press ENTER to start the list with IDs beginning with the letter S.

You can add, delete and modify user profiles using the available line commands and PF keys.

#### **Line Commands: User List**

The following line commands are available on the **User List screen**:

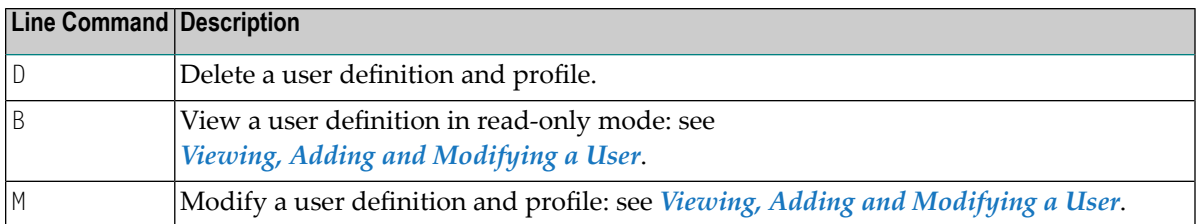

### <span id="page-16-0"></span>**Viewing, Adding and Modifying a User**

#### **To view or modify a user**

1 To view a user definition in read-only mode:

On the **User List screen**, enter B (Browse) in the line command input field next to the required user and press ENTER.

Or:

To modify a user definition:

On the **User List screen**, enter M (Modify) in the line command input field next to the required user and press ENTER.

Or:

Use the direct command MODIFY USER as described in the *Direct Commands* documentation.

The **User Definition and Profile** screen appears with the current user definition. In edit mode, you can modify the definition and profile settings in the same way as when adding a user.

2 Choose PF5 (Save) to save any modifications.

**To add a user**

■ Choose PF2 (Add) on the **User List screen**.

Or:

Use the direct command ADD USER described in the *Direct Commands* documentation.

A **User Definition and Profile** screen similar to the example below appears:

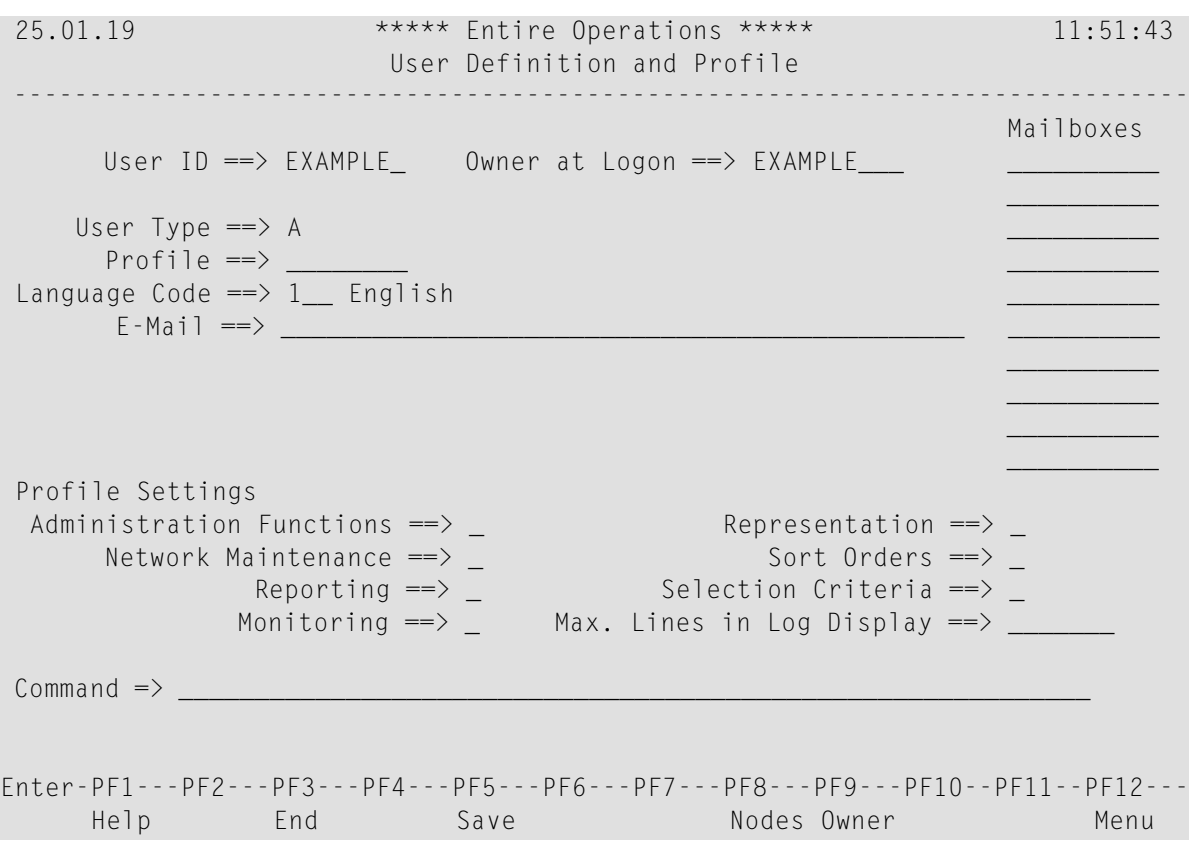

This **User Definition and Profile** screen consists of two sections:

■ The User Definition in the upper half of the screen where you define a user to Entire Operations.

For explanations of the fields, see *User [Definition](#page-18-0) and Profile Settings*.

■ The **Profile Settings** section in the lower half of the screen where you define the user's profile.

For explanations of the fields, see the following sections:

*[Administration](#page-26-0) Functions Network [Maintenance](#page-27-0) Functions [Reporting](#page-28-0) Functions [Monitoring](#page-29-0) Functions [Representation](#page-31-0) - Display Settings Sort [Orders](#page-33-0) in Lists [Selection](#page-32-1) Criteria Settings* Max. Lines in Log Display: *User [Definition](#page-18-0) and Profile Settings*

#### **Special PF Keys: User Definition and Profile**

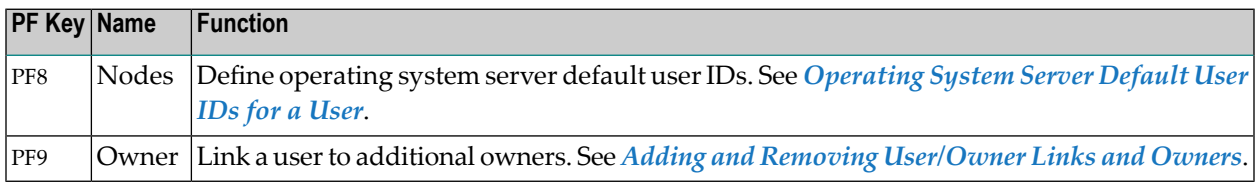

### <span id="page-18-0"></span>**User Definition and Profile Settings**

You define a user to Entire Operations and set main user defaults by using the fields in the upper section of the **User Definition and Profile screen**.

The fields in the lower section of the **User Definition and Profile screen** are used to define user privileges for distinct maintenance functions and manage individual preferences for default system settings.

User profiles can be modified individually at any time.

**Note:** We recommend that a user with a modified profile logs off from Entire Operations after the changes are made and logs on again to refresh the session. This guarantees that all profile changes are in effect.

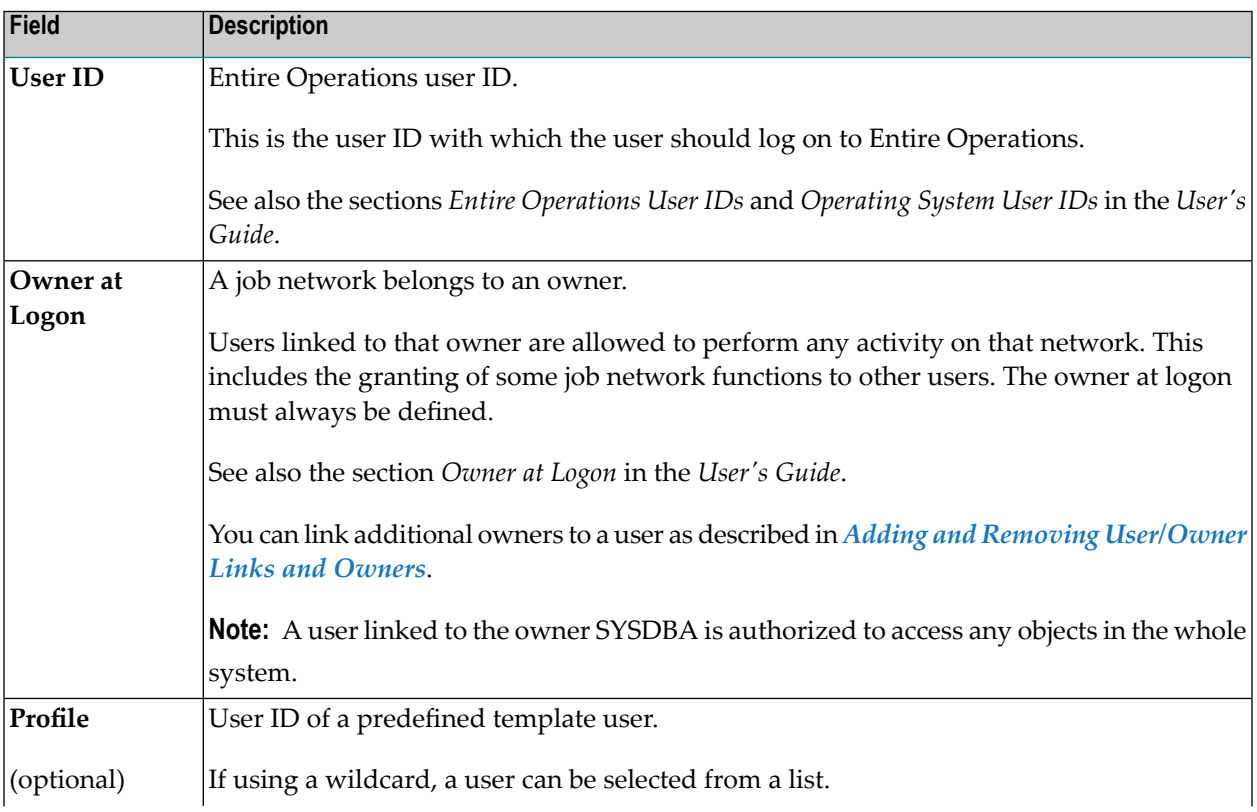

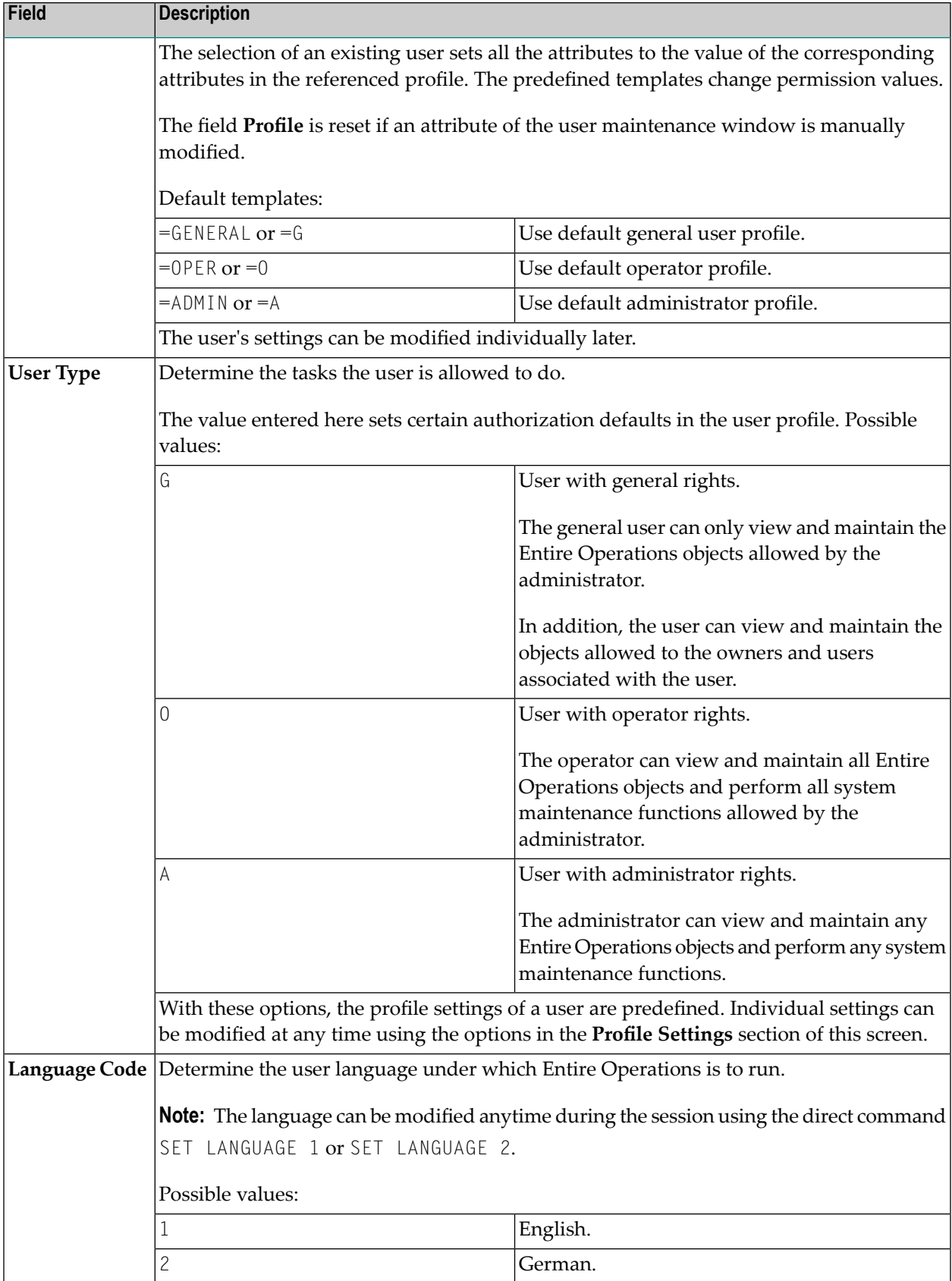

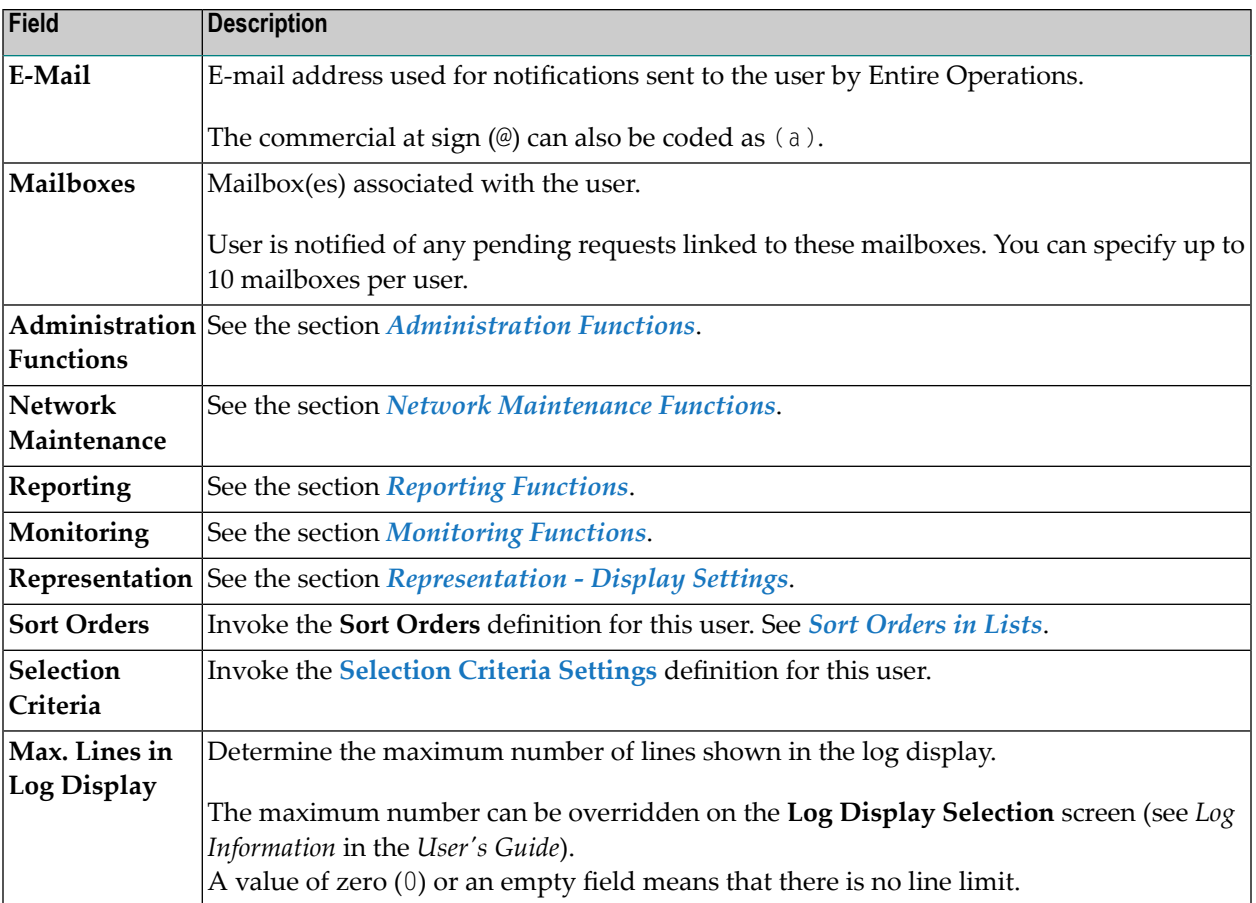

#### **Profile Settings for User Authorization**

Defining a user profile consists of authorizing the user for a certain level of activity in the various system facilities.

User authorizations fall into the following groups:

- **[Administration](#page-26-0) Functions**
- **Network [Maintenance](#page-27-0)**
- **[Reporting](#page-28-0)**
- **[Monitoring](#page-29-0)**

You select a group of functions by entering any character in the appropriate input field and pressing ENTER. A window opens with possible functions, the default authorization value according to the **user type** and, optionally, copied profile.

#### **Authorization Options**

The user privileges that can be granted for a function depend on the **user type** defined for the user: general user (type G), operator (type 0) and system administrator (type A).

You can enter one of the following authorization options for each function listed in the window (press ENTER to save modifications, and choose PF3 to close the window):

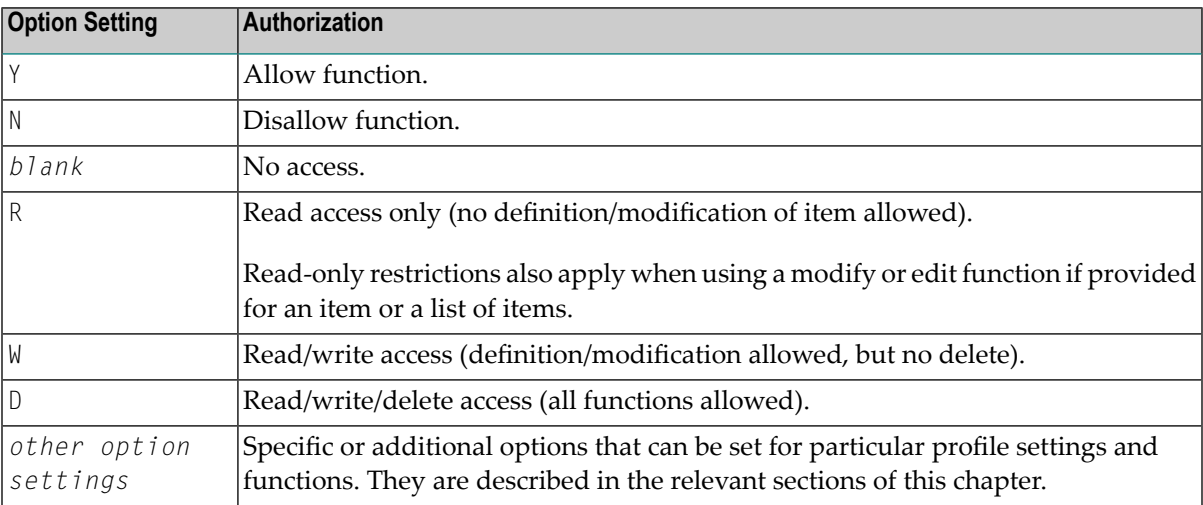

### <span id="page-21-0"></span>**Deleting a User**

#### **To delete a user definition and profile**

1 Enter D in the line command field next to the required user listed on the **User List screen** and press ENTER.

A confirmation window opens.

2 Enter the user ID to confirm the deletion and press ENTER to perform the deletion and close the window.

**Note:** Deleting a user does not necessarily also delete the owner specified as **Owner at Logon** for this user. You can use the OW-MB--P utility (administrator rights required) to make sure that an owner is entirely removed from the environment: see *Mass Change of the Owner and Owner Deletion* in the *User's Guide*.

### <span id="page-22-0"></span>**Adding and Removing User/Owner Links and Owners**

In addition to the **Owner at Logon** who must be defined in a user profile, you can link a user to other owners and remove existing links or delete owners.

If other owners are defined, the user can switch to one of them during the session. The user is also authorized to access the objects belonging to the other owners by using the SET OWNER direct command (see the *Direct Commands* documentation).

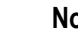

#### **Notes:**

- 1. A user linked to the owner SYSDBA is authorized to access any object in the entire Entire Operations system environment.
- 2. New owner names must start with a letter and may not contain blanks.
	- Linking Users to [Owners](#page-22-1)
	- [Deleting](#page-25-0) Owner Links or Owners

#### **Related Topic:**

<span id="page-22-1"></span>■ *Using Owners* in the *User's Guide*.

#### **Linking Users to Owners**

- **To link a user to an additional owner**
- 1 Choose PF9 (Owner) on the **User Definition and Profile screen**.

An **Owner List** window similar to the example below opens:

25.01.19 \*\*\*\*\* Entire Operations \*\*\*\*\* 11:51:43 User Definition an +-------------------------+ ------------------------------------------- | | ------ | User EXAMPLE | xes<br>| Owner List | \_\_\_\_\_ User ID ==> EXAMPLE\_ Owner at Logo | Owner List | \_\_\_\_  $\vert$  PF2: Add 'D' Del. User Type ==> A | | \_\_\_\_ Profile ==> \_\_\_\_\_\_\_\_ | \*\* Top \*\* | \_\_\_\_ Language Code ==> 1\_\_ English | \_ ABCDE | \_\_\_\_  $E-Ma11 == > 2$ | \_ ACL | \_\_\_\_ | \_ ASF | \_\_\_\_ | \_ \_ \_ SAG-USER | \_ \_ \_ | \_ EXAMPLE | \_\_\_\_ Profile Settings | \_ \_ \_ \_ \_ \_ \_ \_ \_ \_ \_ \_ \_ \_ \_ \_ FINANCE | \_ \_ \_ \_ | Administration Functions ==> \_ | \_ SALARY |  $N$ etwork Maintenance  $==$ > \_  $\qquad$  | \_ SALARY<br>  $N$ etwork Maintenance  $==$ > \_  $\qquad$  | \_ HR-DA<br>  $\qquad$   $\qquad$  HR-DA  $\qquad$   $\qquad$   $\qquad$   $\qquad$   $\qquad$   $\qquad$   $\qquad$   $\qquad$   $\qquad$   $\qquad$   $\qquad$   $\qquad$   $\qquad$   $\qquad$   $\qquad$   $\qquad$   $\qquad$   $\qquad$   $\$ Reporting ==> \_ | \_ INCIDENT | Monitoring ==> \_ Max. Li | \*\* more \*\* | \_  $|$  --PF3---PF7--PF8--- $\n *Common Common Common From*  $\blacksquare$  *From*  $\blacksquare$  *From*  $\blacksquare$  *From*  $\blacksquare$  *From*  $\blacksquare$  *From*  $\blacksquare$  *From*  $\blacksquare$  *From*  $\blacksquare$  *From*  $\blacksquare$  *From*  $\blacksquare$  *From*$ +-------------------------+ Enter-PF1---PF2---PF3---PF4---PF5---PF6---PF7---PF8---PF9---PF10--PF11--PF12--- Help End Save Nodes Owner Menu

2 Choose PF2 (Add) to link a new owner.

A **User/Owner Linkage** window opens on the left:

25.01.19 \*\*\*\*\* Entire Operations \*\*\*\*\* 11:51:43 User Definition an +-------------------------+ ------------------------------------------- | | ------ | User EXAMPLE | xes User ID ==>  $EXAMPLE_$  Owner at Logo | Owner List | PF2: Add 'D' Del. User Type ==> A | | \_\_\_\_ Profile ==> \_\_\_\_\_\_\_\_ | \*\* Top \*\* | \_\_\_\_  $\begin{array}{|c|c|c|c|c|c|}\n \hline \text{Language Code} & => & 1 \qquad \text{English} & & & & & \qquad \qquad \text{ABCDE} & & & & \qquad \text{E-Mail} & => & \text{________} \end{array}$ E-Mail ==> \_\_\_\_\_\_\_\_\_\_\_\_\_\_\_\_\_\_\_\_\_\_\_\_\_ | \_ ABS | \_\_\_\_ +-------------------------------------+ | \_ ACL | \_\_\_\_ | | | \_ ASF | \_\_\_\_ | User/Owner Linkage | | | | | SAG-USER | <u>|</u> | \_ SAG-USER<br>|- EXAMPLE User ID ===> EXAMPLE | | | \_ FINANCE 0wner ===> \_\_\_\_\_\_\_\_\_\_\_\_\_\_ | | \_ SALARY  $-$  HR-DA | PF3 End | | \_ INCIDENT | +-------------------------------------+ Li | \*\* more \*\* | \_ | --PF3---PF7--PF8--- |  $\n \begin{array}{c|c|c|c|c|c|c|c} \hline \multicolumn{3}{c|}{\text{Command}}} & \multicolumn{3}{c|}{\text{Command}} & \multicolumn{3}{c|}{\text{Command}} & \multicolumn{3}{c|}{\text{Command}} & \multicolumn{3}{c|}{\text{Command}} & \multicolumn{3}{c|}{\text{Command}} & \multicolumn{3}{c|}{\text{Command}} & \multicolumn{3}{c|}{\text{Command}} & \multicolumn{3}{c|}{\text{Command}} & \multicolumn{3}{c|}{\text{Command}} & \multicolumn{3}{c|}{\text{Command}} & \multicolumn{3}{c|}{\text{Command}} & \mult$ +-------------------------+ Enter-PF1---PF2---PF3---PF4---PF5---PF6---PF7---PF8---PF9---PF10--PF11--PF12--- Help End Save Nodes Owner Menu

3 In the **Owner** field, enter the name of a new owner to whom you want to link the user and press ENTER.

Or:

In the **Owner** field, enter an asterisk (\*) to select an owner from a list of available owners:

25.01.19 \*\*\*\*\* Entire Operations \*\*\*\*\* 11:51:43 User Definition an +-------------------------+ ------------------------------------------- | | ------ | User EXAMPLE | xes<br>| Owner List | \_\_\_\_\_ User  $ID \implies EXAMPLE_$  Owner at Logo | PF2: Add 'D' Del. User Type  $\Rightarrow$  A  $\text{Profile} \implies \begin{array}{c|c|c|c|c} \text{1} & \text{1} & \text{1}$ Language Code ==  $> 1$  English  $\qquad \qquad$  ABCDE E-Mail ==> \_\_\_\_\_\_\_\_\_\_\_\_\_\_\_\_\_\_\_\_\_\_\_\_\_ | \_ ABS | \_\_\_\_ +-------------------------------------+ | \_ ACL | \_\_\_\_ | | | \_ ASF | \_\_\_\_ | User/Owner Linkage | | \_ SAG-USER | \_\_\_\_  $\angle$  EXAMPLE User ID ===> EXAMPLE | | | FINANCE | Owner ===> \*\_\_\_\_\_\_\_\_\_ | | \_ SALARY |  $-$  HR-DA | PF3 End | | | \_ INCIDENT | +-------------------------------------+ Li | \*\* more \*\* | \_ | --PF3---PF7--PF8--- |  $\n \begin{array}{ccccccc} \text{Command} & \text{=}& & & & & & & & & & & \text{[} & & \text{[} & & \text{[} & & \text{[} & \text{[} &$ +-------------------------+ Enter-PF1---PF2---PF3---PF4---PF5---PF6---PF7---PF8---PF9---PF10--PF11--PF12--- Help End Save Nodes Owner Menu

In the **Owner Selection** window, enter any character in the input field next to the required owner and press ENTER.

The owner is added in the **User/Owner Linkage** window.

<span id="page-25-0"></span>4 Choose PF3 (End) to close the selection window.

The selection window closes and the new owner is added in the **Owner List** window.

5 Choose PF3 (End) to close all windows and return to the **User Definition and Profile screen**.

#### **Deleting Owner Links or Owners**

- **To delete an owner link or an owner**
- Replace the name in the **Owner at Logon** field of the **User Definition and Profile screen**.

Or:

In the **Owner List window**, enter D in the input field next to the ownerlink you want to delete and press ENTER.

A confirmation window prompts you to confirm the deletion by entering the name of the owner.

The link to the owner is removed for the selected user, or the owner is deleted if not associated with any other users.

The following applies when deleting an owner from a list or maintenance window:

- The owner cannot be deleted if it is still linked to the following Entire Operations objects: calendar, network, symbol table and/or event.
- Furthermore, an owner cannot be deleted if it is specified as the main owner (**Owner at Logon**) for any user. You have to replace the name before you can delete the owner.
- If an owner is deleted, all links to the user are removed.
- <span id="page-26-0"></span>■ Deleting an owner from a list or window does not necessarily delete all references associated with this user. The owner can remain unused in your environment. Use the OW-MB--P utility (administrator rights required) to make sure that an owner is entirely removed: see *Mass Change of the Owner and Owner Deletion* in the section *Entire Operations Utilities*.

### **Administration Functions**

If you select **Administration Functions** on the **User Definition and Profile screen**, you can authorize a user (see *Authorization Options*) to perform the administration functions described in the following table.

The table indicates the default setting that applies to each **user type**: **A** is system administrator, **O** is operator and **G** is general user.

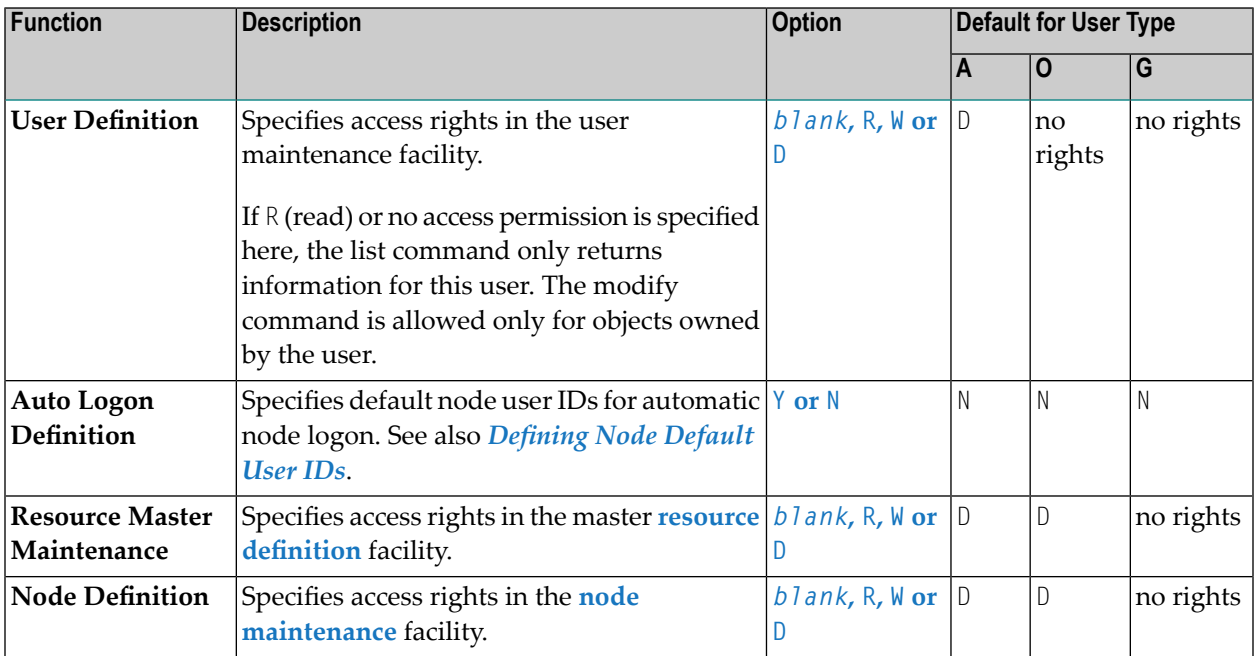

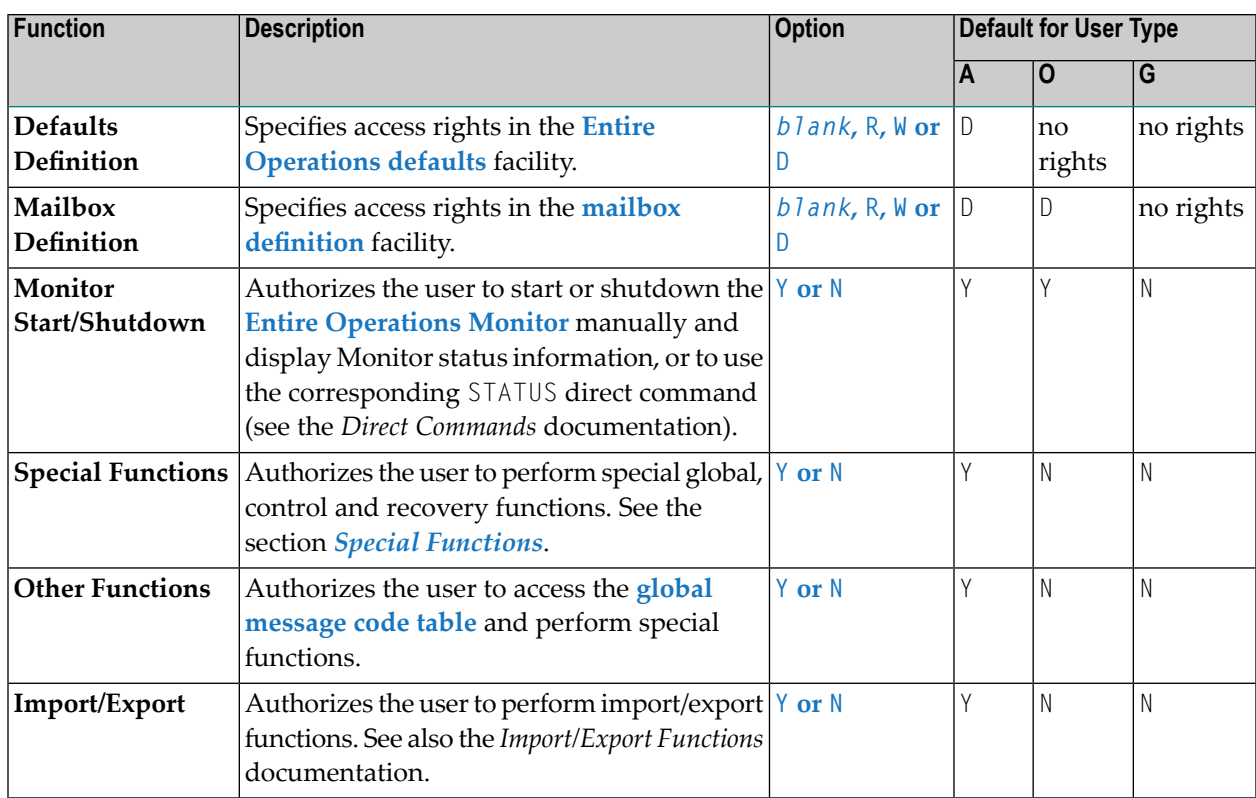

### <span id="page-27-0"></span>**Network Maintenance Functions**

If you select **Network Maintenance** on the **User Definition and Profile screen**, you can authorize a user (see *Authorization Options*) to perform the job and network maintenance function on the master database described in the following table.

The table indicates the default setting that applies to each **user type**: **A** is system administrator, **O** is operator and **G** is general user.

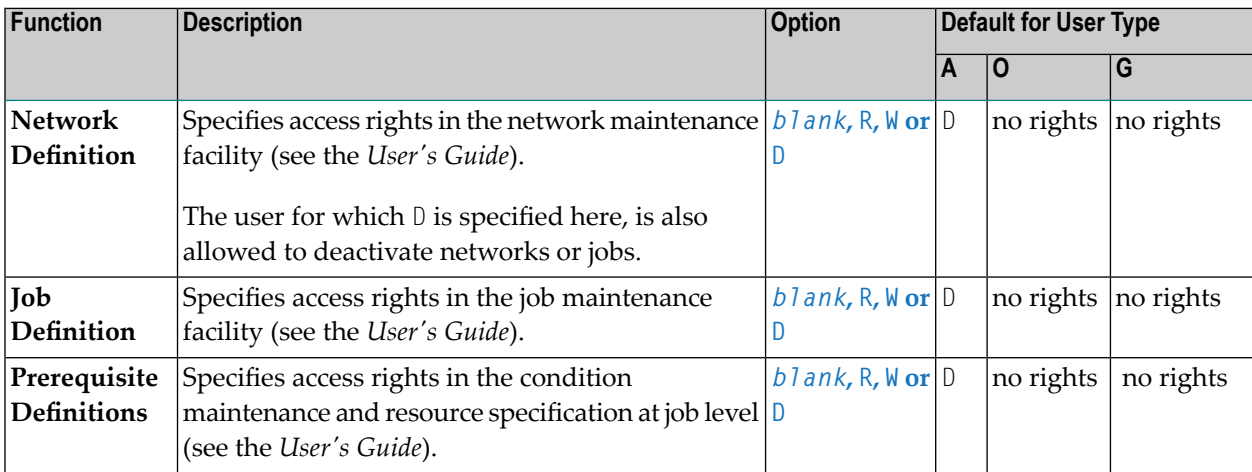

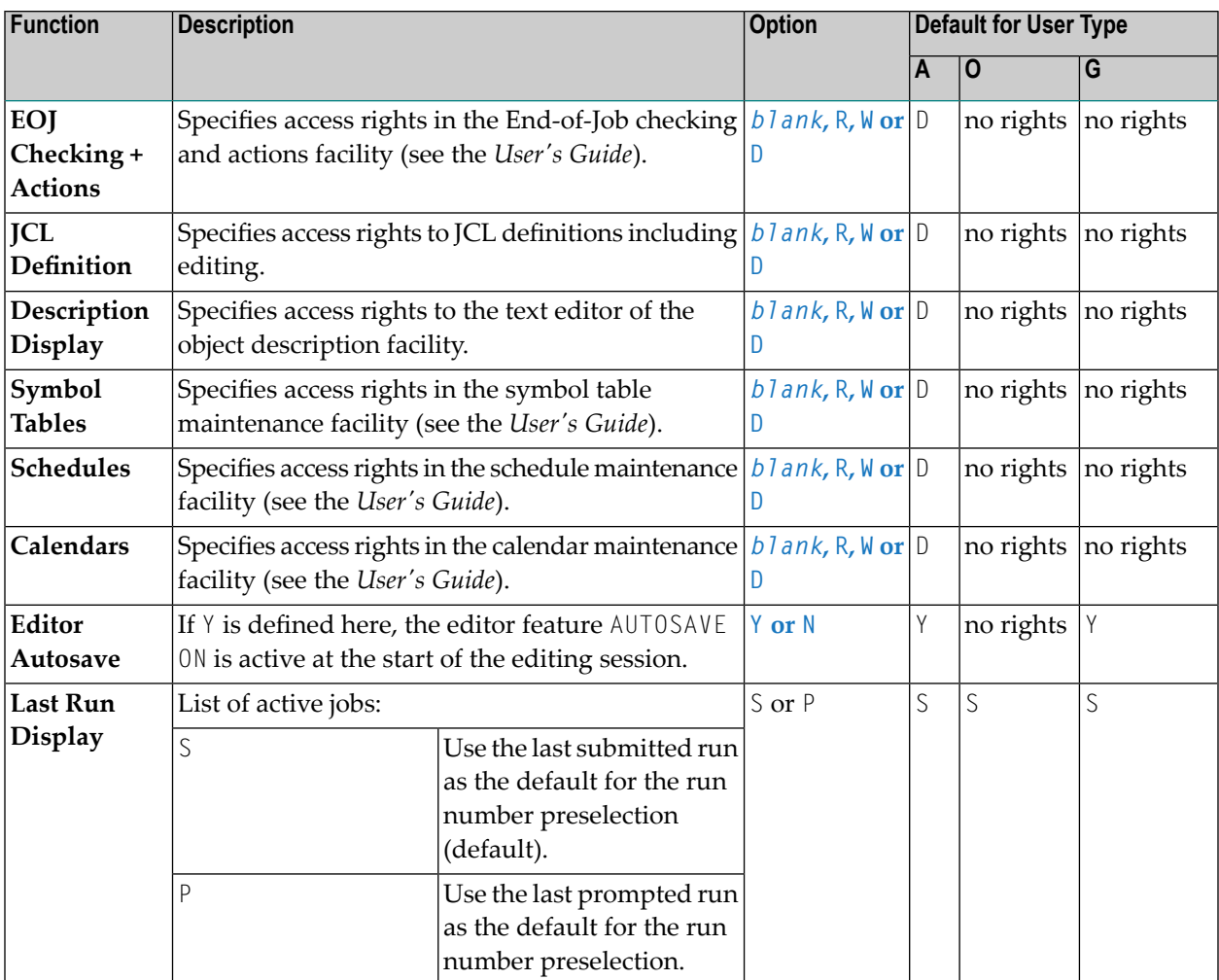

### <span id="page-28-0"></span>**Reporting Functions**

If you select **Reporting** on the **User Definition and Profile screen**, you can authorize a user (see *Authorization Options*) to perform the report functions described in the following table.

The table indicates the default setting that applies to each **user type**: **A** is system administrator, **O** is operator and **G** is general user.

For detailed information on the reports mentioned in the table, see the section *Reporting* and *Report Types* in the *User's Guide*.

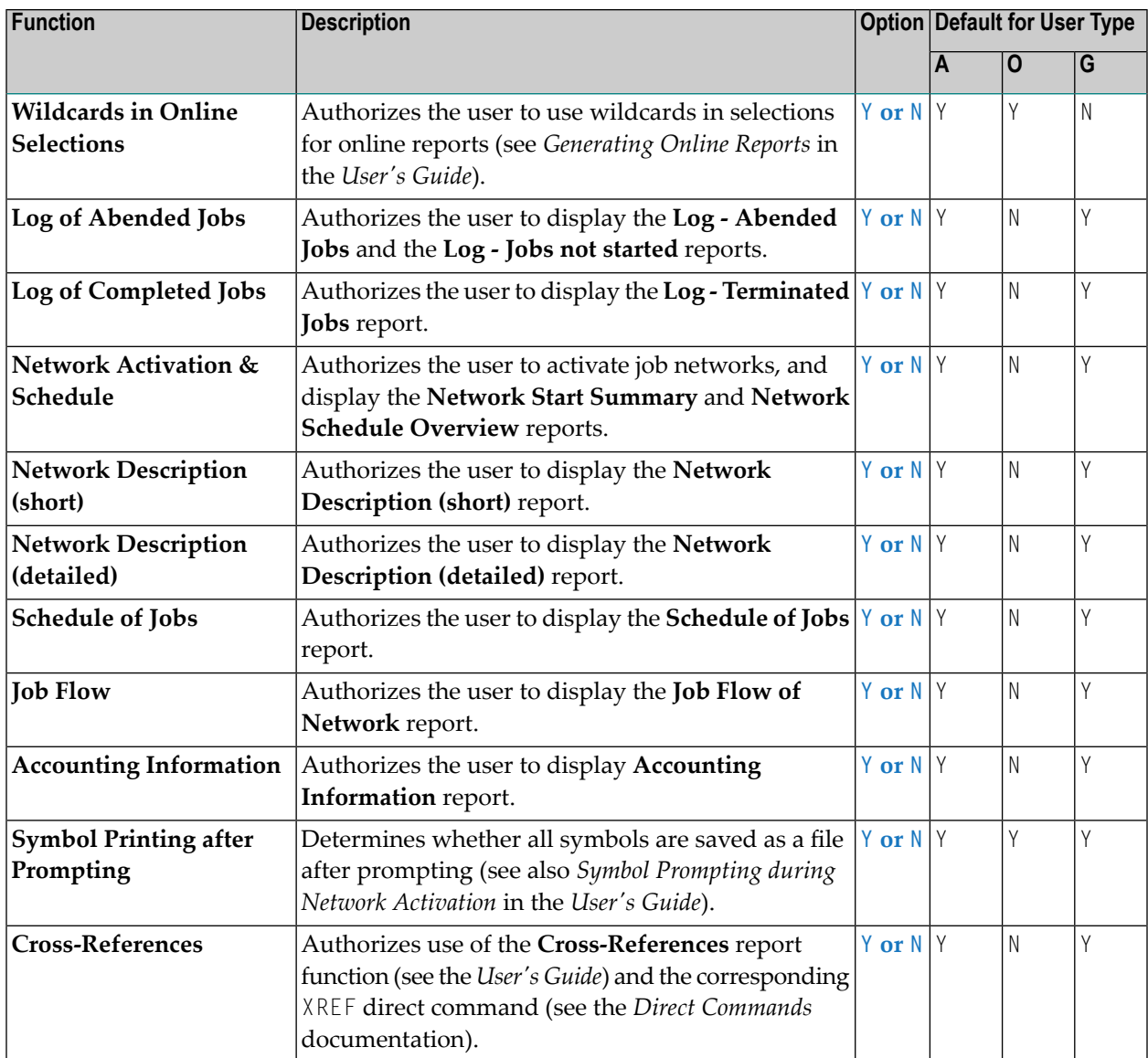

### <span id="page-29-0"></span>**Monitoring Functions**

If you select **Monitoring** on the **User Definition and Profile screen**, you can authorize a user (see *Authorization Options*) to perform the operations on jobs in the active database described in the following table.

The table indicates the default setting that applies to each **user type**: **A** is system administrator, **O** is operator and **G** is general user.

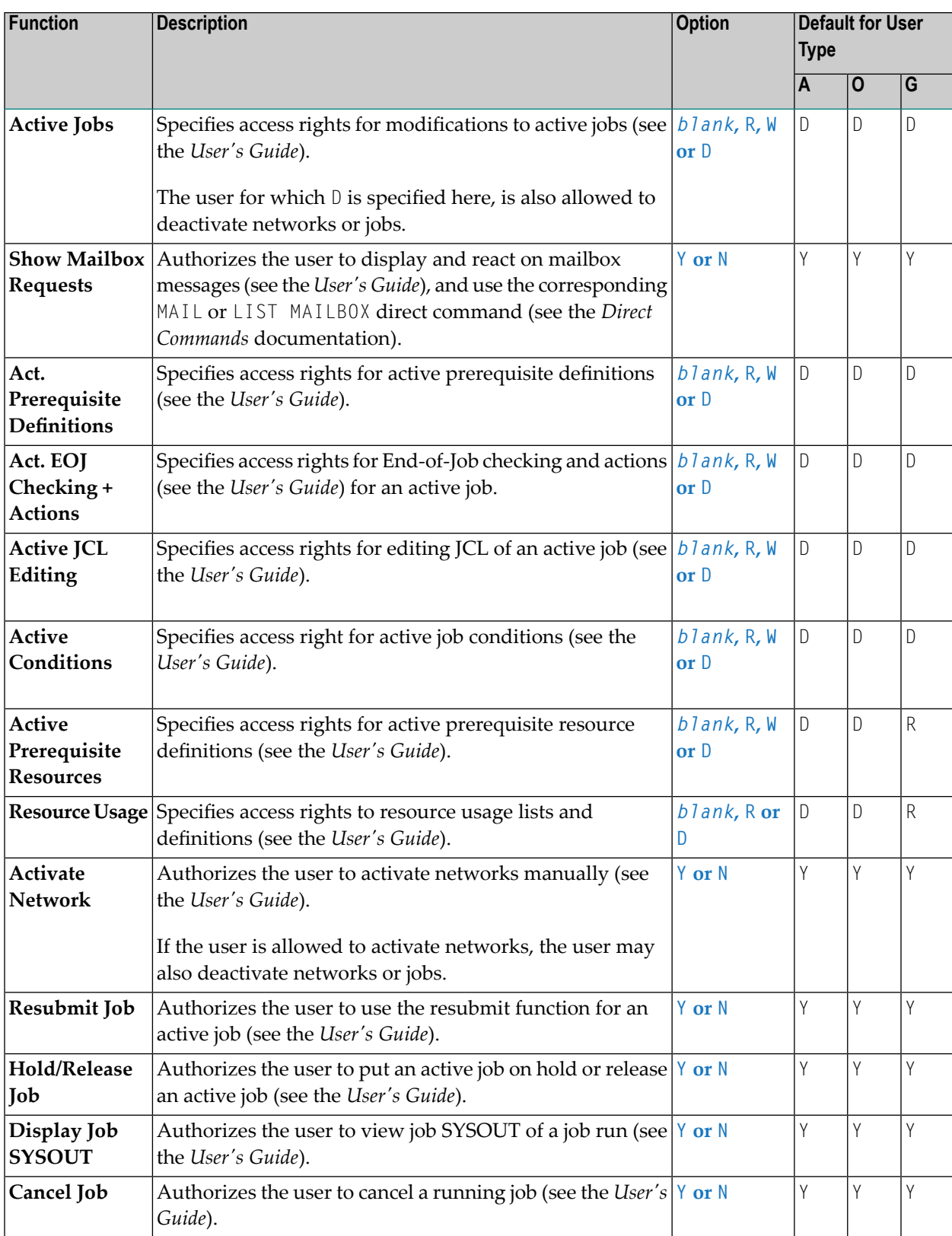

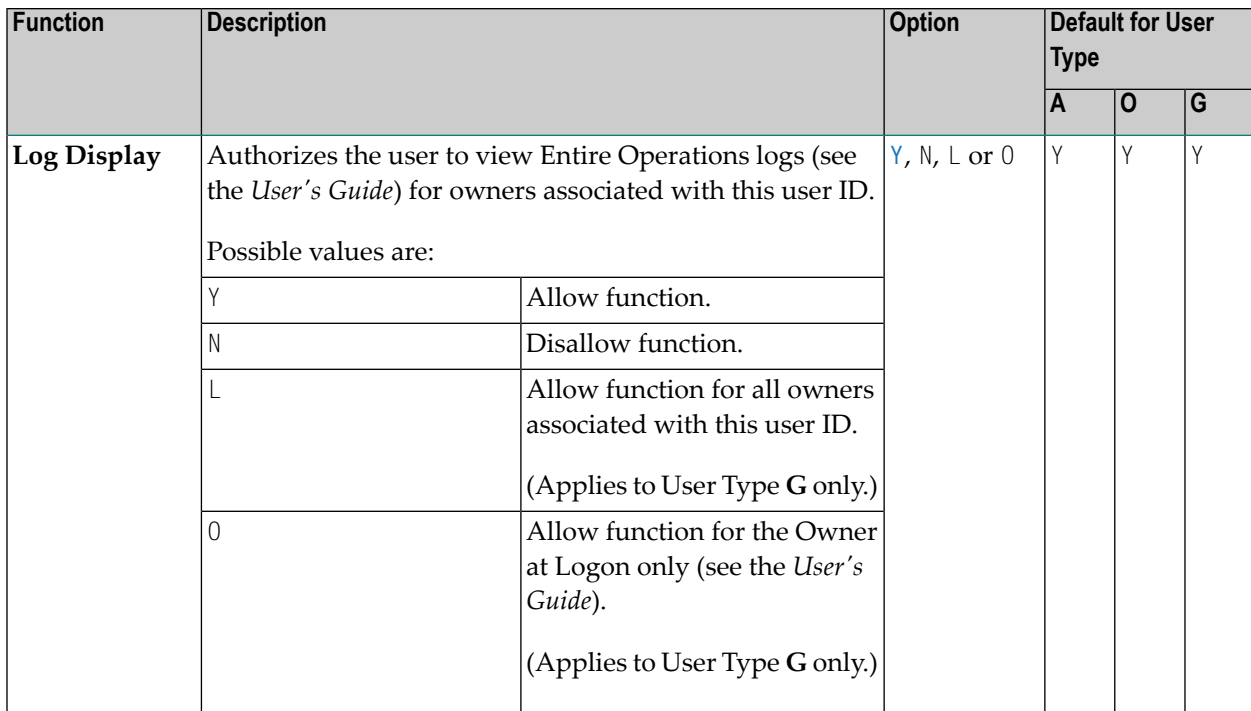

### <span id="page-31-0"></span>**Representation - Display Settings**

If you select the **Representation** option on the **User Definition and Profile** screen, you can specify default display settings. The fields available are described in the following table.

The table indicates the default setting that applies to each **user type**: **A** is system administrator, **O** is operator and **G** is general user.

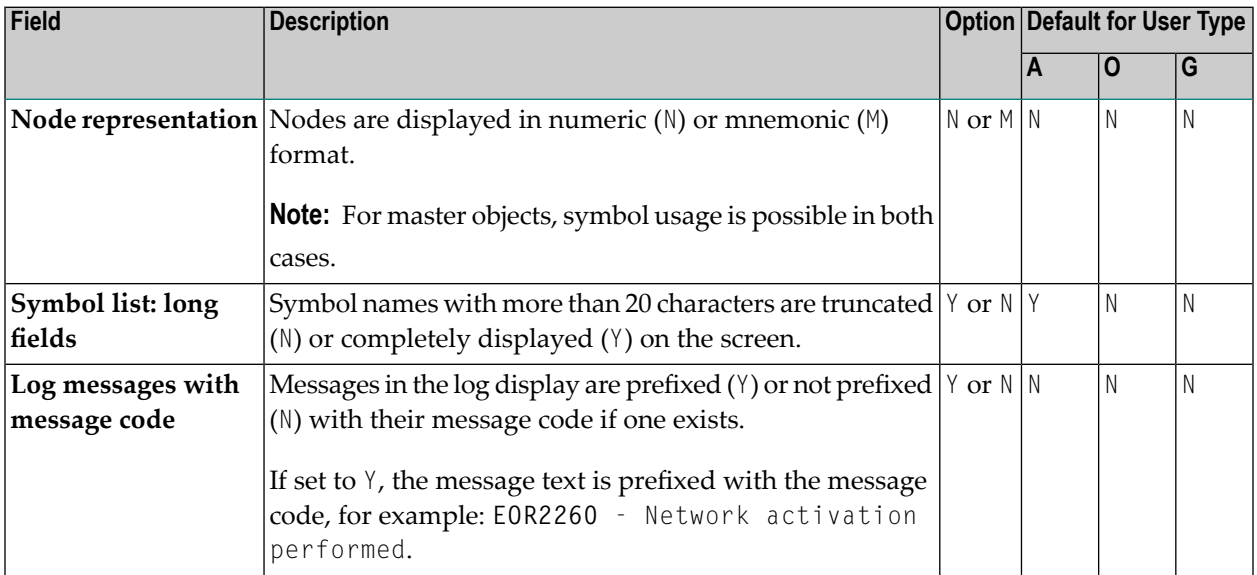

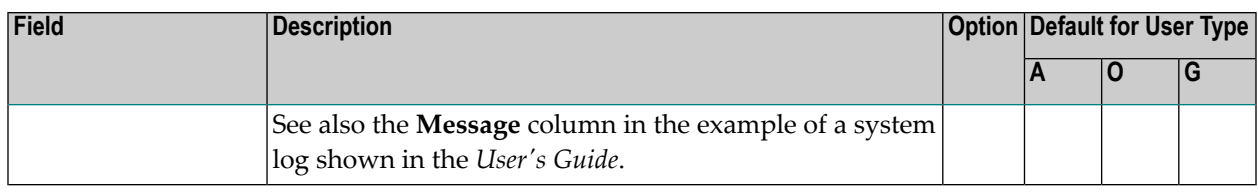

### <span id="page-32-0"></span>**User Attributes for Character Interface and GUI Client**

There are three groups of user attributes:

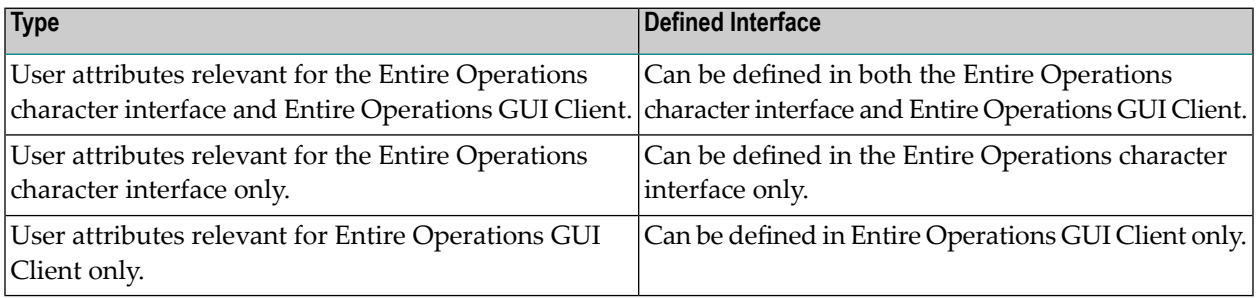

### <span id="page-32-1"></span>**Selection Criteria Settings**

If you select **Selection Criteria** on the **User Definition and Profile screen**, you can preset selection criteria for network lists.

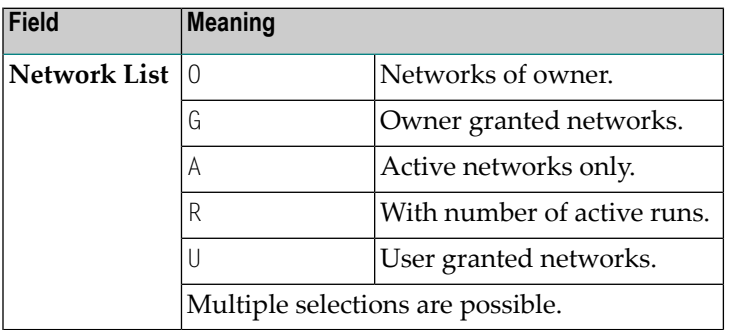

### <span id="page-33-0"></span>**Sort Orders in Lists**

You can set the default sort order for object lists by using the **Sort Orders** option of the **User Definition and Profile screen**:

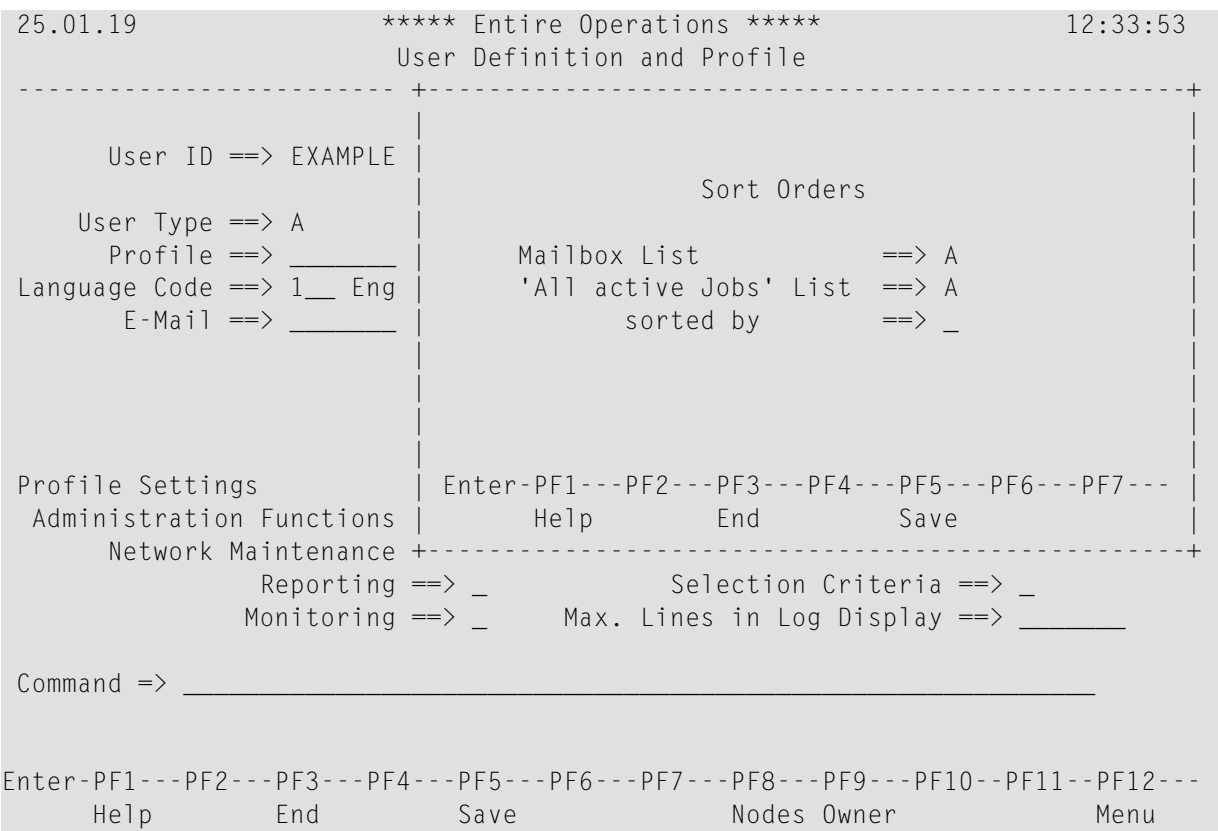

The fields contained in the window are explained in the following table:

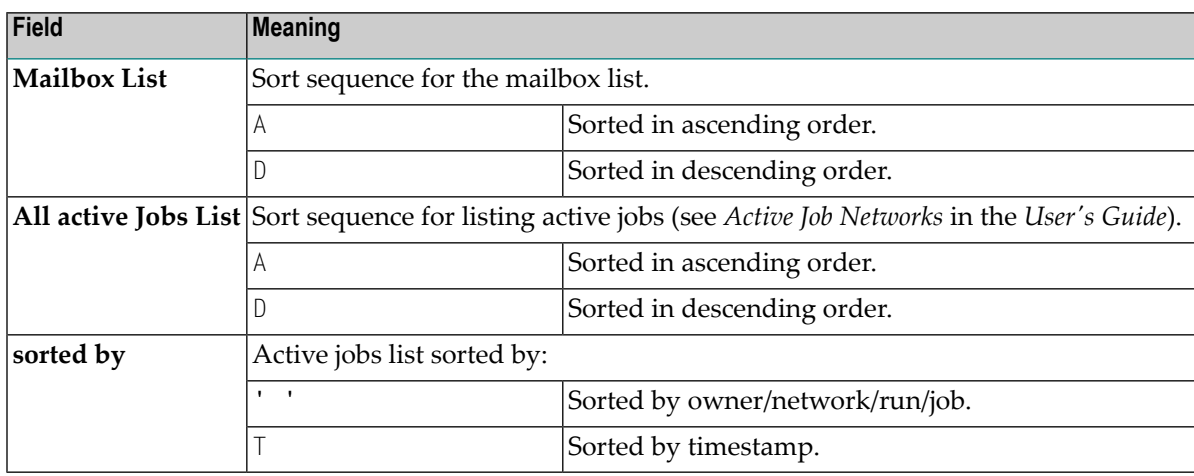

### <span id="page-34-0"></span>**Operating System Server Default User IDs for a User**

For each operating system server node a user is working with, you can define a node default user ID per user. By default, the content of the Natural system variable  $* \cup SER$  (described in the Natural *System Variables* documentation) is used for a node logon.

You can define single or multiple node default user IDs for a user. Apart from these node/user definitions, a user can, of course, also use any other node user IDs that are not defined in the user profile.

This section describes how to define node default user IDs for a selected user. For a mass change to node/user definitions, you can use the NOPUNA-P utility described in *Mass Update for User Access to Nodes* in the *User's Guide*.

- [Defining](#page-34-1) Node Default User IDs
- Fields and [Columns:](#page-36-0) Node Default User IDs
- [Special](#page-37-0) PF Keys: Node Default User IDs
- Line [Commands:](#page-37-1) Node Default User IDs
- Deleting Node Default User ID [Definitions](#page-37-2)

#### **Related Topics:**

- <span id="page-34-1"></span>■ *Operating System User IDs* in the *User's Guide*
- *Mass Update for User Access to Nodes* in the *User's Guide*

#### **Defining Node Default User IDs**

- **To define a node default user ID for a user**
- 1 Choose PF8 on the **User Definition and Profile screen**.

A **Node Default User IDs** screen similar to the following appears:

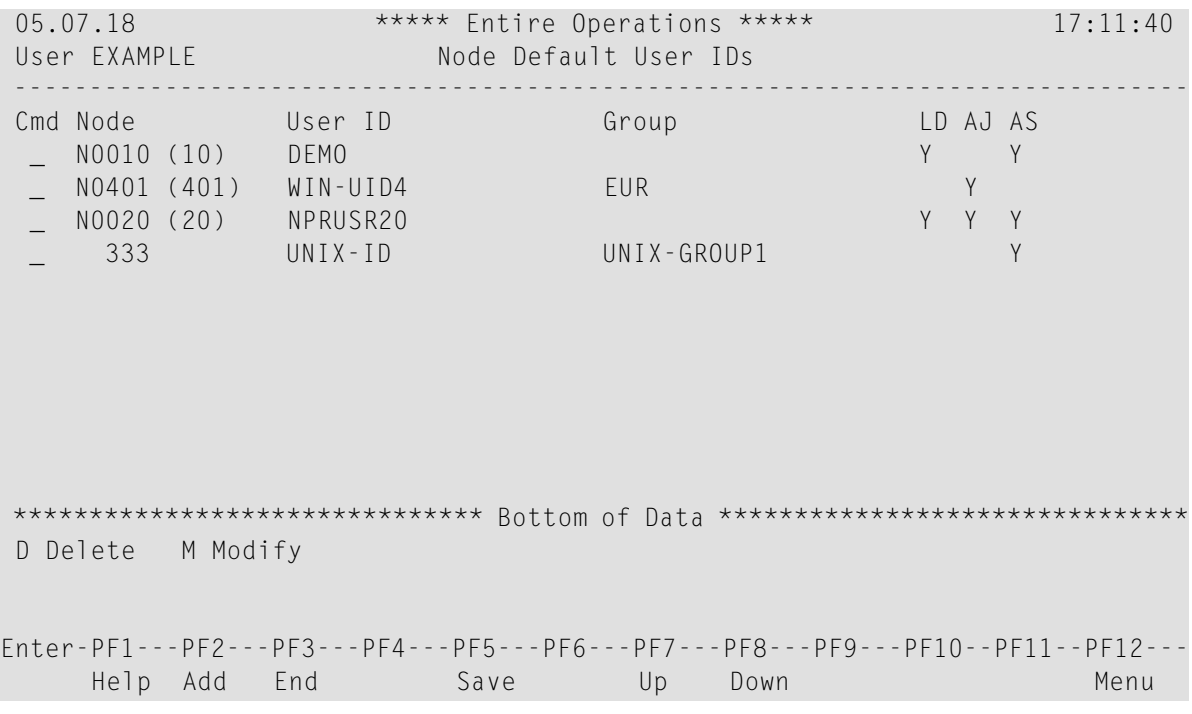

All node default user IDs defined for the selected user are listed on the screen.

(The list is empty if no default user IDs have yet been defined for the selected user.)

The columns on the screen are explained in *Fields and [Columns:](#page-36-0) Node Default User IDs*.

2 If you want to modify a user definition, type M in the line command input field next to the node definition you want to change, and press ENTER.

Or:

If you want to add a user definition, choose PF2.

A **Node Default User ID for User** window similar to the example below opens:

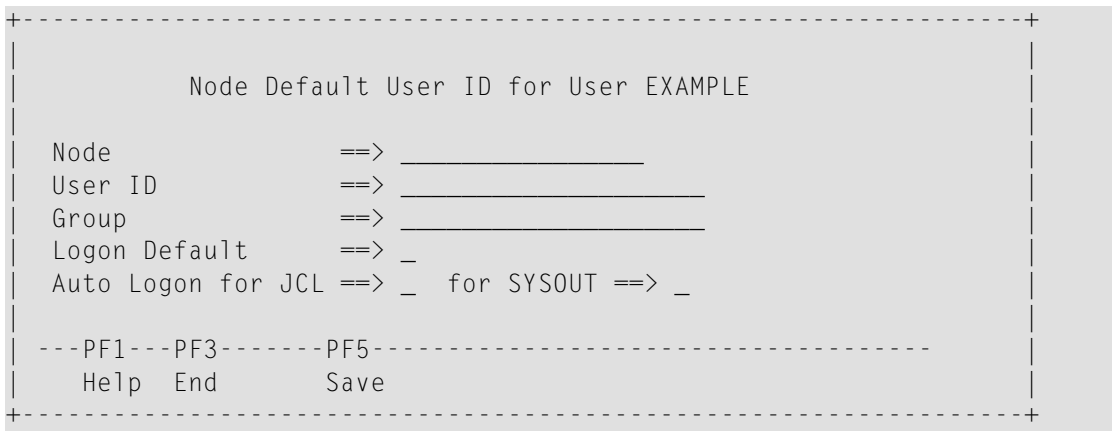
3 Add or replace the required values.

The input fields are described in *Fields and [Columns:](#page-36-0) Node Default User IDs*.

4 Choose PF5 to save your entries.

The window closes and the node default definition is added to or updated on the **Node Default User IDs** screen.

#### <span id="page-36-0"></span>**Fields and Columns: Node Default User IDs**

The columns on the **Node Default User IDs** screen and the corresponding fields in the **Node Default User ID for User window** are explained in the following table:

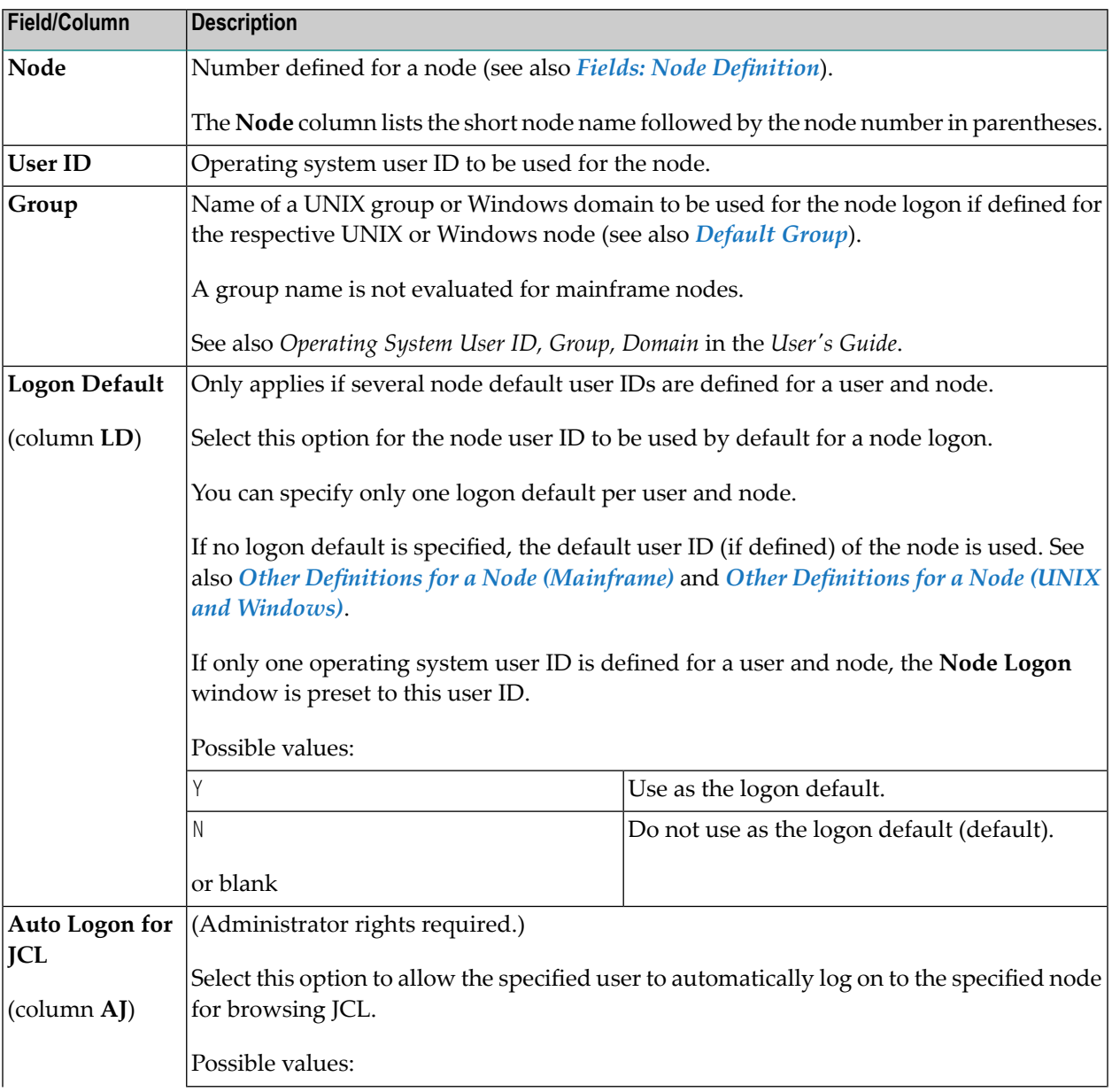

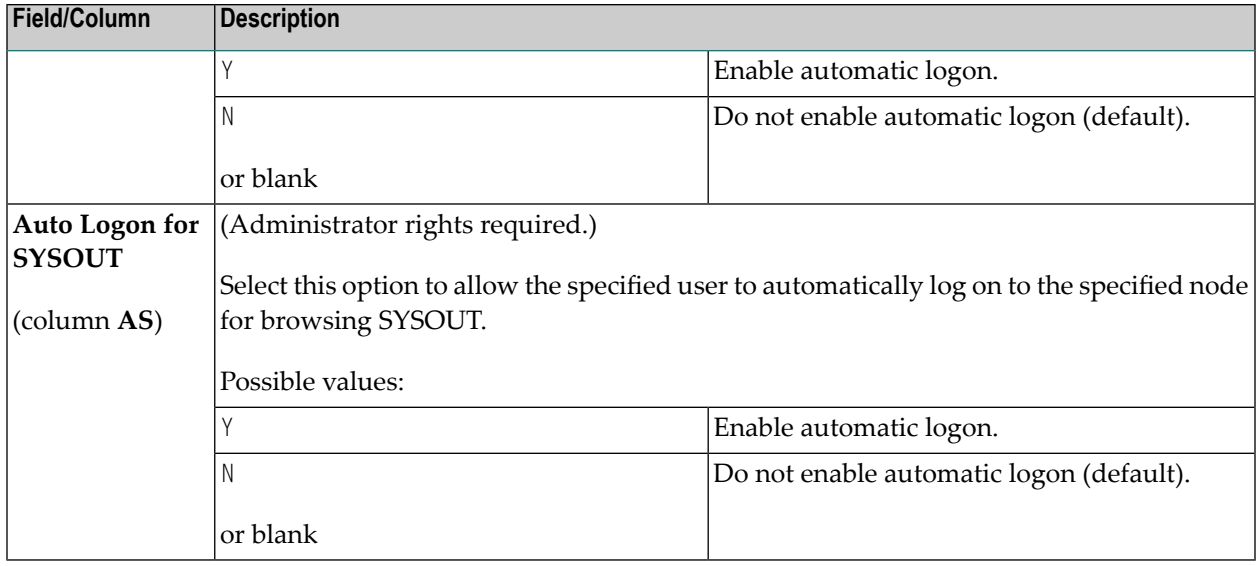

## **Special PF Keys: Node Default User IDs**

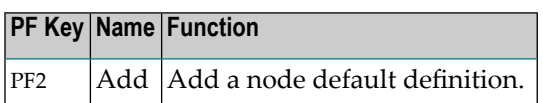

#### **Line Commands: Node Default User IDs**

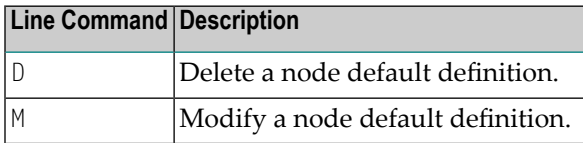

#### **Deleting Node Default User ID Definitions**

- **To delete a node default user ID for a user**
- On the **Node Default User IDs** screen, type D in the line command input field next to the node definition you want to delete, and press ENTER.

The node definition is removed from the screen.

# **Defining Subadministrators**

Defining subadministrators allows you to grant access rights which are not offered by the standard user maintenance facility of Entire Operations.

If the Natural object US-EX--N (delivered with Entire Operations) is not modified, it represents the standard user maintenance facility: Each useris allowed to read, write or delete user definitions, or is excluded from any user maintenance.

#### **To define subadministrators**

■ Modify the Natural object US-EX--N contained in the Natural system library SYSEOR.

Using US-EX--N you can define any number ofrelationships between Entire Operations users.

US-EX--N requires the following parameters:

- USER-1 is the subadministrator, that is, the user who defines other users. His rights over USER-2 are defined in the specification of a return code.
- USER-2 the user who is defined by USER-1.
- RC (return code) defines the rights of USER-1 and the relationships between USER-1 and USER-2.

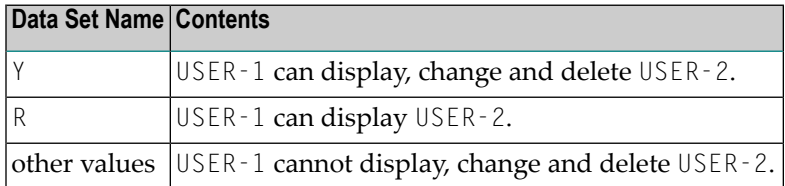

The above entries are made in the DISPLAY MODIFY DELETE section of US-EX--N.

In the ADD section of US-EX--N, you specify if a subadministrator is allowed to add other users. In this case, USER-1 must be set to Y. Any entry other than Y signifies that USER-1 is not allowed to create further users. USER-2 is unused.

In the following you will find an example of US-EX--N which you can use to adapt the program to the needs at your site.

The program does not check whether USER-1 and USER-2 belong to the same owner. You can specify subadministrators independently of their owners. If  $\bigcup$  SER-1 and  $\bigcup$  SER-2 are identical, there are no restrictions.

## **Example**

```
* US-EX--N
*
* NOP USER Modification
* This exit is called by US-DEF-P and US-LI--P to give certain
* users limited rights on other users (specify Subadministrator)
* MODIFICATIONS:
* 09.01.97 (160039) User exit for defining subadministrators GFR212
* ----------------------------------------------------
DEFINE DATA
PARAMETER
1 P-USER-1 (A08) /* IN
1 P-USER-2 (A08) /* IN
1 P-US-EX-RC (A1) /* OUT
*
*
END-DEFINE
                * -----------------------
RESET P-US-EX-RC
*
* Users modifies himself
*
IF P-USER-1 = P-USER-2
 P-US-EX-RC := 'Y'
 ESCAPE ROUTINE
END-IF
*
IF P-USER-1 NE ' '
 IF P-USER-2 NE ' '
  * *************************************************************
* DISPLAY MODIFY DELETE - Section
 * *************************************************************
    P-US-EX-RC := 'Y' /* 'R' \begin{array}{ccc} \uparrow & \uparrow & \uparrow \\ \uparrow & \uparrow & \uparrow \end{array}means DISPLAY only<br>means DELETE MODIFY
* For all users we give back 'Y' as return code
*
 Example for subadministrator ABC
  IF P-USER-1 = 'ABC'
     IF P-USER-2 = 'XYZ'
      MOVE 'Y' TO P-US-EX-RC /* can modify or delete user XYZ
     * ELSE
      MOVE 'R' TO P-US-EX-RC /* can display all others
     * END-IF
  END-IF
*
  ELSE
* ****************************************************************
* ADD - Section
  * ****************************************************************
                         * /* 'Y' means ADD allowed
```

```
P-US-EX-RC := 'Y' /* anything else means ADD not allowed
*
* For all users we give back 'Y' as return code
*
* Example for subadministrator ABC
  IF P-USER-1 = 'ABC'
     MOVE 'N' TO P-US-EX-RC /* cannot add any user
 END-IF
 END-IF
END-IF
END
```
# **Entire Operations Monitor**

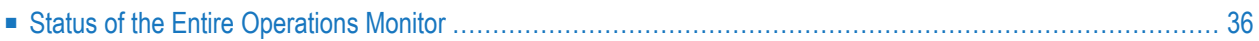

The Entire Operations Monitor is the basic operational component Entire Operations requires to maintain job networks.

<span id="page-43-0"></span>For details, see *Entire Operations Monitor* in the *Concepts and Facilities* documentation.

## **Status of the Entire Operations Monitor**

#### **To control the Entire Operations Monitor and display status information**

1 From the **System Services Menu**, select the **Entire Operations Monitor** option and press ENTER.

Or:

Use the direct command STATUS as described in the *Direct Commands* documentation.

An **Entire Operations Monitor** window similar to the example below opens:

```
18-05-15 ***** Entire Operations ***** 17:50:58
Owner EXAMPLE System Services Menu User ID SAG
------------------------------------------------------------------------------
    Sys +--------------------------------------------------------+
       | |
 1 Use | 18-05-15 Entire Operations Monitor 17:51:02 |
 2 Ent |<br>3 Def |
          \text{Action} \implies \_4 Ent | C Shutdown |
  5 Mon | OpSys Server ==> NOP-Serv1 |
  6 Glo | Task Name ==> 55B01 |
 7 Glo | |
 8 Glo | Status == > active
 9 Res | Last active at == > 17:50:58 on 18-05-15
 10 Mai | |
 11 Spe | Wait Time == > 10 Seconds
 12 RPC | \blacksquare13 Ent | ------PF1---PF3------------------PF9--------------- |
            | Help End Tasks |
Command +--------------------------------------------------------+ ___
Enter-PF1---PF2---PF3---PF4---PF5---PF6---PF7---PF8---PF9---PF10--PF11--PF12---
    Help End Menu
```
The window contains information on the current status of the Monitor and input fields with which you can start and stop the Monitor. The fields are explained in *Fields: Entire [Operations](#page-45-0) [Monitor](#page-45-0)*.

2 If tasks have been defined for the Monitor (see *[Defining](#page-96-0) a Monitor Task Profile*), you can display the current task status by pressing PF9 (Tasks).

A **Monitor Tasks** screen similar to the example below appears:

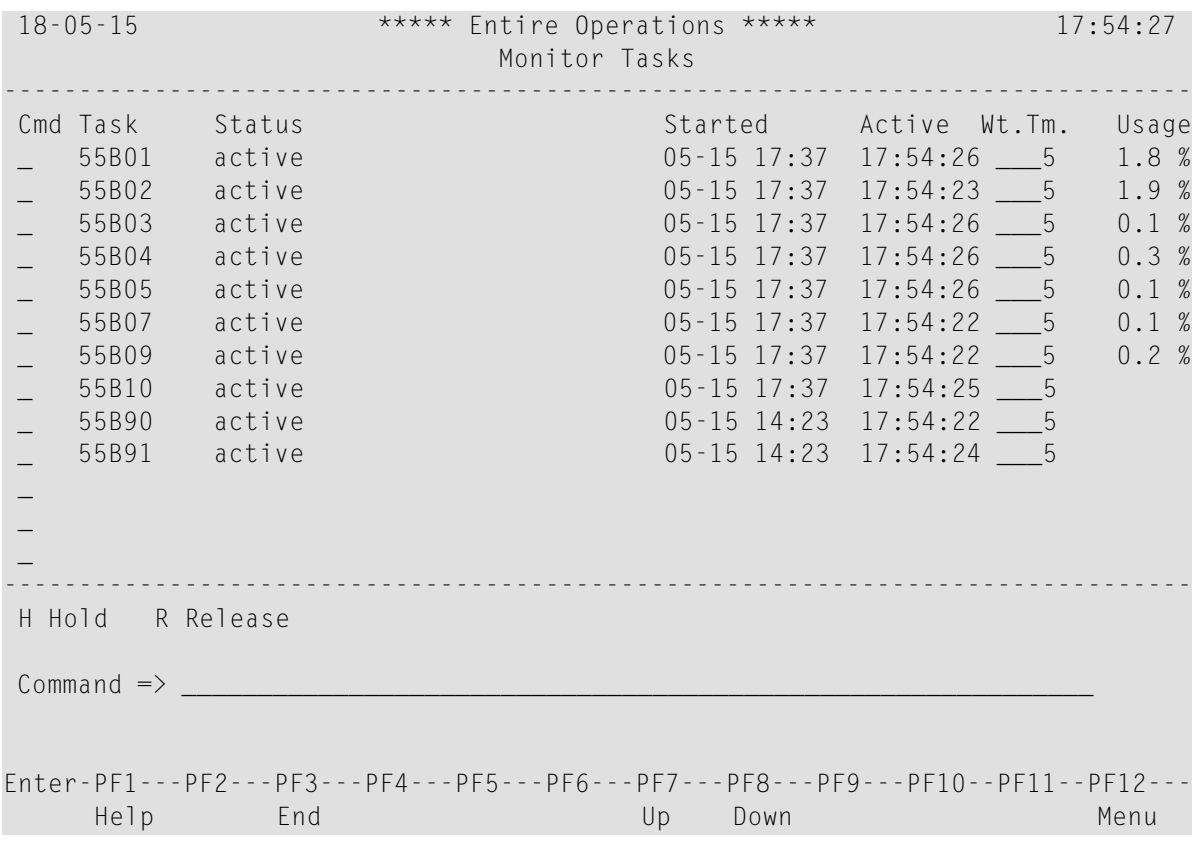

For explanations of the columns, see *[Columns:](#page-46-0) Monitor Tasks*.

3 Choose PF3 (End) to close the window.

This section covers the following topics:

- Fields: Entire [Operations](#page-45-0) Monitor
- Line [Commands:](#page-45-1) Entire Operations Monitor
- Special PF Keys: Entire [Operations](#page-46-1) Monitor
- [Columns:](#page-46-0) Monitor Tasks
- Line [Commands:](#page-47-0) Monitor Tasks

■ [Controlling](#page-47-1) the Monitor Status from a Mainframe Console

## <span id="page-45-0"></span>**Fields: Entire Operations Monitor**

The fields in the **Entire Operations Monitor** window are explained in the following table:

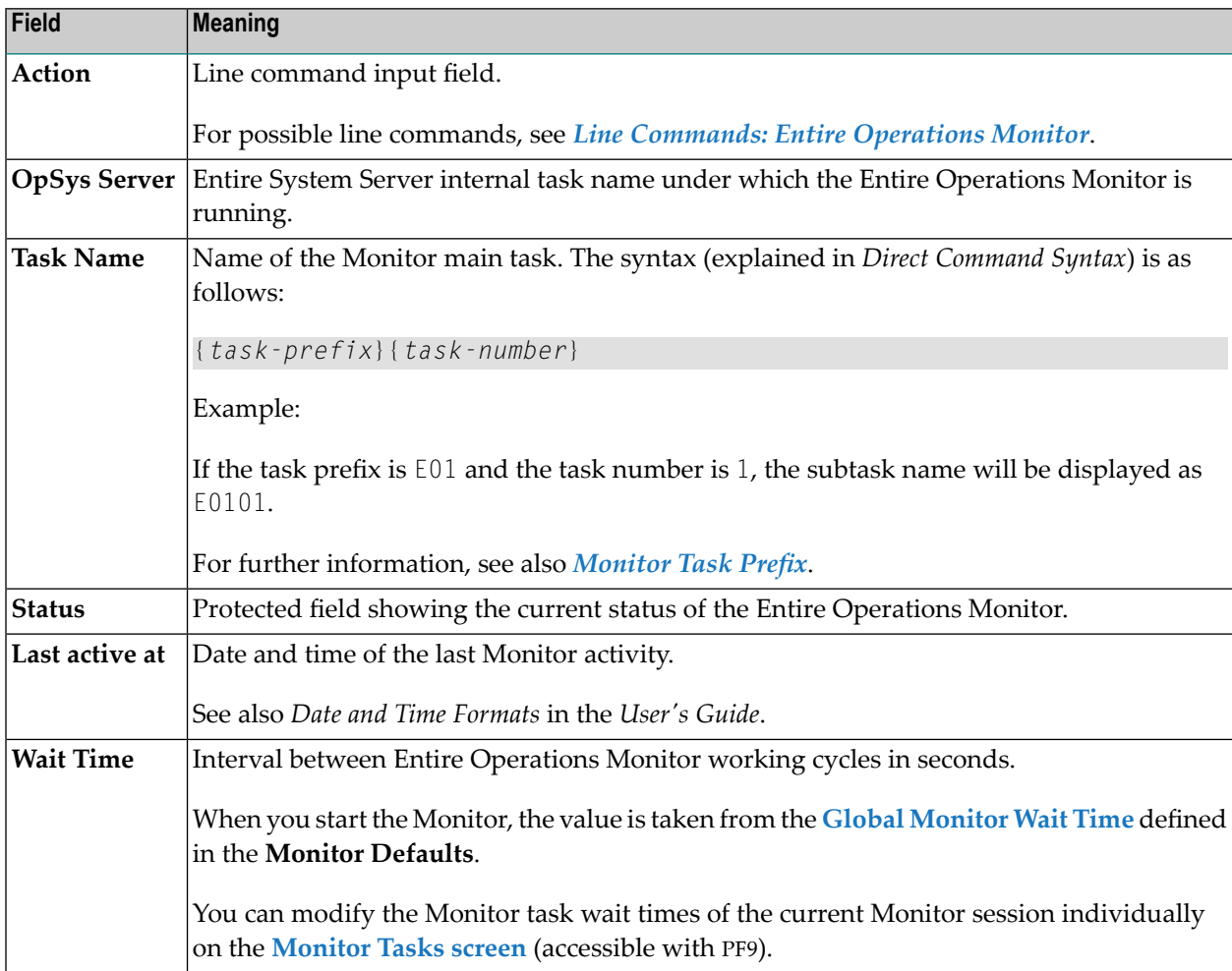

## <span id="page-45-1"></span>**Line Commands: Entire Operations Monitor**

The following one-character line commands are available in the **Entire Operations Monitor** window:

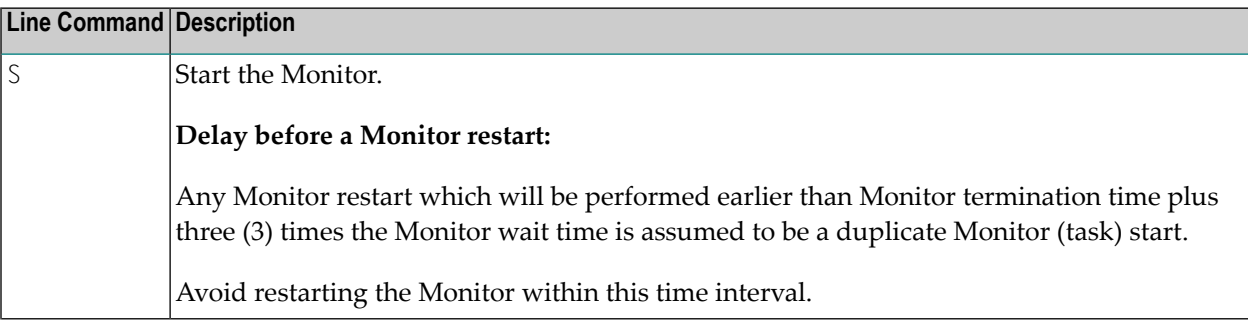

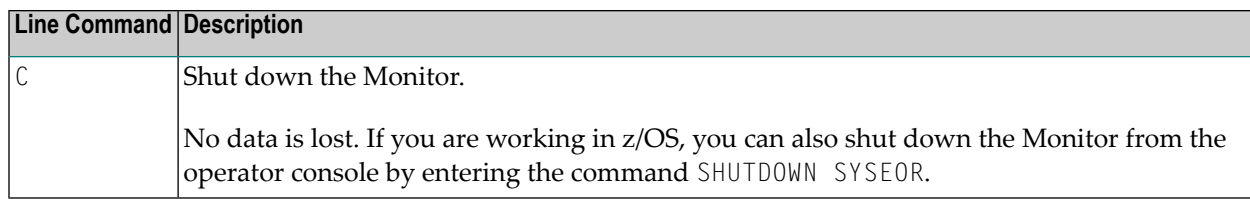

## <span id="page-46-1"></span>**Special PF Keys: Entire Operations Monitor**

The following special PF key is available in the **Entire Operations Monitor** window:

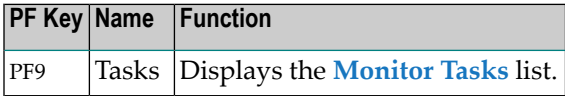

## <span id="page-46-0"></span>**Columns: Monitor Tasks**

The columns on the **Monitor Tasks screen** are explained in the following section.

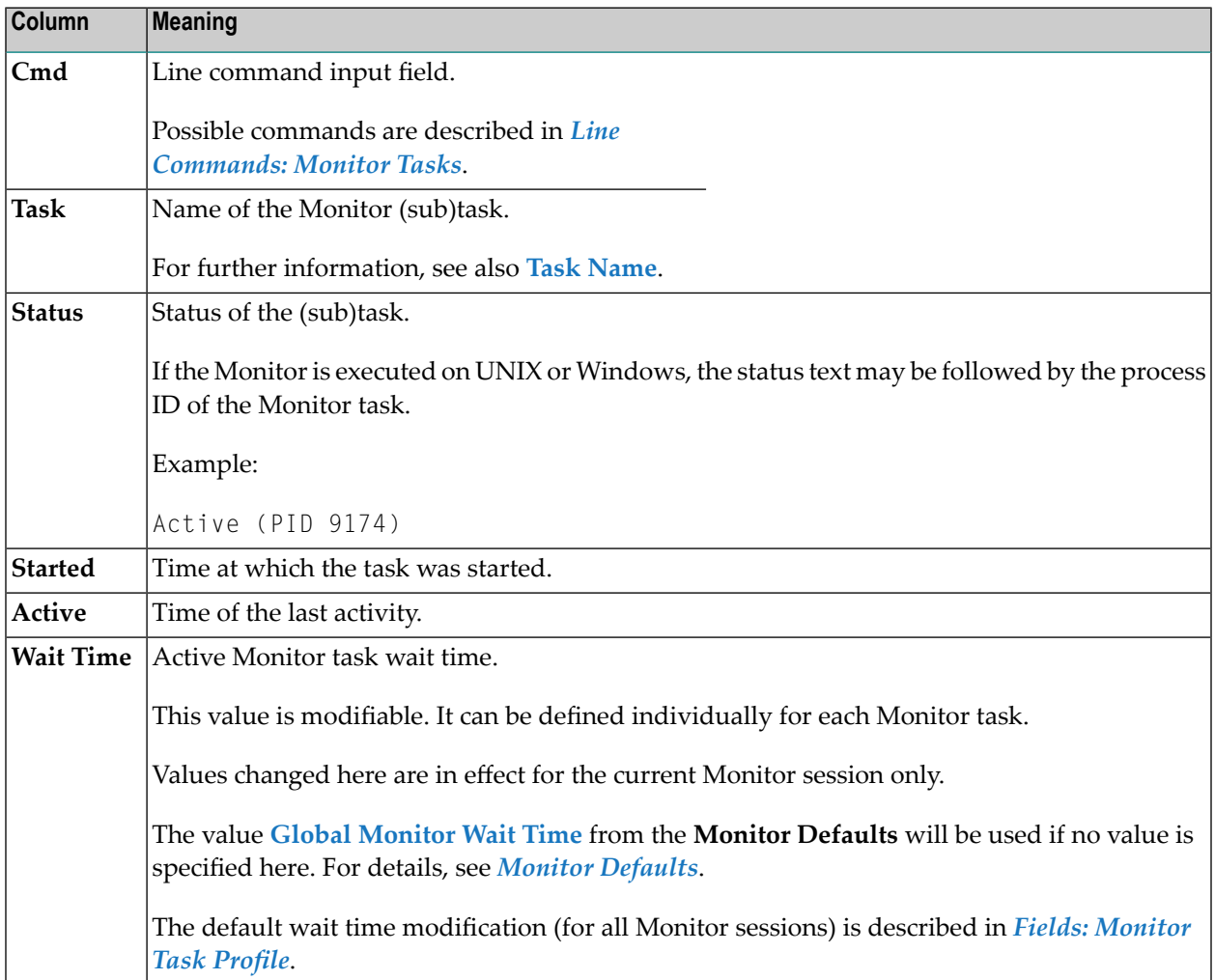

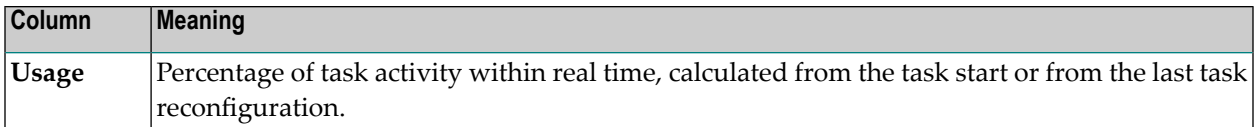

#### <span id="page-47-0"></span>**Line Commands: Monitor Tasks**

The one-character line commands available on the **Monitor Tasks** screen are explained in the following section.

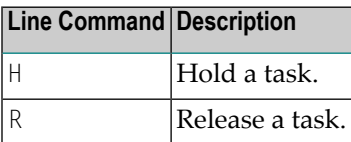

<span id="page-47-1"></span>For a description of how to customize Monitor tasks, see the section *[Defining](#page-96-0) a Monitor Task [Profile](#page-96-0)*.

#### **Controlling the Monitor Status from a Mainframe Console**

If the Entire Operations Monitor is executing on a mainframe, it is possible to check the Monitor status by an operator command to the Monitor node (Entire System Server).

The command is STATUS MONITOR.

The output of this command is a status line for each Monitor task.

## 5 **Definition of Nodes**

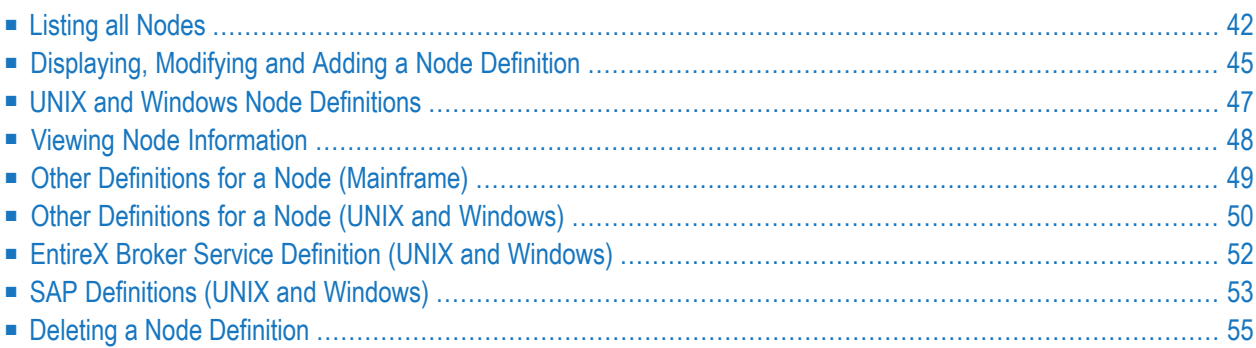

Nodes are Entire System Server nuclei or Entire System Server/UNIX servers and referto machines or CPUs on which requests to the operating system are executed. They are distinguished by numerical identifiers in the same way as database IDs distinguish between different Adabas databases.

If you are using Entire Operations in a multi-CPU environment, you must define node numbers for machines. Networks and jobs can thus be defined to run under Entire Operations control on different nodes.

Within Entire Operations, each UNIX and Windows server is assigned a node number. More than one operating system server node can reside in one physical machine. The machines identified by node IDs can run different target operating systems.

Entire Operations recognizes the operating system, thus allowing cross-operating-system job control. Communication paths between otherwise isolated nodes are provided by the Software AG products Entire Net-work and EntireX Broker, which allow a transparent connection of nodes, irrespective of how they are physically linked.

For an example scenario, see the section *Entire Operations in Client/Server Environments* in the *Installation and Setup* documentation.

## **Related Topic:**

<span id="page-49-0"></span>■ *Logging on and off an Operating System Server Node* in the *User's Guide*

# **Listing all Nodes**

- **To list all nodes defined to Entire Operations**
- 1 From the Main Menu, select the **System Administrator Services** option and press ENTER.

The **System Services Menu** appears.

2 Select the **Definition of Nodes** option and press ENTER.

An **Operating System Server (Node) Table** screen similar to the example below appears:

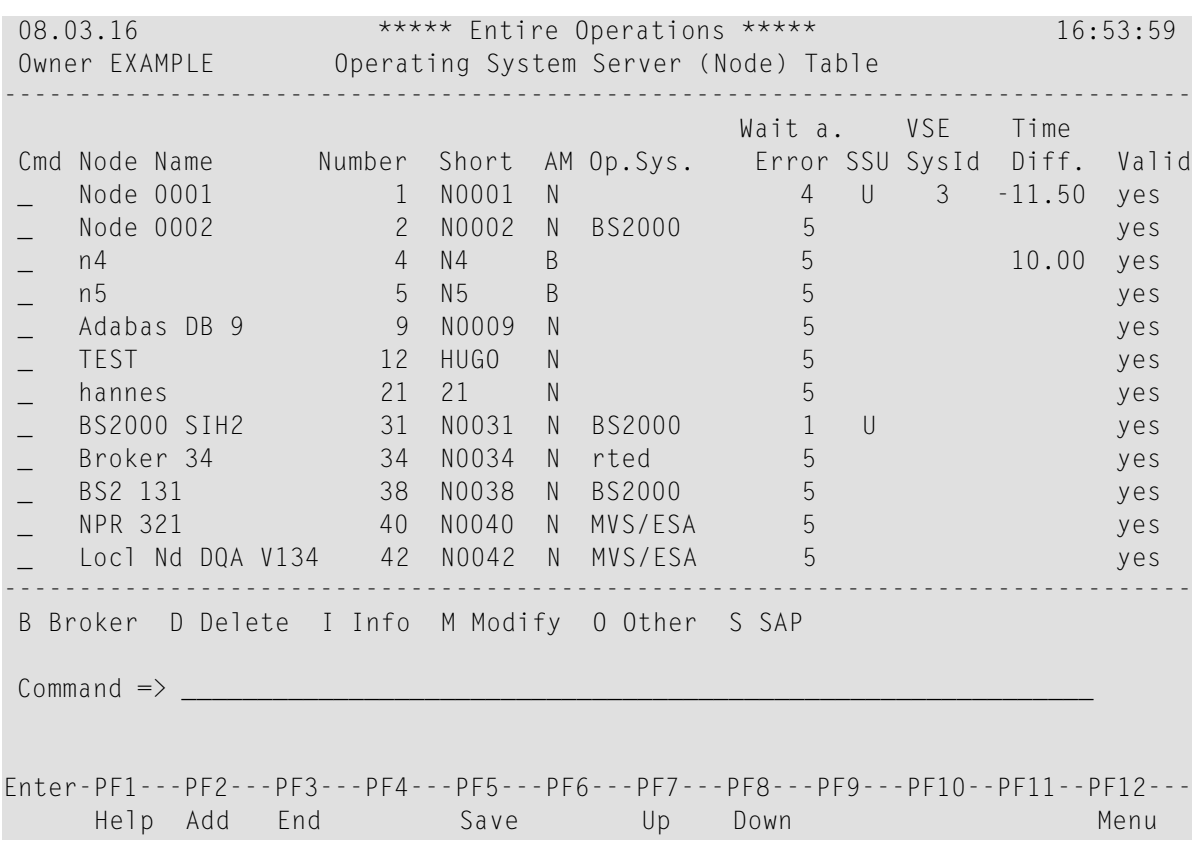

The screen contains a list of nodes defined in Entire Operations (the list is empty if no nodes are defined).

<span id="page-50-0"></span>This section covers the following topics:

- Columns: [Operating](#page-50-0) System Server (Node) Table
- Line [Commands:](#page-51-0) Operating System Server (Node) Table

#### **Columns: Operating System Server (Node) Table**

The columns on the **Operating System Server (Node) Table screen** are explained in the following table.

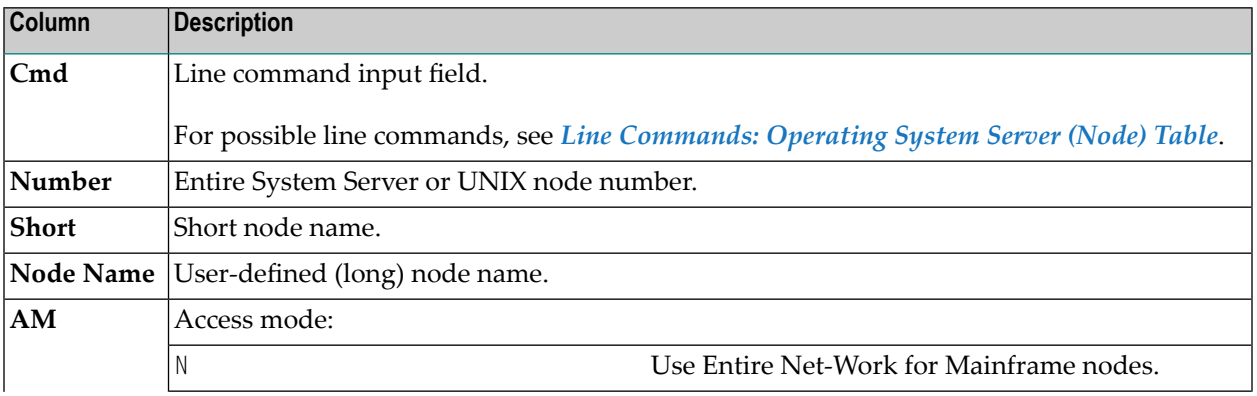

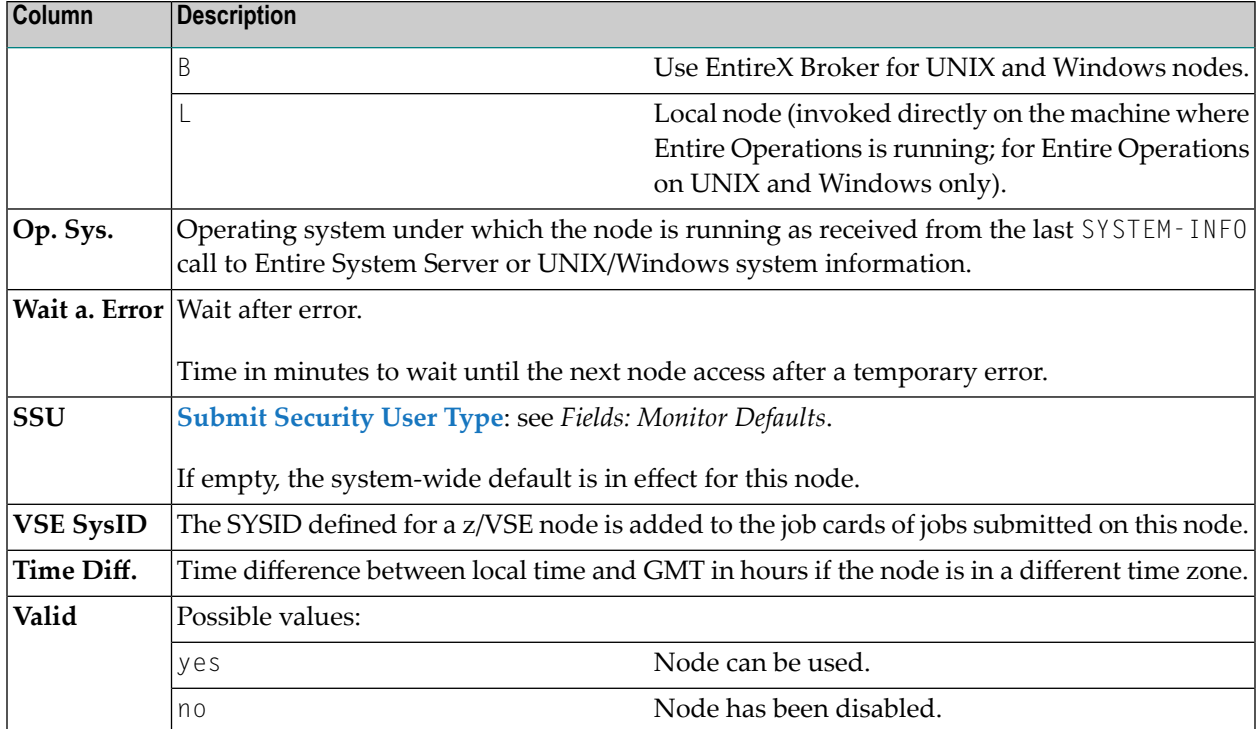

## <span id="page-51-0"></span>**Line Commands: Operating System Server (Node) Table**

The following one-characterline commands are available on the **Operating System Server(Node) Table screen**:

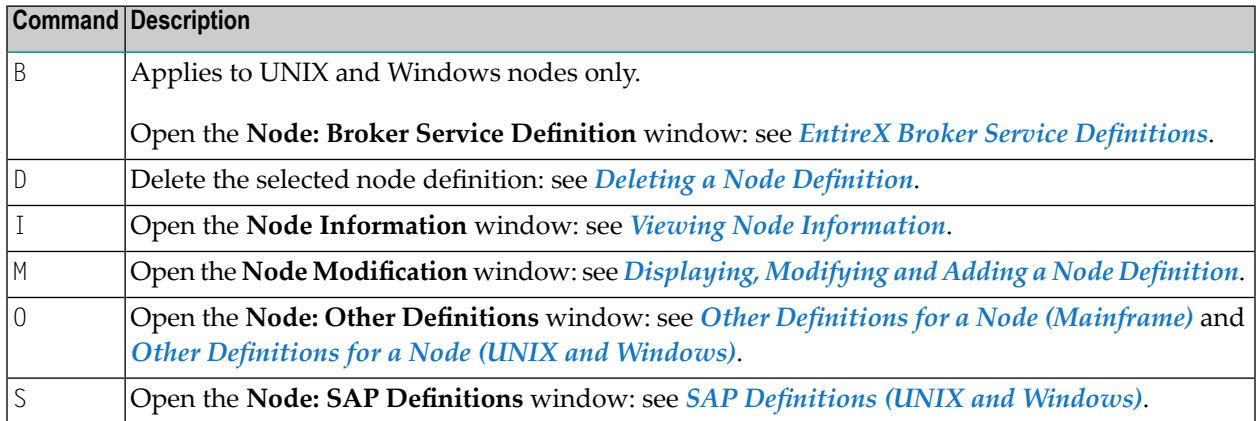

# <span id="page-52-0"></span>**Displaying, Modifying and Adding a Node Definition**

- **To display or modify a node definition**
- 1 On the **Operating System Server (Node) Table screen**, enter the line command M next to the required node and press ENTER.

A **Node Modification** window similar to the example below opens:

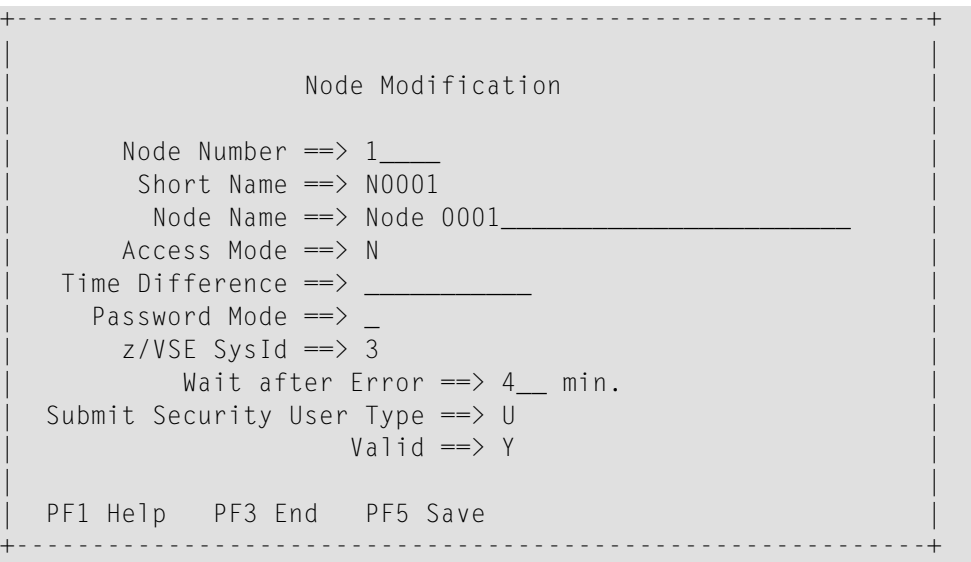

You can modify the definition by replacing the current values. The input fields are described in *Fields: Node [Definition](#page-53-0)*.

- 2 Press ENTER to save the modifications.
- 3 Choose PF3 (End) to close the window and return to the **Operating System Server (Node) Table** screen.
- **To add a node definition**
- 1 Choose PF2 (Add) on the **Operating System Server (Node) Table screen**.

A **Node Definition** window opens. The input fields correspond to the fields contained in the **Node Modification window**. They are described in *Fields: Node [Definition](#page-53-0)*.

2 Enter the required values.

When finished, press ENTER to save the node definition.

3 Choose PF3 (End) to return to the list of nodes.

The new node is added to the list.

This section covers the following topics:

■ Fields: Node [Definition](#page-53-0)

#### <span id="page-53-0"></span>**Fields: Node Definition**

The fields in the **Node Definition** or **Node Modification window** are explained in the following table:

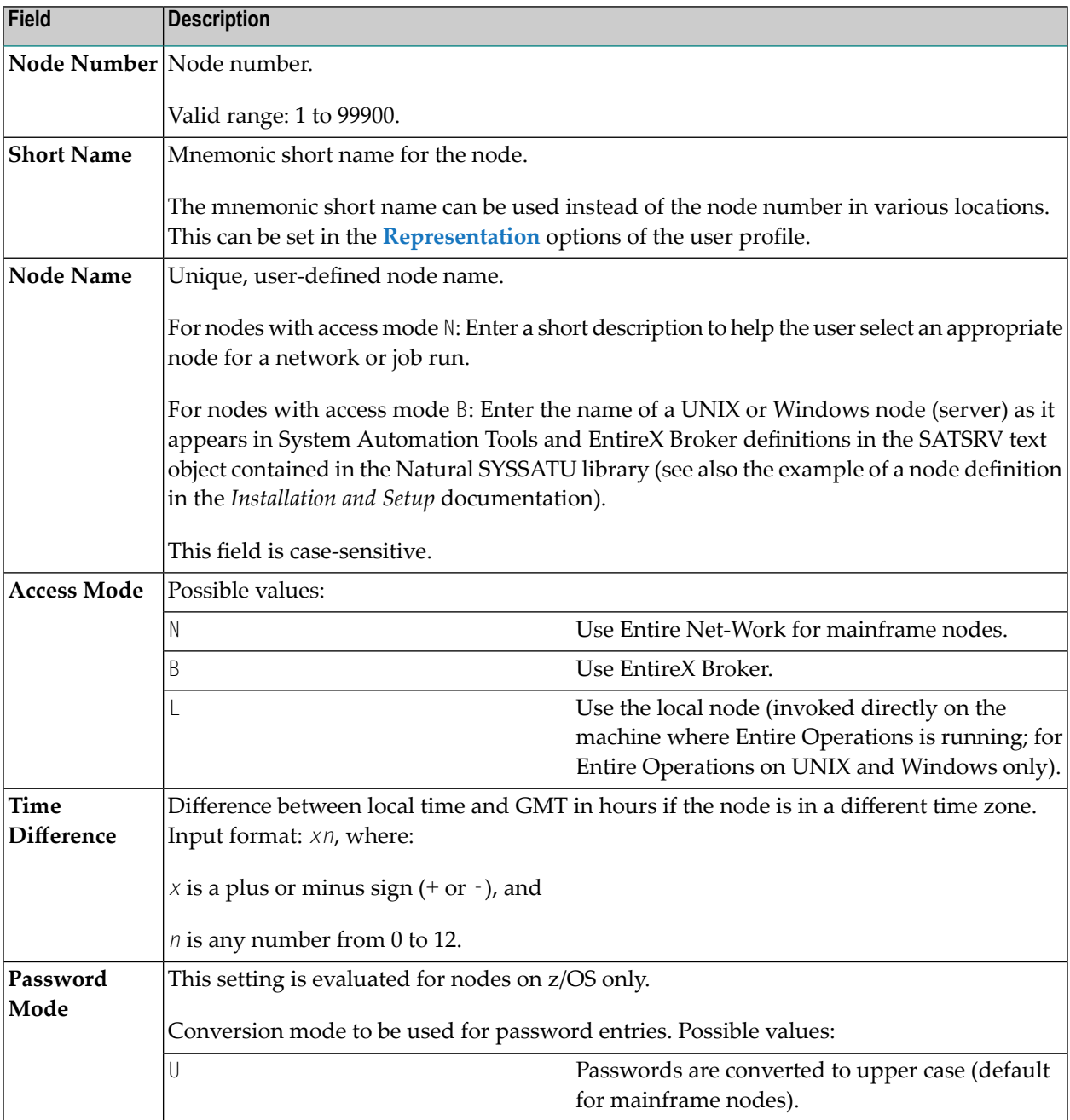

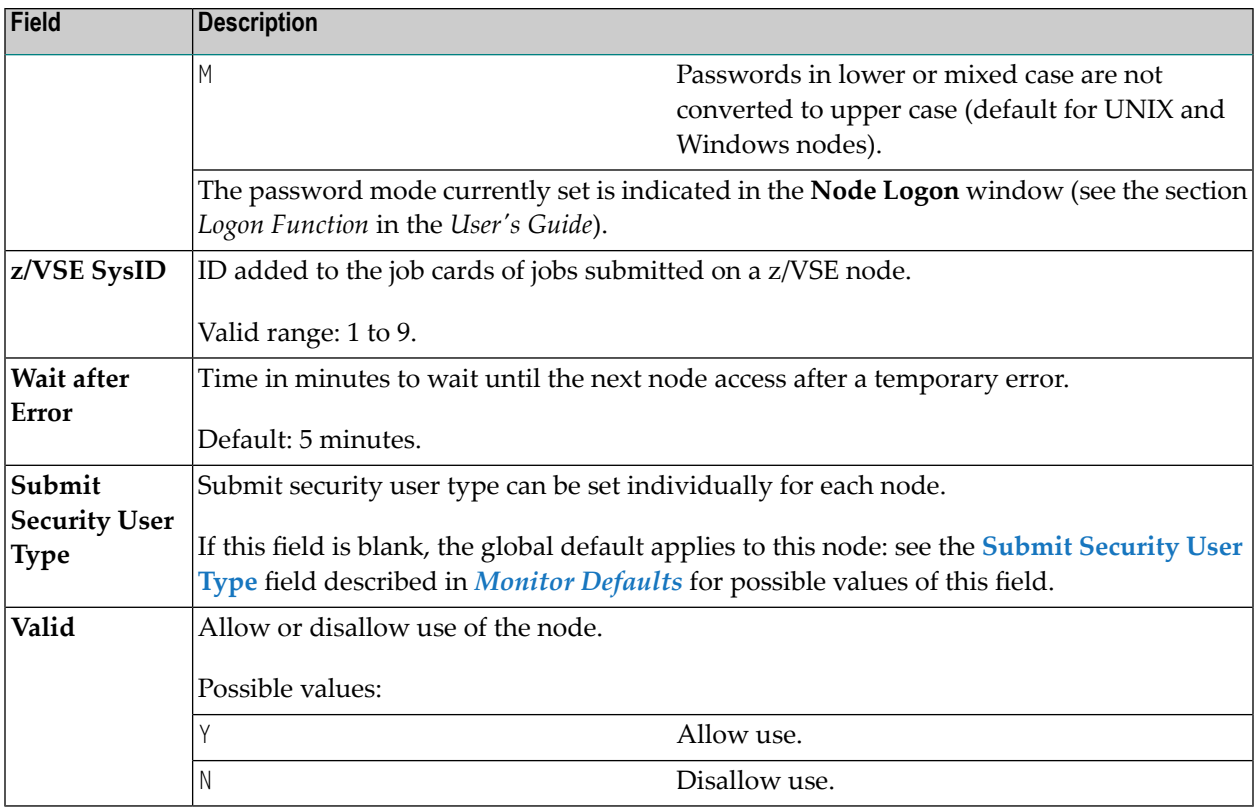

# <span id="page-54-0"></span>**UNIX and Windows Node Definitions**

UNIX and Windows nodes (i.e. on Entire System Server) must be defined in the following locations as well:

- SATSRV/SYSSATU (see the section *Definitions for Entire System Server* in the *Installation* documentation of System Automation Tools.)
- EntireX Broker parameters. You can omit these definitions for the Monitor node if this node is accessed in local mode.
- Entire System Server/UNIX or Windows initialization file *npr.ini* (see *Customize the NPR Server* in the section *Completing the Installation* in the *Entire System Server* documentation).
	- Note: For each combination of UNIX or Windows node and user ID, at least one successful login (by LOGON NODE) must have been made, before this combination can be used within the Entire Operations Monitor. These LOGON NODE commands must be repeated after a password modification on a UNIX or Windows system.

 $\overline{\phantom{a}}$ 

# <span id="page-55-0"></span>**Viewing Node Information**

The **Node Information** window displays general information on the node. In addition to the **Node Modification window**, it also provides product-specific information.

- **To view additional information on a selected node**
- 1 On the **Operating System Server (Node) Table** screen, enter the line command I next to the required node.
- 2 Press ENTER

A **Node Information** window similar to the example below opens:

```
+---------------------------------------------------------------------------+
| |
                Node Information
| |
 Node Number \implies N0077 (77) MVS/ESA
  Node Name \Rightarrow Test Node 77
| |
 NPR Version == > 3.5.4
 0S Release \implies z/0S 02.01.00
| |
| |
PF1 Help PF3 End
+---------------------------------------------------------------------------+ ↩
```
The following fields (read-only) are provided in the window:

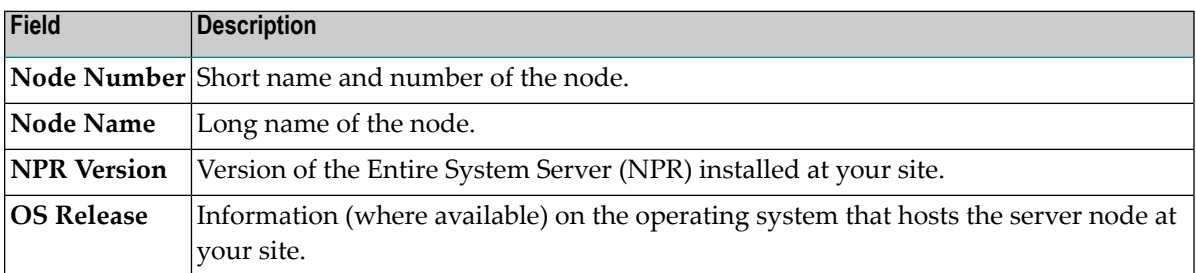

## <span id="page-56-0"></span>**Other Definitions for a Node (Mainframe)**

- **To add or modify other definitions for a mainframe node**
- On the Operating System Server (Node) Table screen, enter the line command 0 next to the required mainframe node and press ENTER.

A **Node: Other Definitions** window similar to the example below opens:

+---------------------------------------------------------------------------+ | | Node: Other Definitions | |  $Node Number \implies N0042 (42)$  MVS/ESA Node Name  $\Rightarrow$  Locl Nd DQA V134 | | Default User ID  $\implies$  SAG Spool Class to be set  $\implies$  \_\_\_\_\_\_\_\_\_\_\_\_\_\_\_\_\_\_\_\_\_\_\_\_\_\_\_  $E-Mail Code Page =\n$  ==> \_\_\_\_\_ E-Mail SYSOUT Class ==> | E-Mail Sender ==> John.Test@softwareag.com\_\_\_\_\_\_\_\_\_\_\_\_\_\_\_\_\_\_\_\_\_ | | E-Mail Reply-To ==> Martha.Test@softwareag.com\_\_\_\_\_\_\_\_\_\_\_\_\_\_\_\_\_\_\_ | | | PF1 Help PF3 End PF5 Save +---------------------------------------------------------------------------+

The fields in the window are explained in the following section.

#### **Fields: Node Definition (Mainframe)**

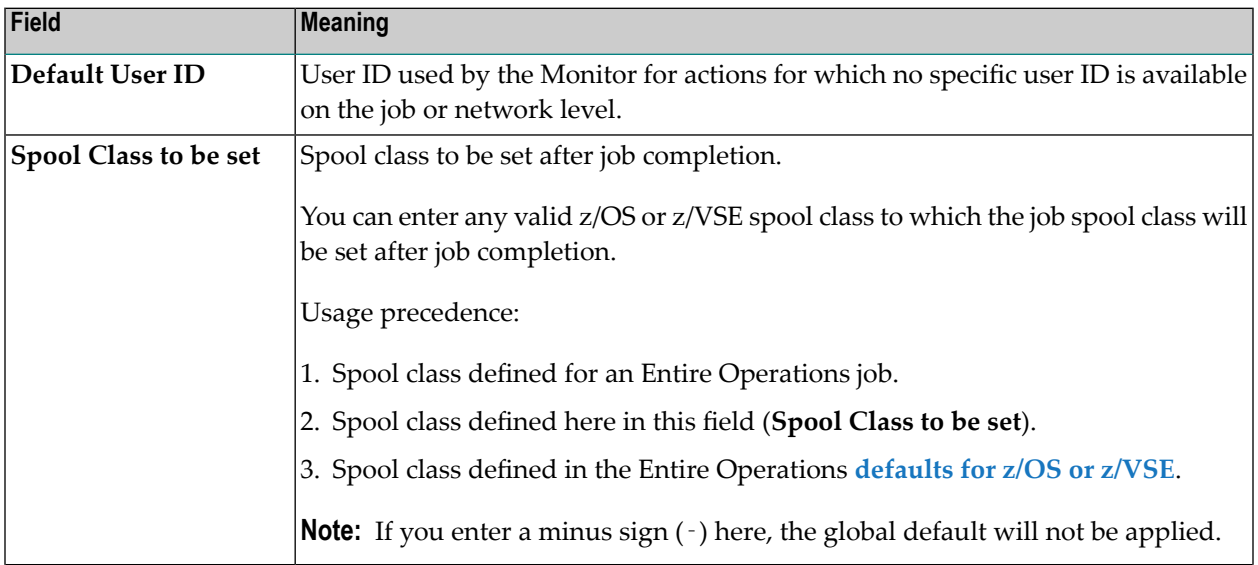

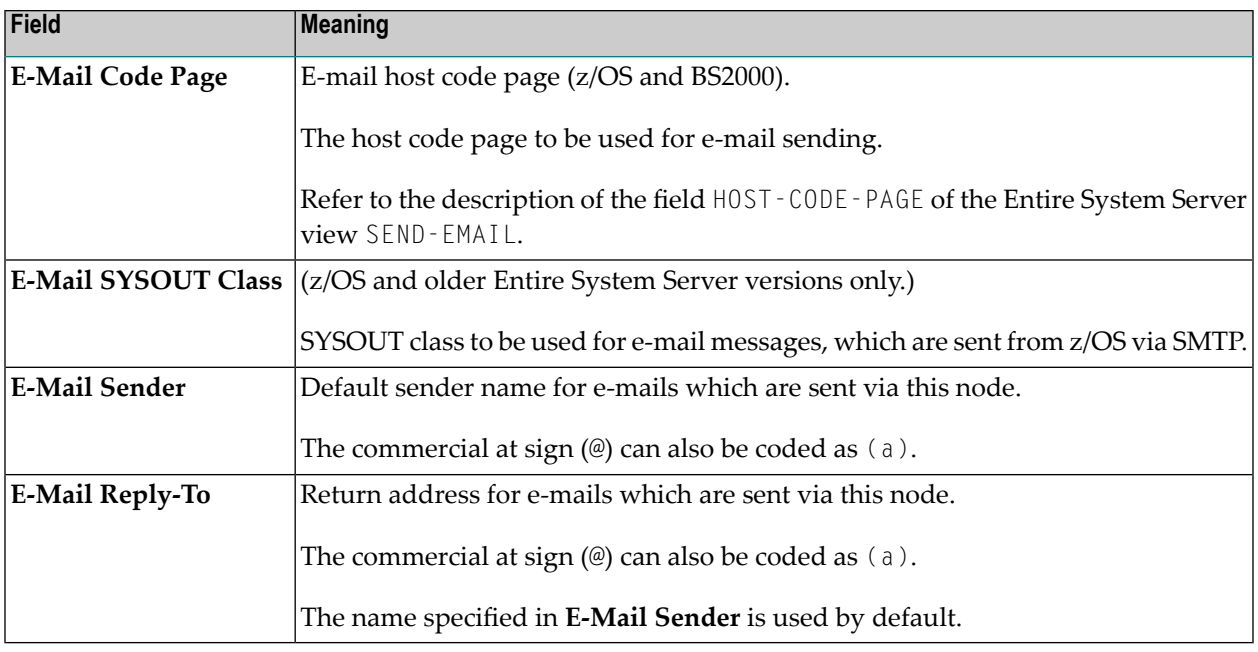

# <span id="page-57-0"></span>**Other Definitions for a Node (UNIX and Windows)**

- **To add or modify other definitions for a UNIX or Windows node**
- On the **Operating System Server (Node) Table screen**, enter the line command S next to the required UNIX or Windows node and press ENTER.

A **Node: Other Definitions** window similar to the example below opens:

```
+--------------------------------------------------------------------------+
| |
                     Node: Other Definitions
| |
     Node Number == > N0409 (409) Win 10
       Node Name \Rightarrow npr_pcsn02_win
| |
  Default User ID ==> SAGTEST
  Default Group ==> EURPrint Command ==> type :f: >lpt3
  | E-Mail Sender ==> John.Test@softwareag.com_________________________ |
  E-Mail Reply-To ==> Martha.Test@softwareag.com__________________________________
  Message Command
  | blat ":f:" -s ":u:" -i ":s:" -t ":r:"________________________________ |
  OPO Block Name ==> MFX
     | Cygwin Dir. ==> c:/cygwin64______________________________________ |
| |
  PF1 Help PF3 End PF5 Save
+--------------------------------------------------------------------------+
```
The fields contained in the window are explained in the following section.

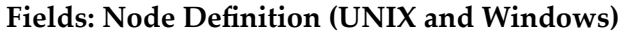

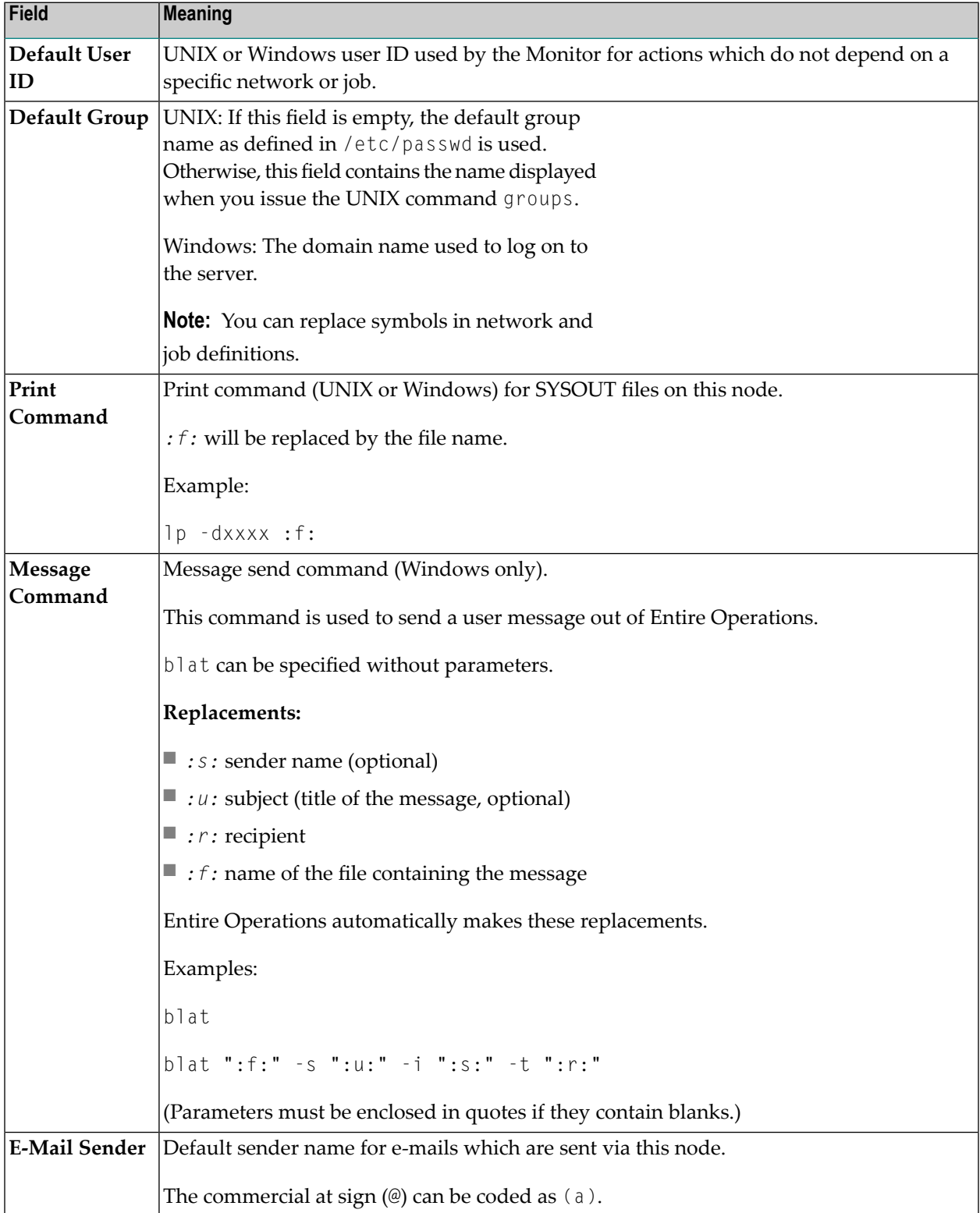

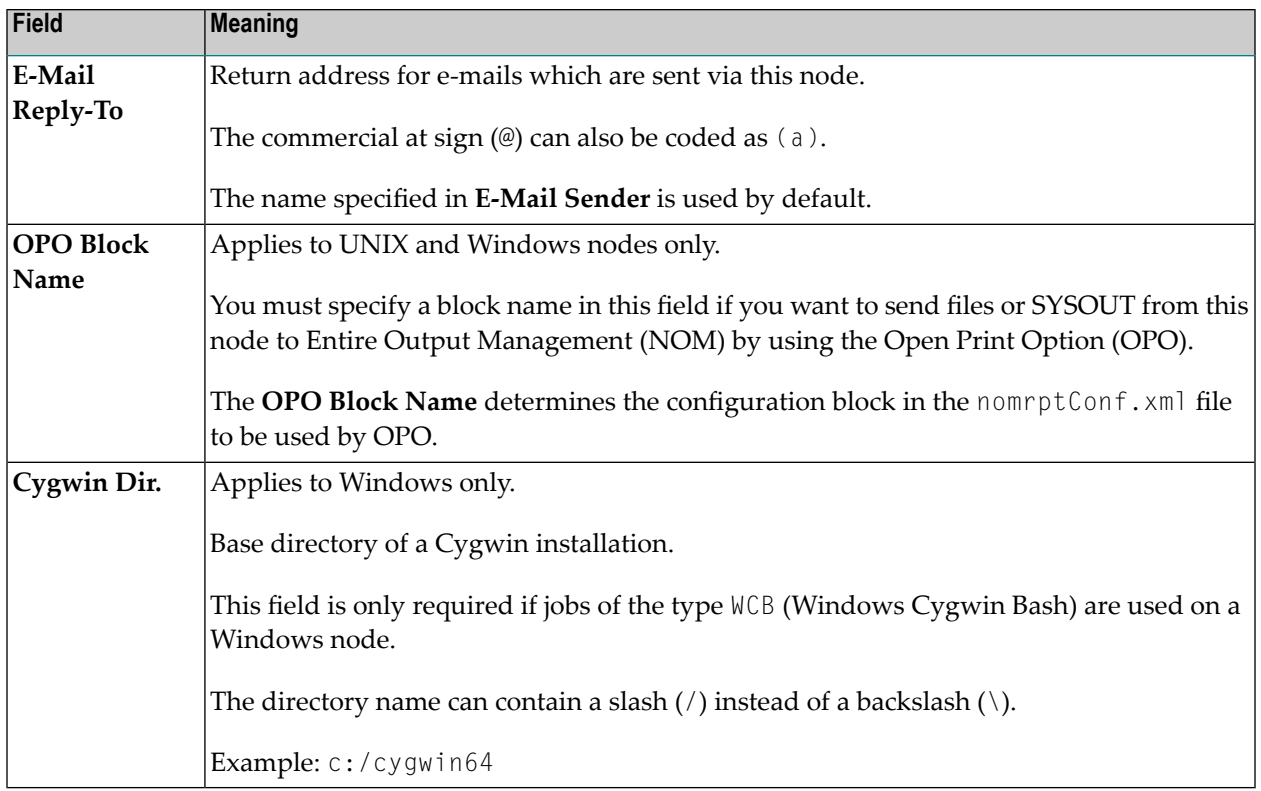

# <span id="page-59-0"></span>**EntireX Broker Service Definition (UNIX and Windows)**

This function displays the EntireX Broker service definition if specified for the selected node.

- **To view the EntireX Broker service definition for a selected node**
- On the Operating System Server (Node) Table screen, enter the line command **B** next to the required UNIX or Windows node and press ENTER.

A **Node: Broker Service Definition** window similar to the example below opens:

```
+----------------------------------------------------------------+
| |
            Node: Broker Service Definition
| |
    Node Number == N0401 (401) Windows7
     Node Name \Rightarrow npr_pcsn01
| |
 | Broker ID |
| BKR034 |
   Server Class \Rightarrow NPR
    Server Name \implies PCSN01
      Service \implies npr_pcsn01Locale String \RightarrowUser ID \implies IBM1Wait Time ==> 30S
| |
 PF1 Help PF3 End PF5 Save PF6 Refresh PF9 Del.
   +----------------------------------------------------------------+
```
The fields (read-only) contain the current attributes of the EntireX Broker service definition specified for the node.

The EntireX Broker service definition for the node can only be modified in the SATSRV text object in the Natural SYSSATU system library on the server. If you change the service definition, use PF6 (see below) for an update.

The window provides the following special PF keys:

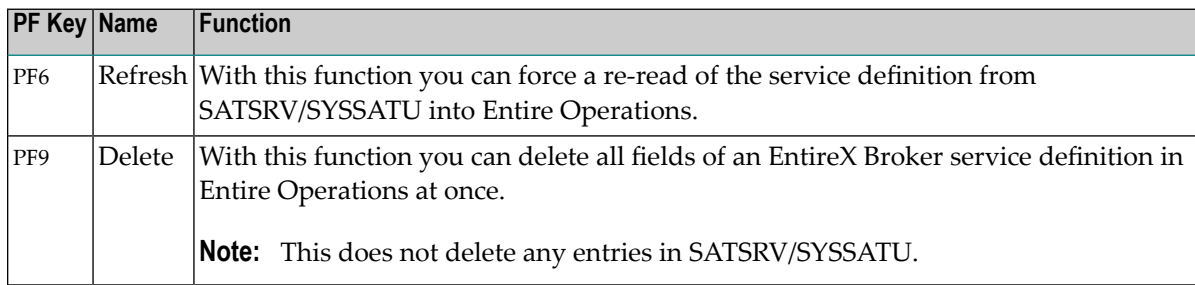

## <span id="page-60-0"></span>**SAP Definitions (UNIX and Windows)**

Jobs of the type SAP require SAP-specific default values to set environment variables using jexa4S. All definitions are mandatory to run jobs of the type SAP.

- **To add or modify SAP definitions for a UNIX or Windows node**
- On the **Operating System Server** (Node) Table screen, enter the line command S next to the required UNIX or Windows node and press ENTER.

A **Node: SAP Definitions** window similar to the example below opens:

```
+-----------------------------------------------------------------------------+
! I have a set of the set of the set of the set of the set of the set of the set of the set of the set of the
! Node: SAP Definitions !
! I have a set of the set of the set of the set of the set of the set of the set of the set of the set of the
! Node Number ==> N0517 (517)    Linux
! Node Name ==> npr_pcsn
! I have a set of the set of the set of the set of the set of the set of the set of the set of the set of the
! JEXA4S_EXE ==> /opt/softwareag/nop/jexa4s/bin_x86_64/jexa4s___________________
! JEXA4S = = > /opt/softwareag/nop/jexa4s/ini
! RFC_INI ==> /opt/softwareag/nop/jexa4s/ini/saprfc.ini__________________ !
! I have a set of the set of the set of the set of the set of the set of the set of the set of the set of the
! I have a set of the set of the set of the set of the set of the set of the set of the set of the set of the
! I have a set of the set of the set of the set of the set of the set of the set of the set of the set of the
! PF1 Help  PF3 End  PF5 Save
              +-----------------------------------------------------------------------------+
```
The SAP-specific fields contained in the window are explained in the following section.

#### **Fields: Node - SAP Definitions**

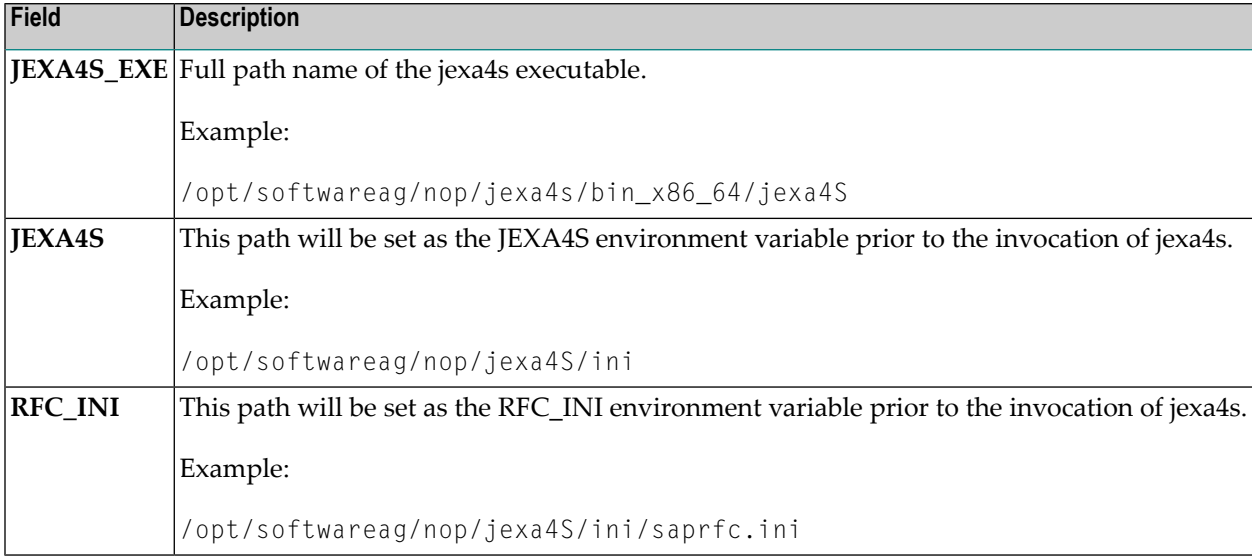

# <span id="page-62-0"></span>**Deleting a Node Definition**

Before you delete a node, consider the impact on master or active objects using this node:

- When a node definition is deleted, this node is no longer available for new objects like network or job definitions.
- A deleted node is not invalidated in existing objects.
- A node status list can still show a deleted node as active.
- Various node access errors can occur if a deleted node is still referenced, for example, during network activation or job submission.
- **To delete a node definition**
- 1 On the **Operating System Server (Node) Table screen**, enter the line command D next to the required node and press ENTER.

A confirmation window opens.

2 Enter the node number and press ENTER to confirm the deletion and close the window.

# **6 Entire Operations Defaults**

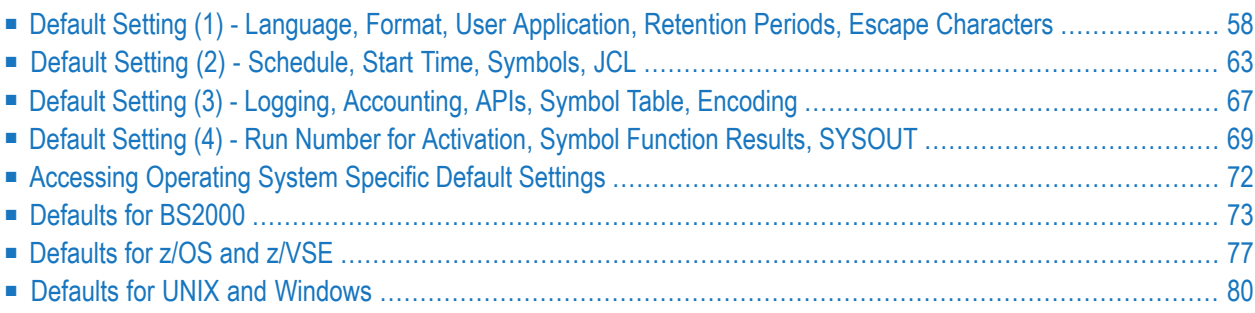

You can view and set Entire Operations defaults, for example, for the following:

**Entire [Operations](#page-74-0) system and log files**; **[Defaults](#page-84-0) for z/OS and z/VSE**, **[BS2000](#page-80-0)**, **UNIX and [Windows](#page-87-0)**; **User [definitions](#page-65-0)**; **Display options [\(language,](#page-65-0) calendar, date)**; **User [application](#page-69-0) settings** and **escape [characters](#page-65-0)**; **[Retention](#page-65-0) periods and start/end dates for networks and jobs**; **Logging, [activation](#page-74-0) and APIs**; **[Scheduling,](#page-70-0) symbols, JCL and SYSOUT**.

# <span id="page-65-0"></span>**Default Setting (1) - Language, Format, User Application, Retention Periods, Escape Characters**

- **To display the second screen of the Default Setting facility**
- From the **System Services Menu**, select the **Entire Operations Defaults** option and press ENTER.

A **Default Setting (1)** screen similar to the example below appears:

```
18-07-20 ***** Entire Operations ***** 10:16:01
                           Default Setting (1)
                           -------------------------------------------------------------------------------
        Language Code ==> 1 English Default Node ==> 12345 BATCH
        Date Format \Rightarrow I
     Calendar Display == > 2
       OpSys Specials ==> _ (mark) User ID Definition ==> A
 User Applic. in Menu ==> (mark) File Password Prompting ==> E
                                    Network Default Activation Escape == > @
                                     Network Default Submission Escape == > $
 Retention Periods Logon Screen obligatory ==> N
     Active Networks ==> ___2 Days Stack 'RETURN' on Logoff ==> Y
         Active Jobs \implies 4 Days
    Active Conditions \Longrightarrow ___7 Days
        Standard Log ==> ___7 Days
        Long-Term Log \Longrightarrow \_180 Days
      Accounting Data \Rightarrow 180 Days
Commonmathsf{dom} \RightarrowEnter-PF1---PF2---PF3---PF4---PF5---PF6---PF7---PF8---PF9---PF10--PF11--PF12---
     Help End Save Down OSpec Menu
```
Replace the current values as required and choose PF5 to save your new default settings.

The fields and functions available on the **Default Setting (1)** screen are explained in the following section:

- Fields: [Default](#page-66-0) Setting (1)
- User [Application](#page-69-0) in Main Menu Screen
- [Special](#page-70-1) PF Keys: Default Setting (1)

## <span id="page-66-0"></span>**Fields: Default Setting (1)**

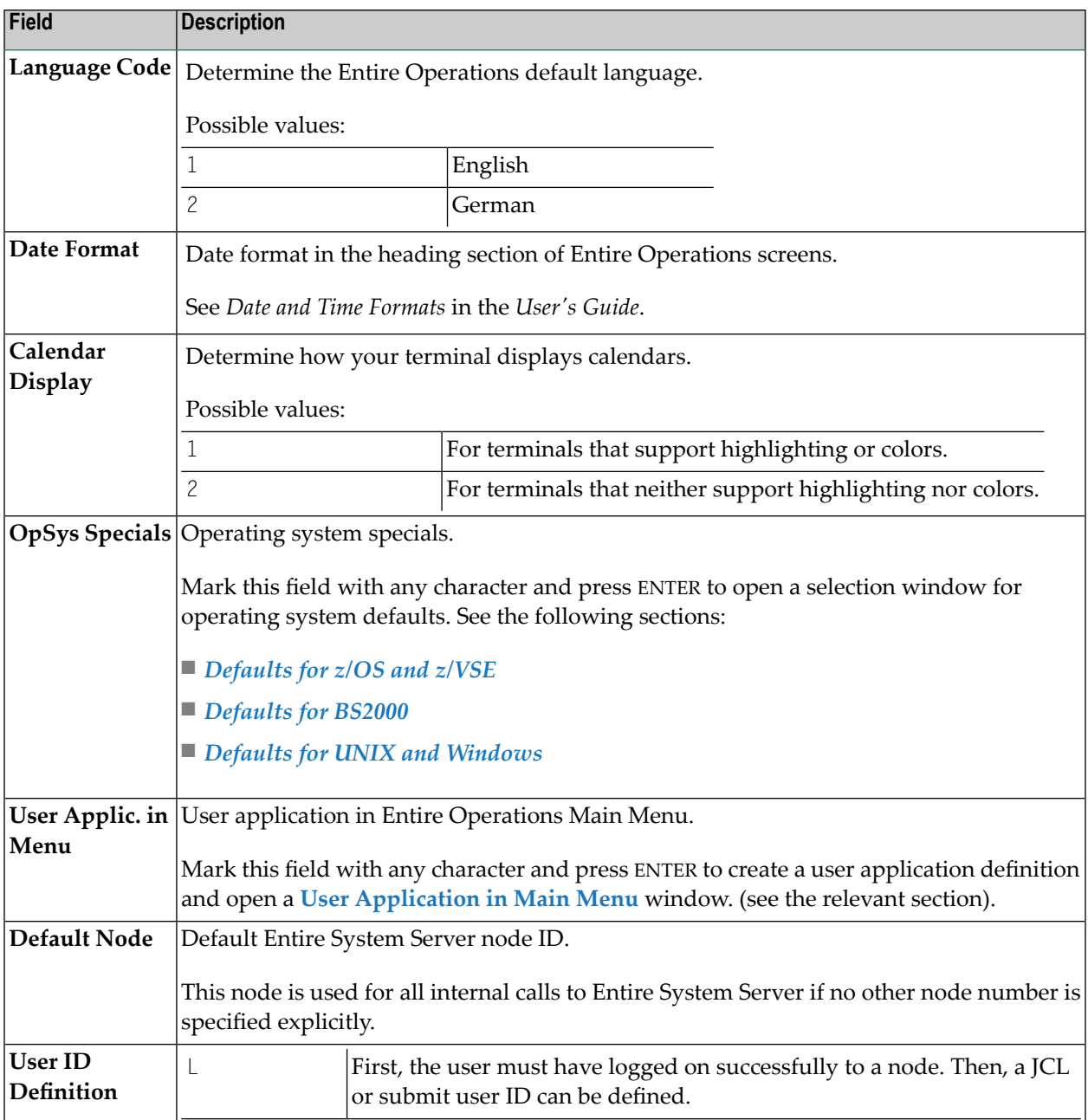

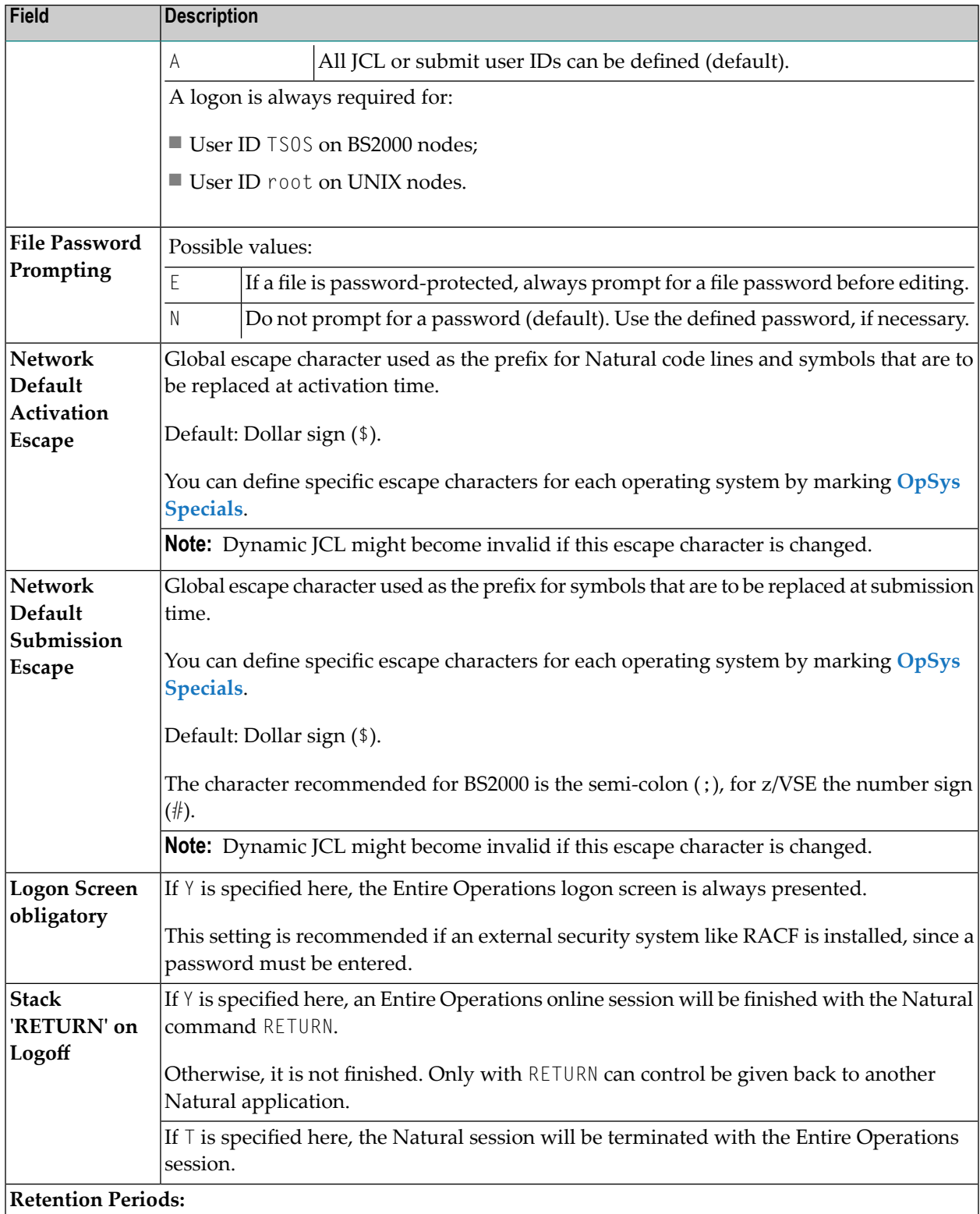

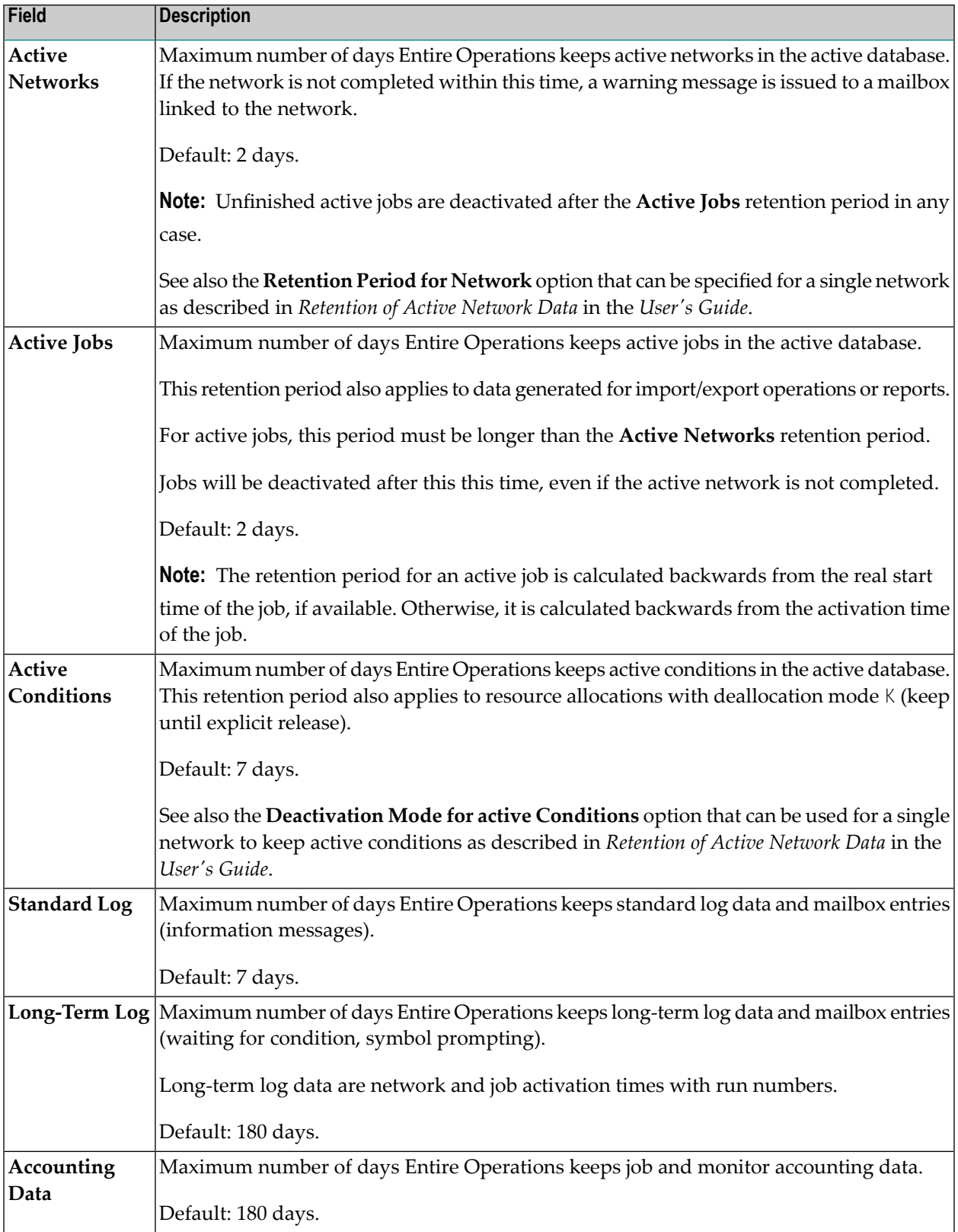

#### <span id="page-69-0"></span>**User Application in Main Menu Screen**

This function allows you to access a user-defined Natural application from the Entire Operations **Main Menu**. This is indicated in the example of a **Main Menu** shown in the *User's Guide*.

If you mark the **User Application in Menu** field on the **[Default](#page-65-0) Setting (1)** screen and press ENTER, a screen similar to the following appears:

```
12.06.18 ***** Entire Operations ***** 14:17:18
                      User Application in Main Menu
-------------------------------------------------------------------------------
Application ==> SYSMAIN_
Menu Text ==> Natural SYSMAIN Utility
The application must be callable from the Entire Operations environment.
By default, the program MENU will be invoked.
The application must return to Entire Operations with the Natural command
RETURN.
Example: RELEASE STACK ; STACK TOP COMMAND 'RETURN'
Enter-PF1---PF2---PF3---PF4---PF5---PF6---PF7---PF8---PF9---PF10--PF11--PF12---
     Help End Save
```
#### **Fields: User Application in Main Menu**

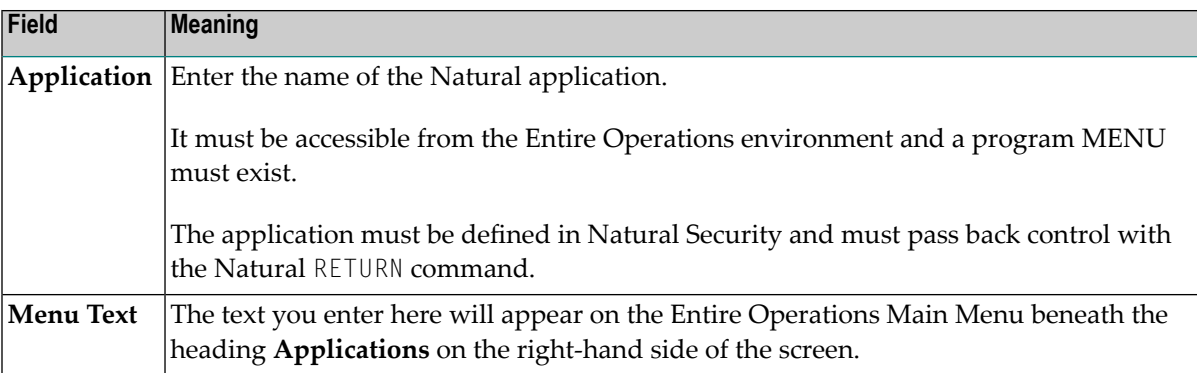

### <span id="page-70-1"></span>**Special PF Keys: Default Setting (1)**

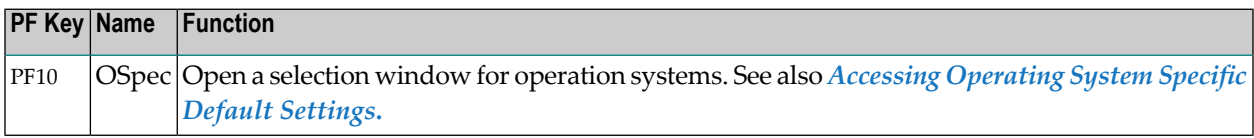

## <span id="page-70-0"></span>**Default Setting (2) - Schedule, Start Time, Symbols, JCL**

#### **To display the second screen of the Default Setting facility**

■ Choose PF8 (Down) on the **[Default](#page-65-0) Setting** (1) screen.

A **Default Setting (2)** screen similar to the example below appears:

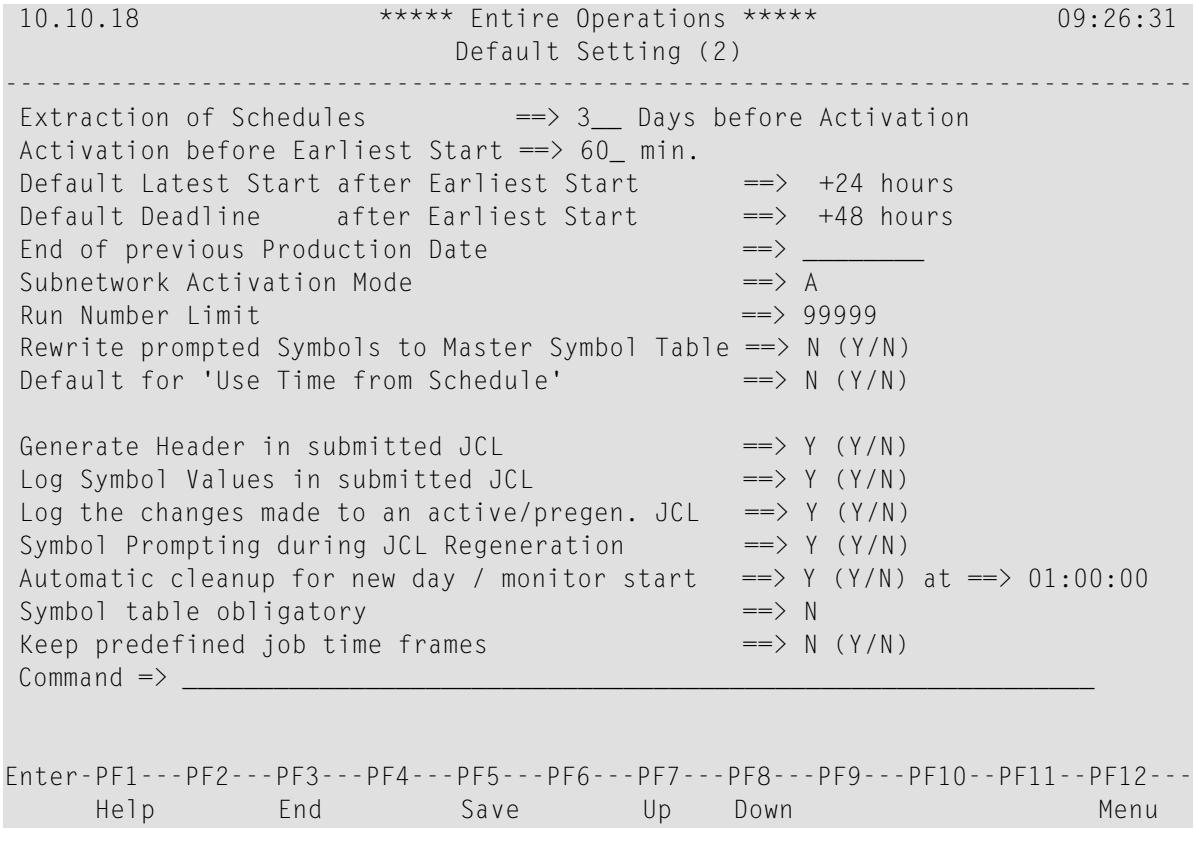

Replace the current values as required and choose PF5 to save your new default settings.

The fields available on the **Default Setting (2)** screen are explained in the following section.

## **Fields: Default Setting (2)**

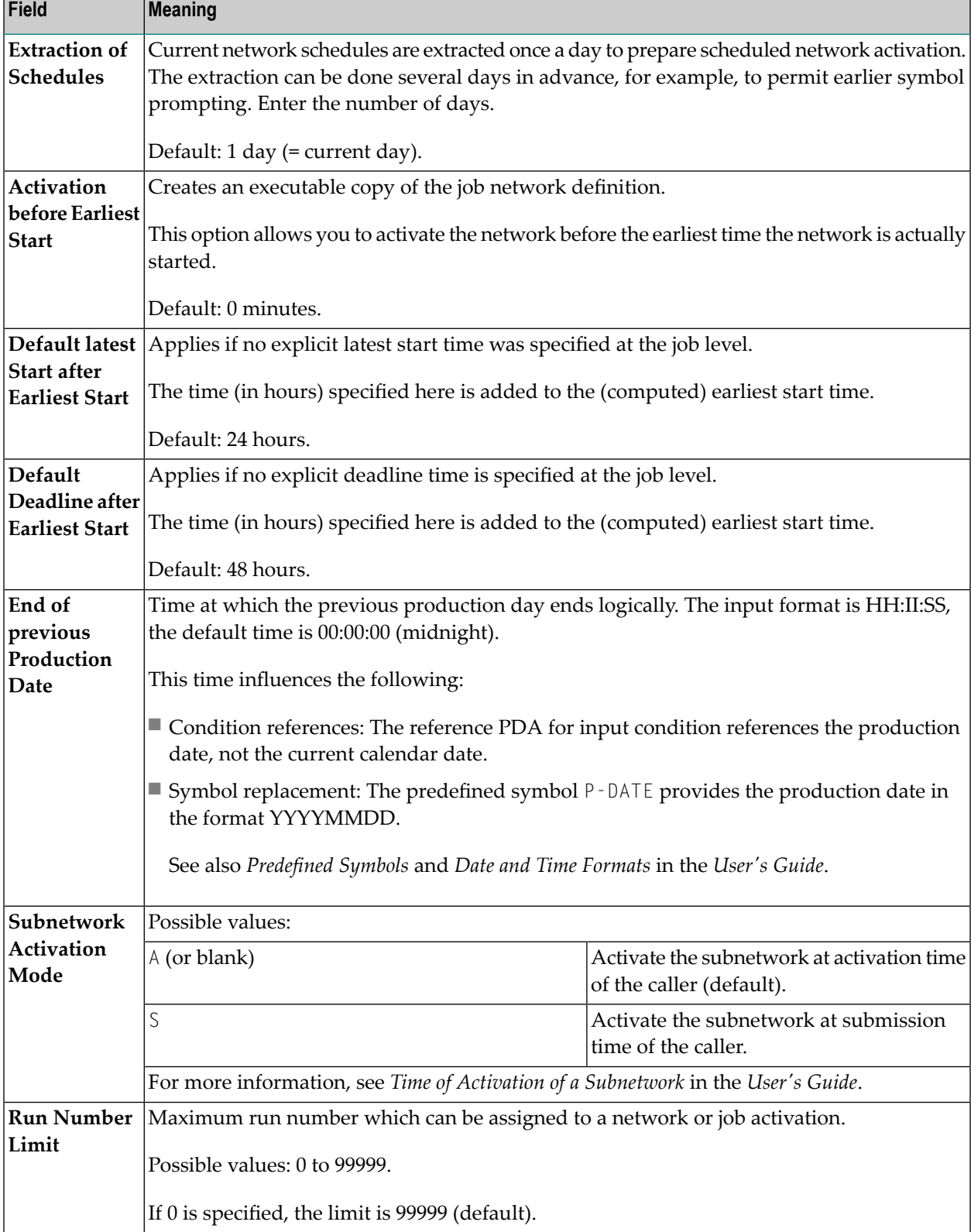
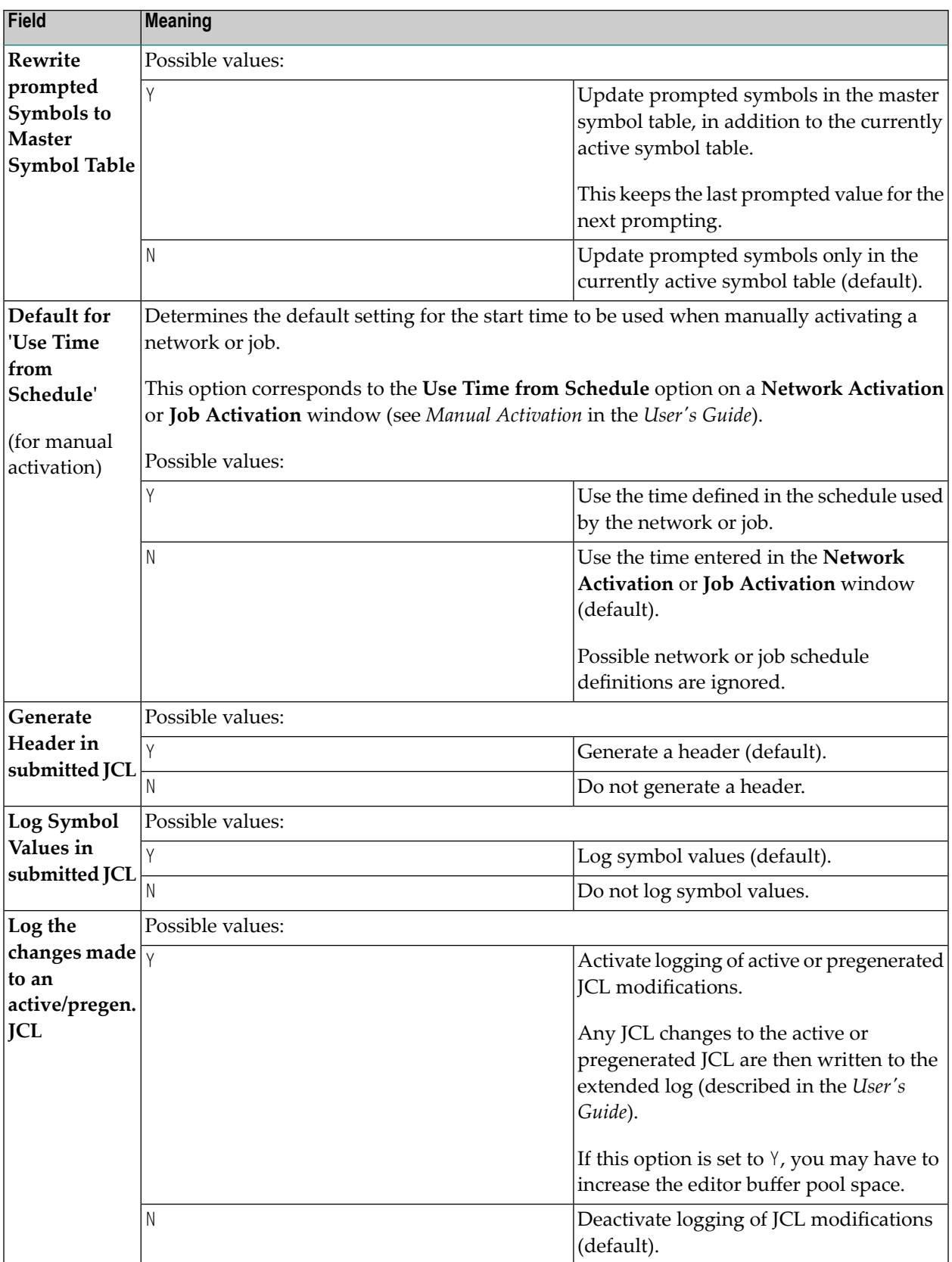

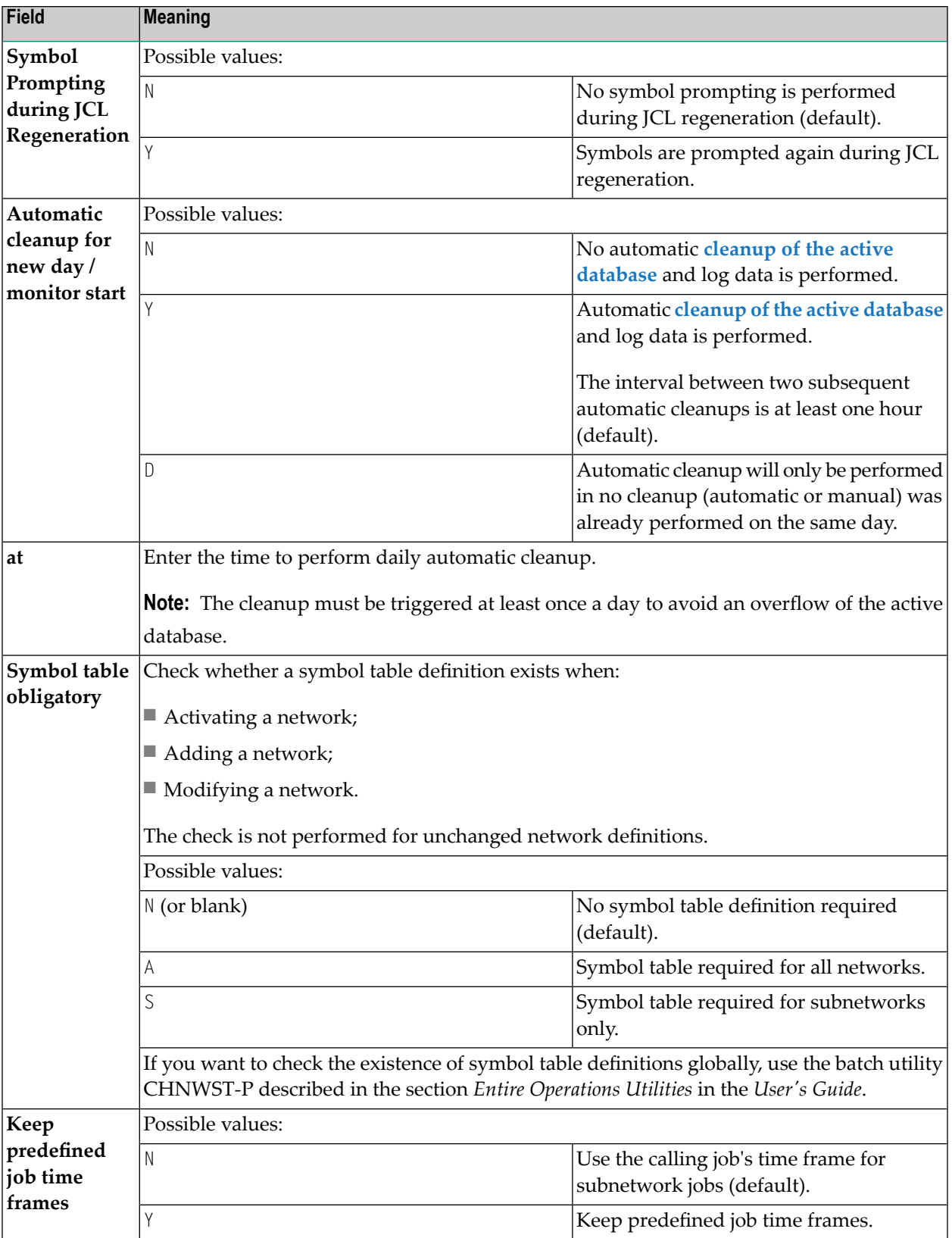

# <span id="page-74-0"></span>**Default Setting (3) - Logging, Accounting, APIs, Symbol Table, Encoding**

### **To display the third screen of the Default Setting facility**

■ Choose PF8 (Down) on the **[Default](#page-70-0)** Setting (2) screen.

A **Default Setting (3)** screen similar to the example below appears:

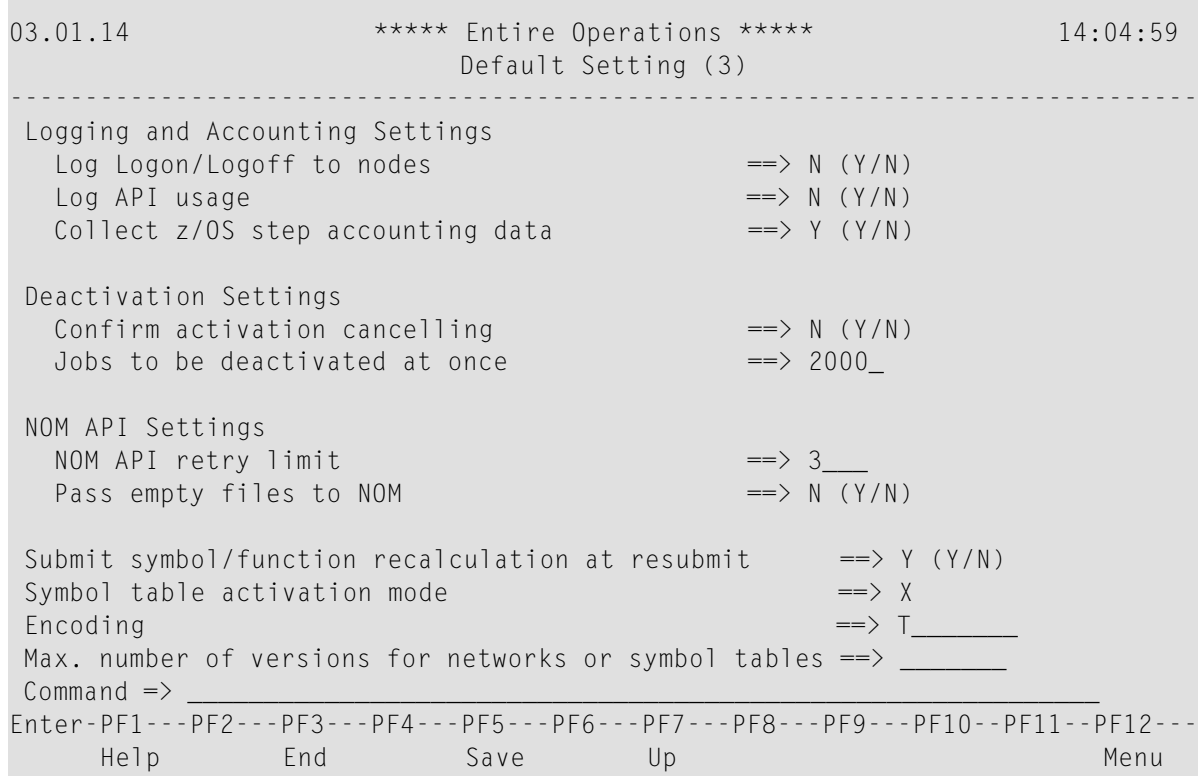

Replace the current values as required and choose PF5 to save your new default settings.

The fields available on the **Default Setting (3)** screen are explained in the following section.

# **Fields: Default Setting (3)**

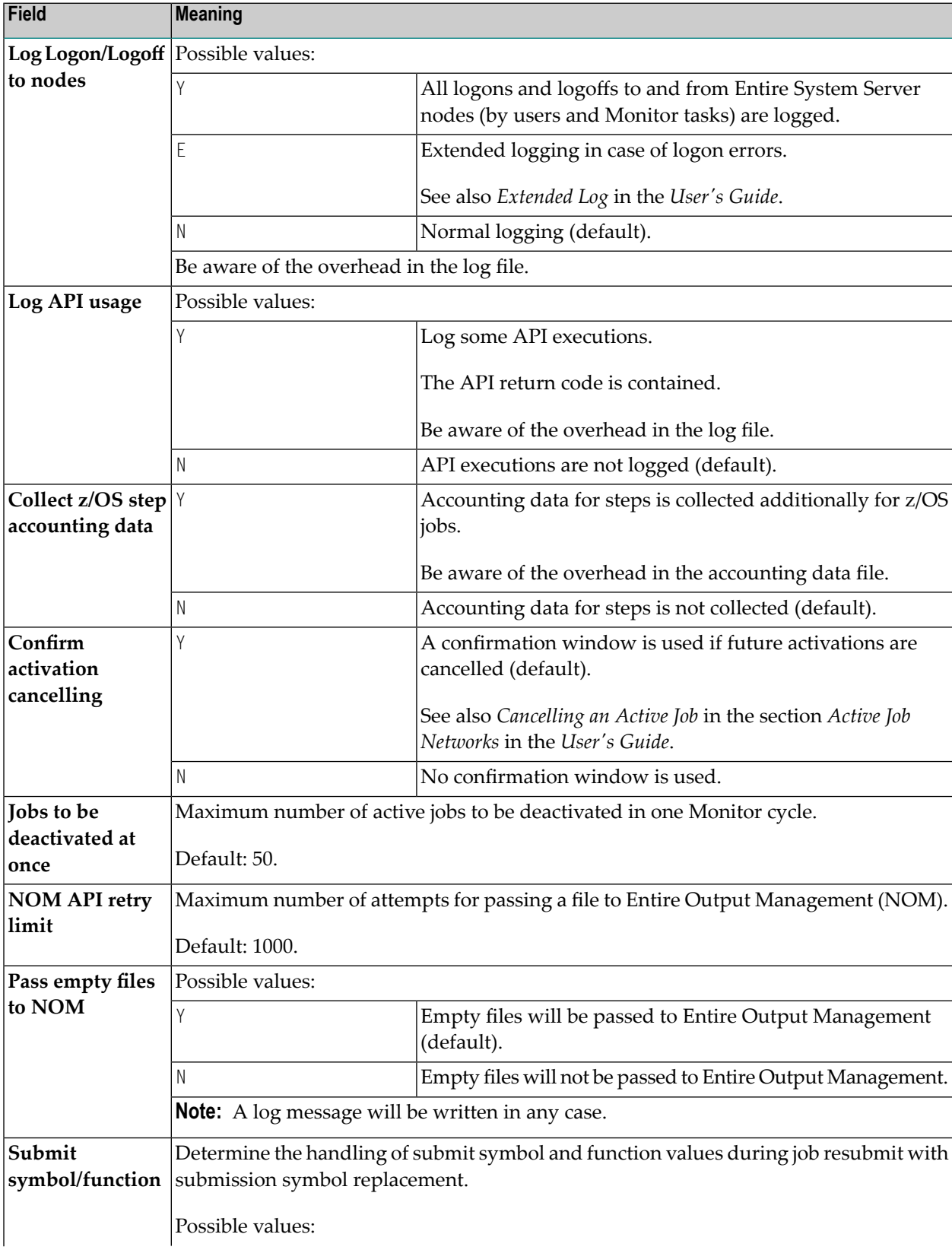

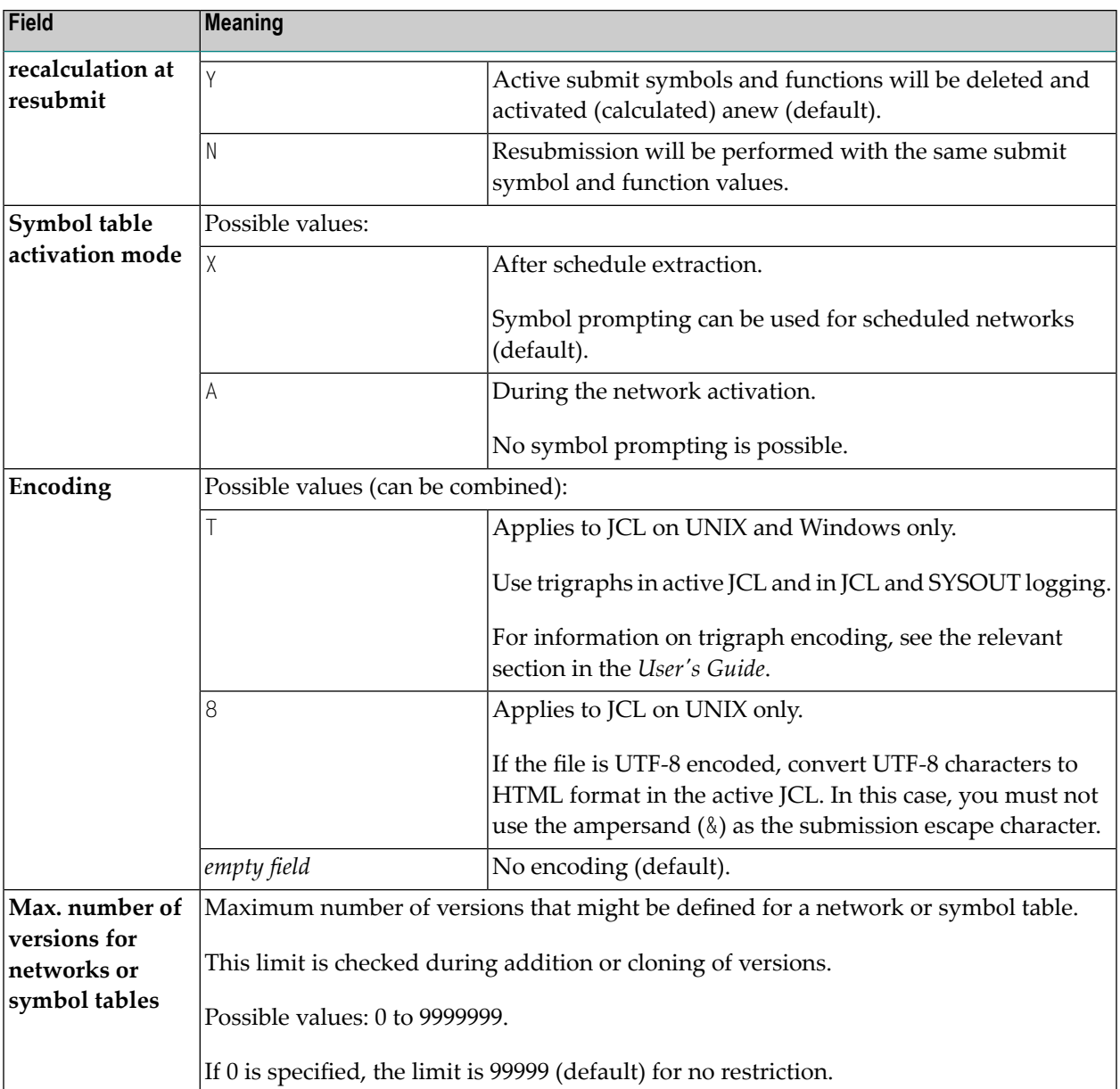

# **Default Setting (4) - Run Number for Activation, Symbol Function Results, SYSOUT**

- **To display the fourth screen of the Default Setting facility**
- Choose PF8 (Down) on the **[Default](#page-74-0) Setting** (3) screen.

A **Default Setting (4)** screen similar to the example below appears:

```
18.10.18 ***** Entire Operations ***** 13:30:53
                       Default Setting (4)
-------------------------------------------------------------------------------
Activation Settings
 Activation: Allow run number setting ==> Y (Y/N)
Symbol Functions
  Write results of MM and MV to active symbol table ==> Y (Y/N)
SYSOUT
 SYSOUT Line Limit \implies 1000Interrupt End-of-Job Checking on BS2000 \implies B
   if limit reached
  Copy SYSOUT File before passing it to NOM ==> Y (Y/N)
Common < 2Enter-PF1---PF2---PF3---PF4---PF5---PF6---PF7---PF8---PF9---PF10--PF11--PF12---
    Help End Save Up and Menu
```
Replace the current values as required and choose PF5 to save your new default settings.

The fields available on the **Default Setting (4)** screen are explained in the following section.

## **Fields: Default Setting (4)**

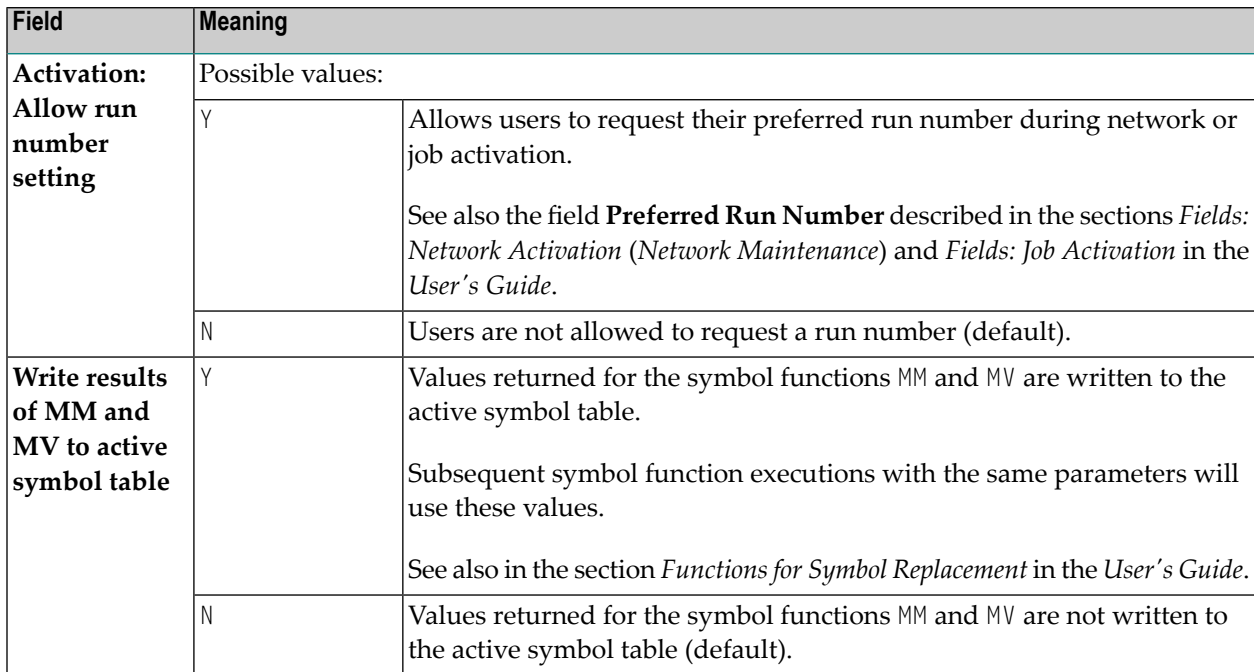

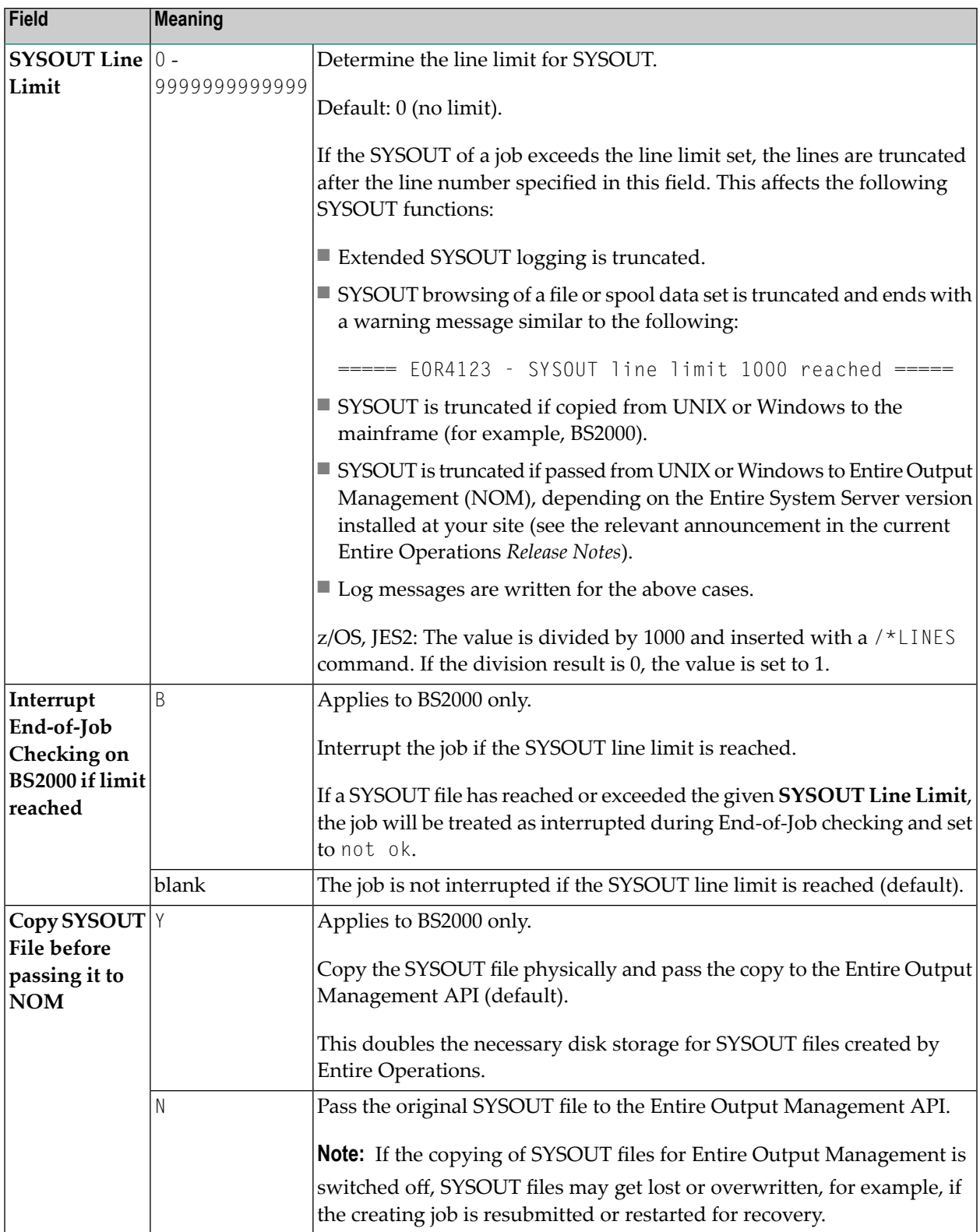

# **Accessing Operating System Specific Default Settings**

### **To define operating system specific defaults**

1 Select **OpSys Specials** on the **[Default](#page-65-0) Setting (1)** screen by marking it with any character and press ENTER.

Or:

Choose PF10 (OSpec) on the **[Default](#page-65-0) Setting (1)** screen.

A selection window similar to the example below opens:

+----------------------------------------+ | | Please select the Operating System | | | \_ BS2000 | | \_ z/OS | z/VSE  $UNIX$ Windows | | +----------------------------------------+

2 Select the appropriate operating system and press ENTER.

A screen appears with parameters specific to the operating system selected.

The following sections explain how to continue:

- If you selected z/OS or z/VSE, see *[Defaults](#page-84-0) for z/OS and z/VSE*.
- If you selected BS2000, see *[Defaults](#page-81-0) for BS2000*.
- If you selected UNIX or [Windows](#page-87-0), see *Defaults for UNIX and Windows*.

# **Defaults for BS2000**

This section provides instructions for setting BS2000 defaults.

You can set the defaults for BS2000 on two screens:

- **Defaults for BS2000** (1) for general settings and
- **Defaults for BS2000 (2)** for BS2000 message codes that force a job not 0K by default.
- **To set defaults for BS2000**
- 1 Select **BS2000** from the **selection window** on the **[Default](#page-65-0) Setting (1) screen**.

A **Defaults for BS2000 (1)** screen similar to the example below appears:

```
17-06-06 ***** Entire Operations ***** 11:31:07
Owner EXAMPLE Defaults for BS2000 (1)
------------------------------------------------------------------------------
End-of-Job Checking
  Highest Severity Code accepted as ok = 20000SYSOUT Handling
  These values will be used as defaults for new job definitions:
  Make the SYSOUT Collection File shareable ==> N (Y/N)
  Append the SYSLST File(s) to the SYSOUT File == > N (Y/N)Monitor Job Variables
  Remove internal Monitor Job Variables after End-of-Job Handling ==> Y (Y/N)
Escapes: Activation ==> \omega Submission ==> "
Note: Modifications become effective at the next monitor startup.
Commonmathsf{Command} =>
Enter-PF1---PF2---PF3---PF4---PF5---PF6---PF7---PF8---PF9---PF10--PF11--PF12---
     Help End Save Down Menu
```
This is the first BS2000-specific screen in a series of two. The fields available on this screen are explained in *Fields: [Defaults](#page-81-0) for BS2000 (1)*.

2 PF8 (Down) to open the second screen **Defaults for BS2000 (2)** containing a table for BS2000 specific message codes:

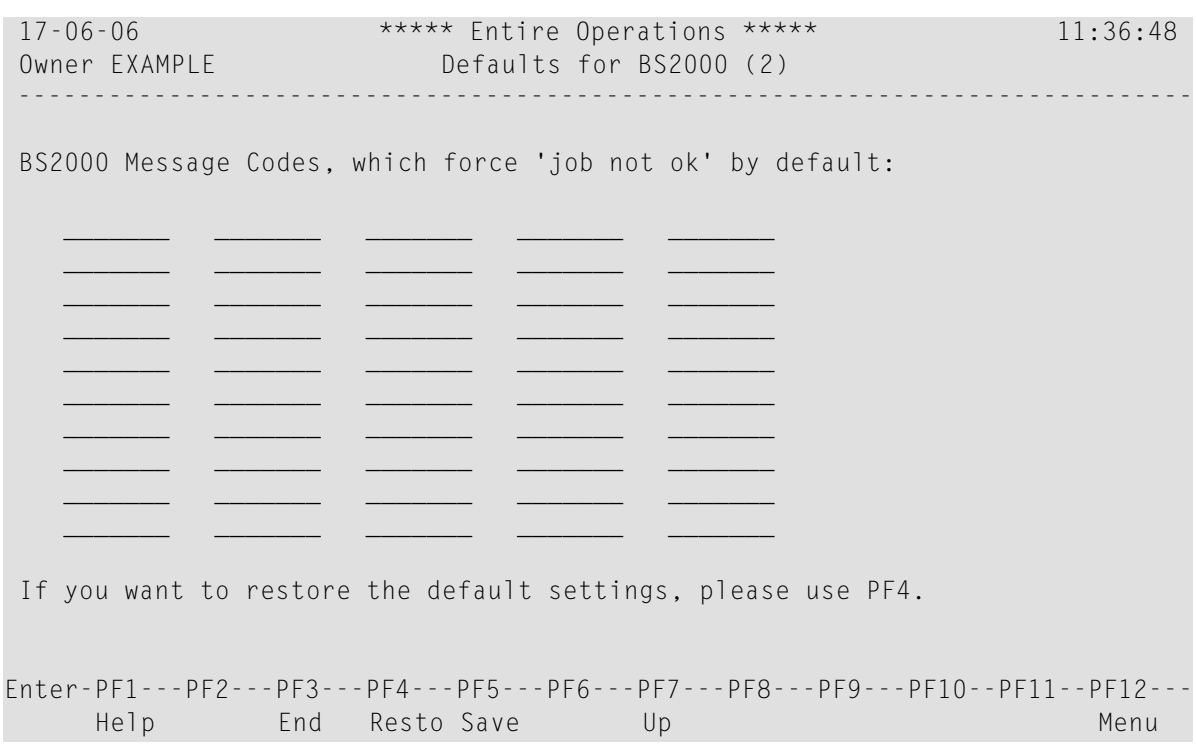

For more information, see *BS2000 Default Message Codes - [Defaults](#page-82-0) for BS2000 (2)*.

<span id="page-81-0"></span>This section covers the following topics:

- Fields: [Defaults](#page-81-0) for BS2000 (1)
- BS2000 Default [Message](#page-82-0) Codes Defaults for BS2000 (2)

## **Fields: Defaults for BS2000 (1)**

BS2000-specific fields on the **Defaults for BS2000 (1) screen** are explained in the following table.

**Note:** New default settings become effective after the next Monitor startup and are then used as defaults for new job definitions.

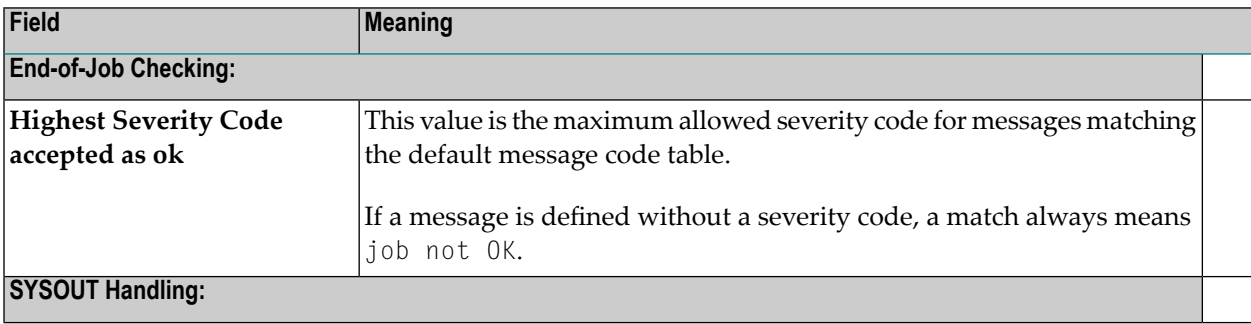

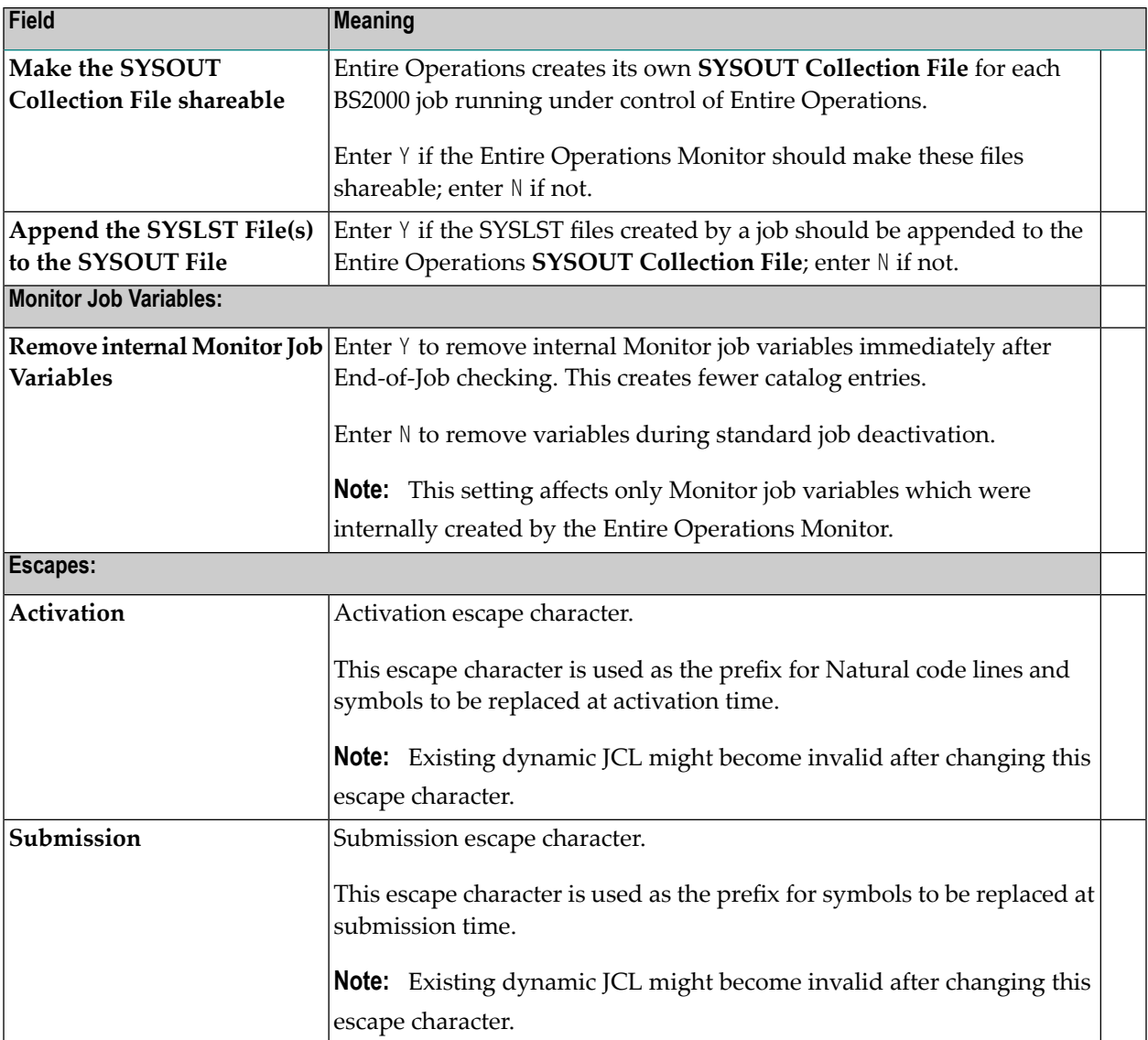

## <span id="page-82-0"></span>**BS2000 Default Message Codes - Defaults for BS2000 (2)**

The following BS2000 message codes can be contained in the message code table on the **Defaults for BS2000 (2) screen**:

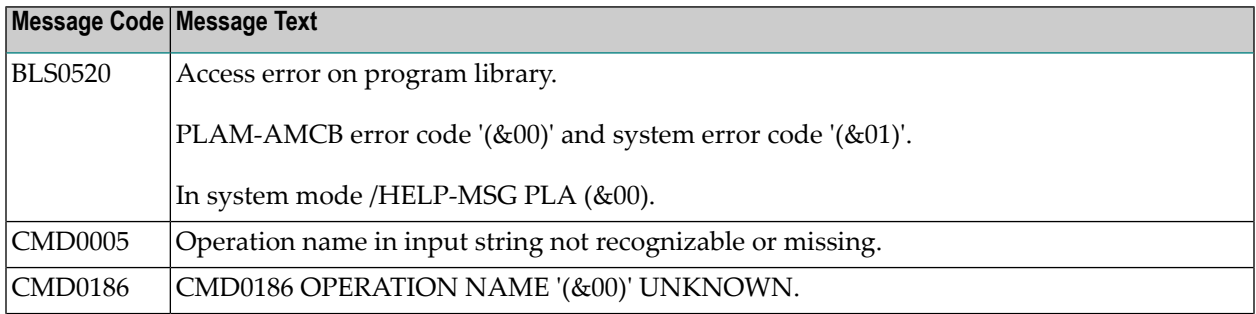

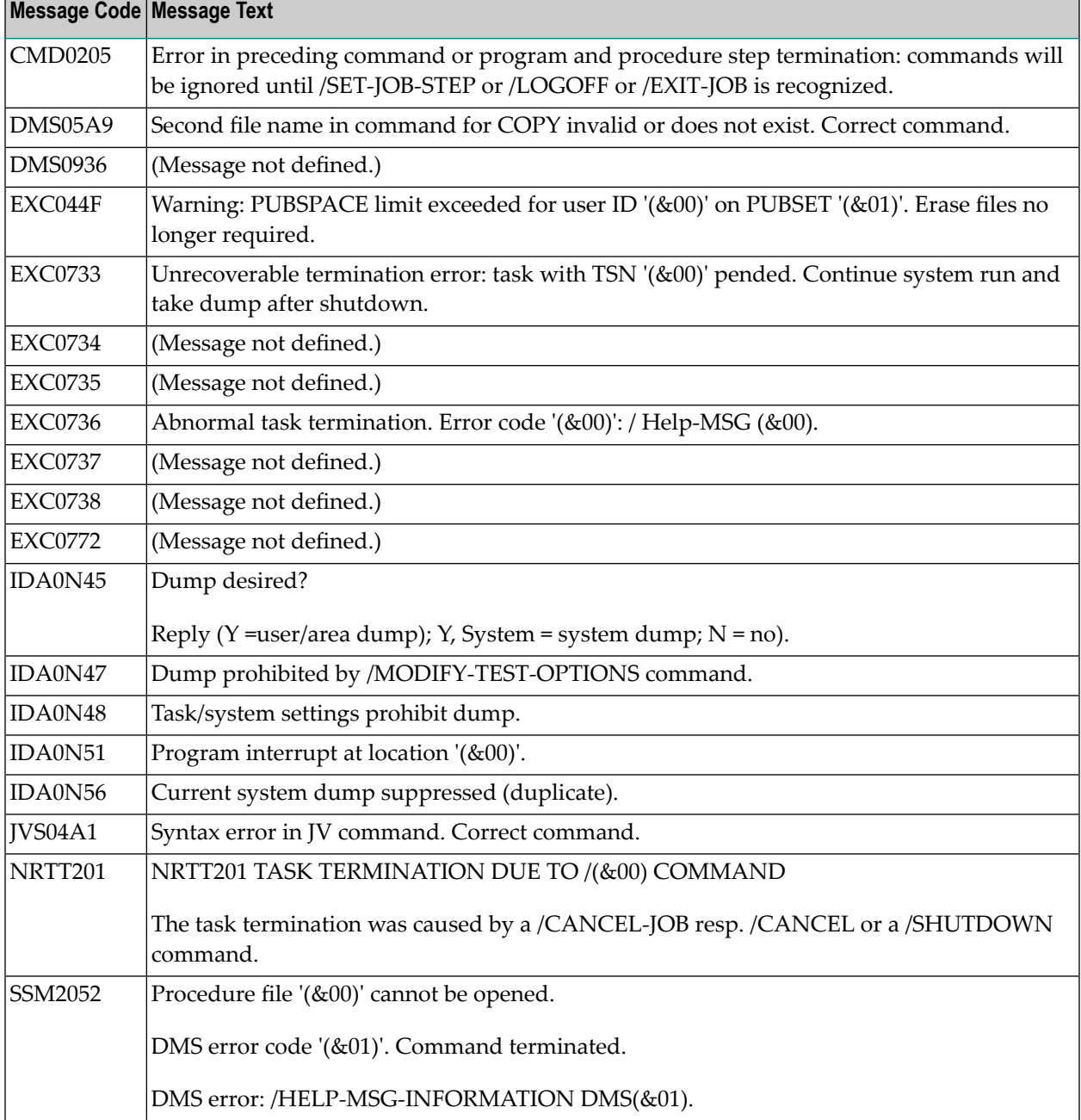

The following applies when using and checking message codes:

- If one of the BS2000 message codes listed in the table above appears in any BS2000 job SYSOUT, a job is treated as not ok without any special definition at the job level.
- A global message and/or an event store notification is sent if the option **Job not ok, or execution error** is marked with Y on the **Global Messages for Events** screen.
- The BS2000 message codes listed in the table above are in effect after the installation of Entire Operations. You can restore the default set of message codes supplied with Entire Operations at any time by using PF4 (Resto).
- The message code table can be completely empty. None of the mentioned BS2000 message codes would be checked by default in this case.
- Changes to message codes are propagated to a running Monitor immediately.

<span id="page-84-0"></span>Consider that faulty jobs may no longer be set to the status not ok when the message code table is modified.

## **Defaults for z/OS and z/VSE**

This section provides instructions for setting z/OS and z/VSE defaults.

### **To set defaults for z/OS or z/VSE**

■ Select **z/OS** or **z/VSE** from the **selection window** on the **[Default](#page-65-0) Setting (1) screen**.

For z/OS, a **Defaults for z/OS** screen similar to the example below appears:

```
23/08/16 ***** Entire Operations ***** 15:51:44
Owner EXAMPLE Defaults for z/OS
-------------------------------------------------------------------------------
 End-of-Job Checking
  These values apply, if nothing is specified for the End-of-Job Checking:
  Highest Condition Code accepted as ok \implies C 0009
  = highest Severity Code (see field help)
  Highest User Code accepted as ok \implies UIEF201I 'Terminated because of condition codes' accepted as ok ==> N
End-of-Job Actions
  Spool Class to be set after Job Completion \LongrightarrowJob Card
  These values will be inserted into the job card, if missing:
  MSGCLASS \implies MSGLEVEL \impliesEscapes: Activation == > \omega Submission == > $
Note: Modifications become effective at the next monitor startup.
Enter-PF1---PF2---PF3---PF4---PF5---PF6---PF7---PF8---PF9---PF10--PF11--PF12---
     Help End Save Save Same Menu
```
For z/VSE, a **Defaults for z/VSE** screen similar to the example below appears:

24/08/16 \*\*\*\*\* Entire Operations \*\*\*\*\* 12:11:06 Owner EXAMPLE Defaults for z/VSE ------------------------------------------------------------------------------- End-of-Job Checking These values apply, if nothing is specified for the End-of-Job Checking: Highest Condition Code accepted as  $ok \implies C$  0009 = highest Severity Code (see field help) Highest User Code accepted as ok ==> U \_\_\_\_ End-of-Job Actions Spool Class to be set after Job Completion  $\implies$ JCL Location VSE Default Member Type == > J Escapes: Activation == > @ Submission == > # Note: Modifications become effective at the next monitor startup. Command => \_\_\_\_\_\_\_\_\_\_\_\_\_\_\_\_\_\_\_\_\_\_\_\_\_\_\_\_\_\_\_\_\_\_\_\_\_\_\_\_\_\_\_\_\_\_\_\_\_\_\_\_\_\_\_\_\_\_\_\_ Enter-PF1---PF2---PF3---PF4---PF5---PF6---PF7---PF8---PF9---PF10--PF11--PF12--- Help End Save Save Save And Save Menu

<span id="page-85-0"></span>The fields available on the screens are explained in *Fields: [Defaults](#page-85-0) for z/OS and z/VSE*.

### **Fields: Defaults for z/OS and z/VSE**

The fields available for z/OS-specific and z/VSE-specific default settings on the **Defaults for z/OS** and **Defaults for z/VSE** screen are explained in the following table.

**Note:** New default settings become effective after the next Monitor startup and are then used as defaults for new job definitions.

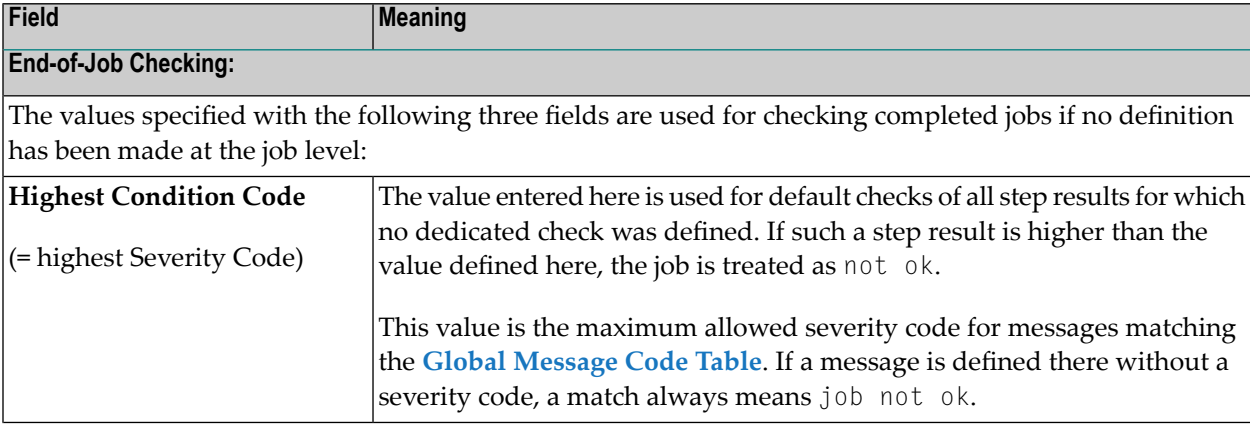

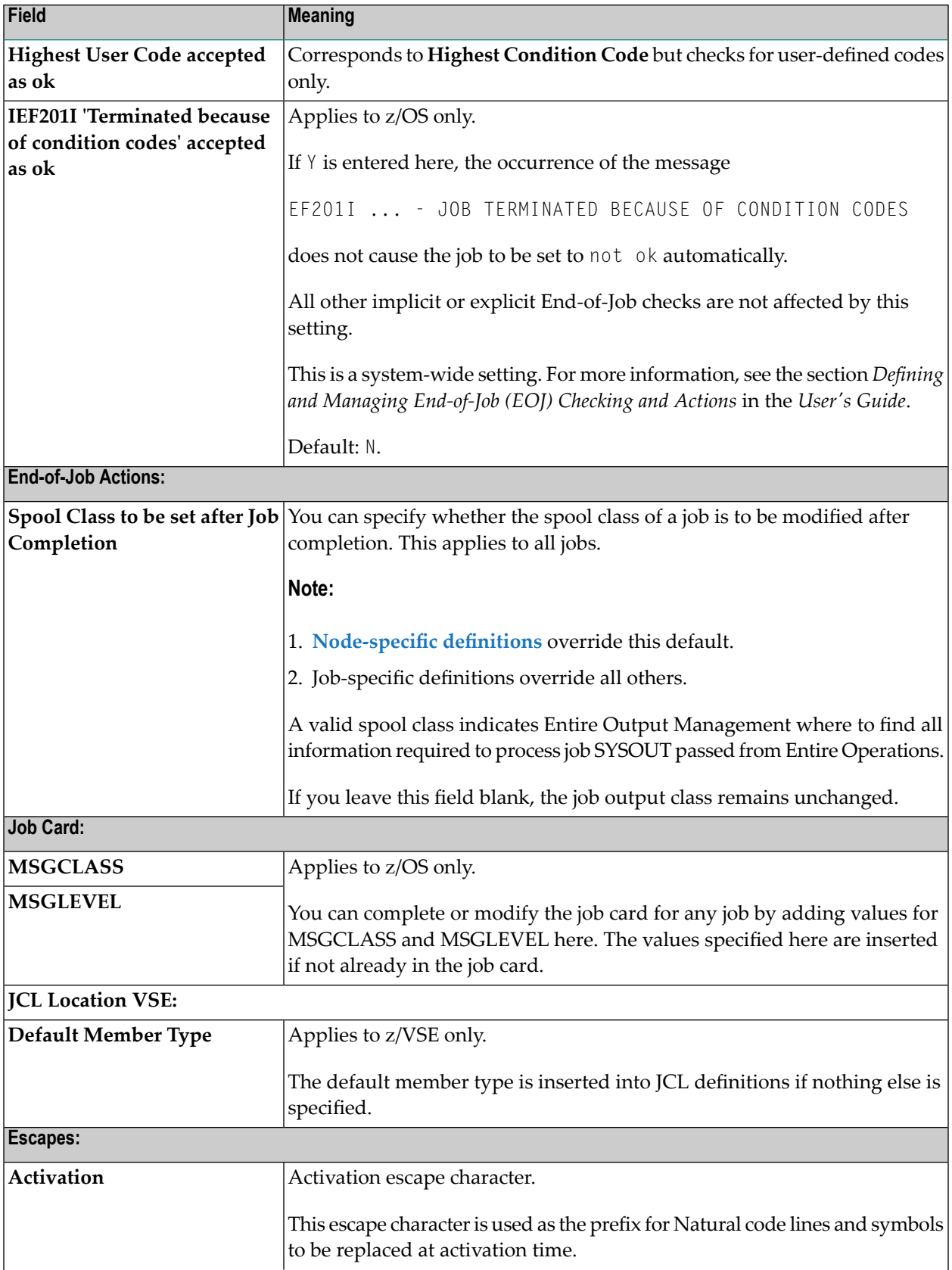

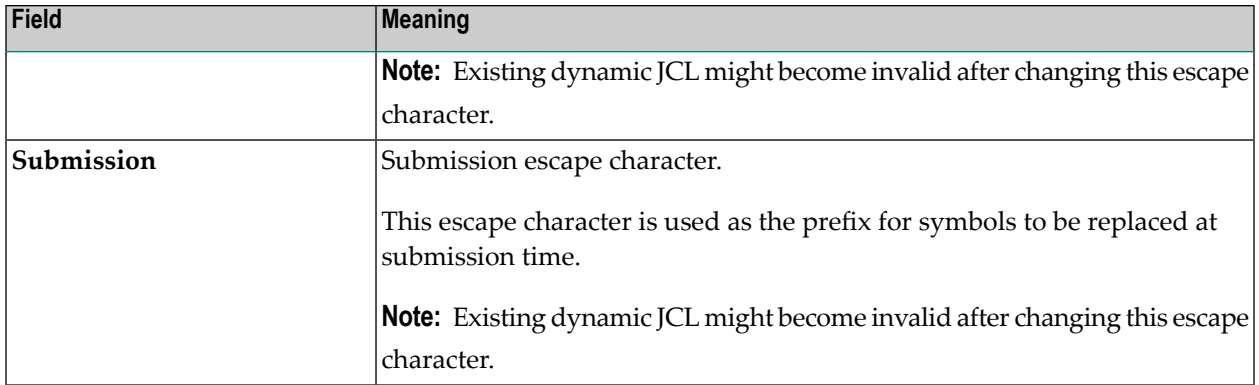

# <span id="page-87-0"></span>**Defaults for UNIX and Windows**

This section provides instructions for setting UNIX and Windows defaults.

**Note:** Specials for UNIX and Windows nodes can be defined on the **Operating System Server (Node) Table screen**; see also *Special [Definitions](#page-57-0) for a Node (UNIX and Windows)*.

## **To set defaults for UNIX or Windows**

■ Select **UNIX** from the **selection window** on the **[Default](#page-65-0) Setting (1) screen**.

Or:

Select **Windows** from the **selection window** on the **[Default](#page-65-0) Setting (1) screen**.

A **Defaults for UNIX** or **Defaults for Windows** screen (respectively) similar to the example below appears:

```
20.07.18 ***** Entire Operations ***** 15:44:59
Owner EXAMPLE Defaults for UNIX
-------------------------------------------------------------------------------
End-of-Job Checking
  Highest Exit Code accepted as ok = \Rightarrow 0Escapes: Activation ==> @ Submission ==> \negNote: Modifications become effective at the next monitor startup.
Common < 2Enter-PF1---PF2---PF3---PF4---PF5---PF6---PF7---PF8---PF9---PF10--PF11--PF12---
     Help End Save Menu
```
<span id="page-88-0"></span>The fields available on the screen are explained in *Fields: Defaults for UNIX and [Windows](#page-88-0)*.

### **Fields: Defaults for UNIX and Windows**

The fields on the **Defaults for UNIX** and **Defaults for Windows** screen are explained in the following table.

**Note:** New default settings become effective after the next Monitor startup and are then used as defaults for new job definitions.

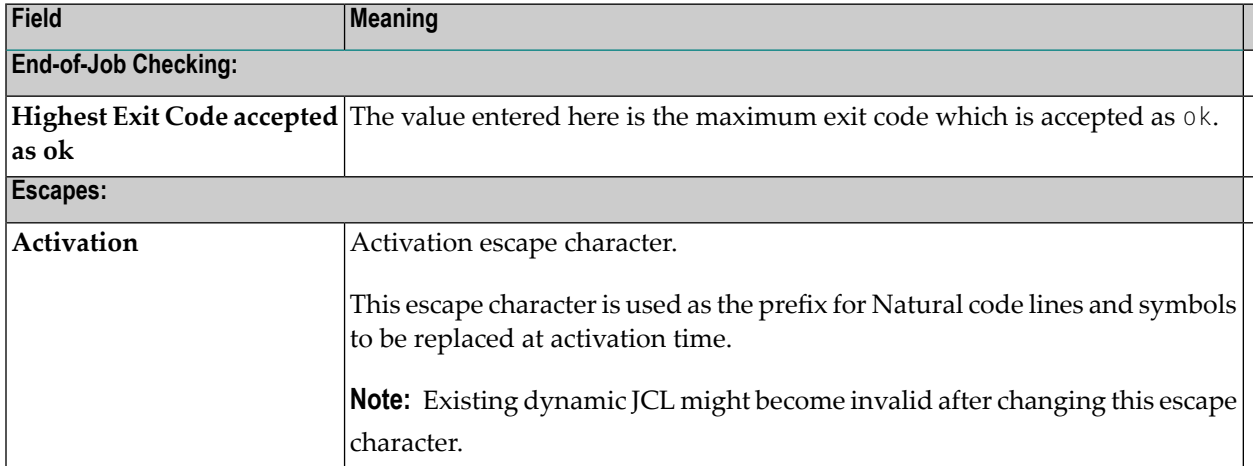

 $\overline{a}$ 

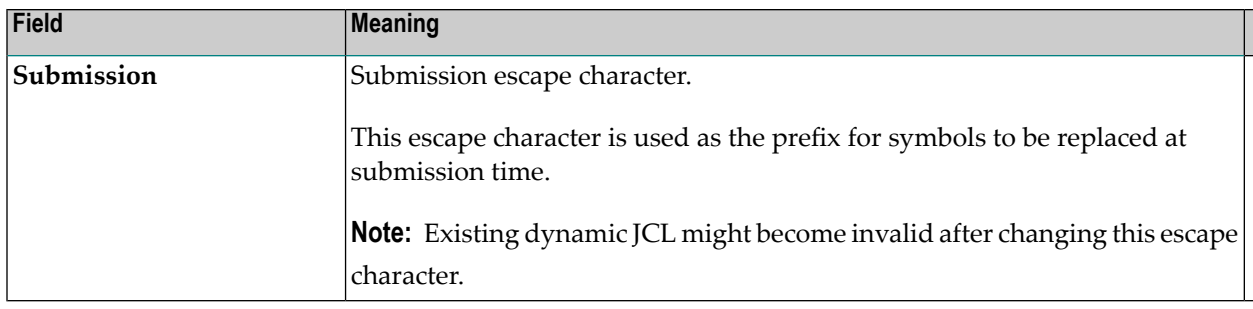

## $7<sup>7</sup>$ **Monitor Defaults**

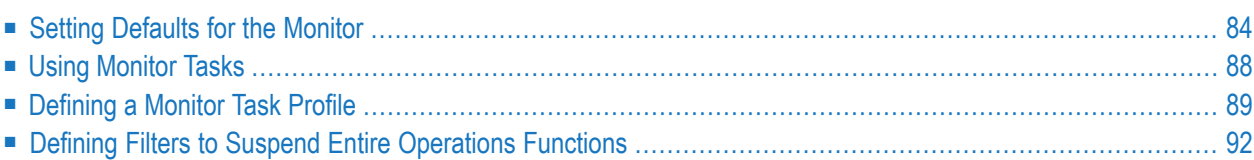

## <span id="page-91-0"></span>**Setting Defaults for the Monitor**

You can define defaults for the Entire Operations Monitor. The defaults must be set before the first start of the Monitor.

- **To set defaults for the Monitor**
- From the **System Services Menu**, select the **Monitor Defaults** option and press ENTER.

A **Monitor Defaults** screen similar to the example below appears with a table of all current defaults:

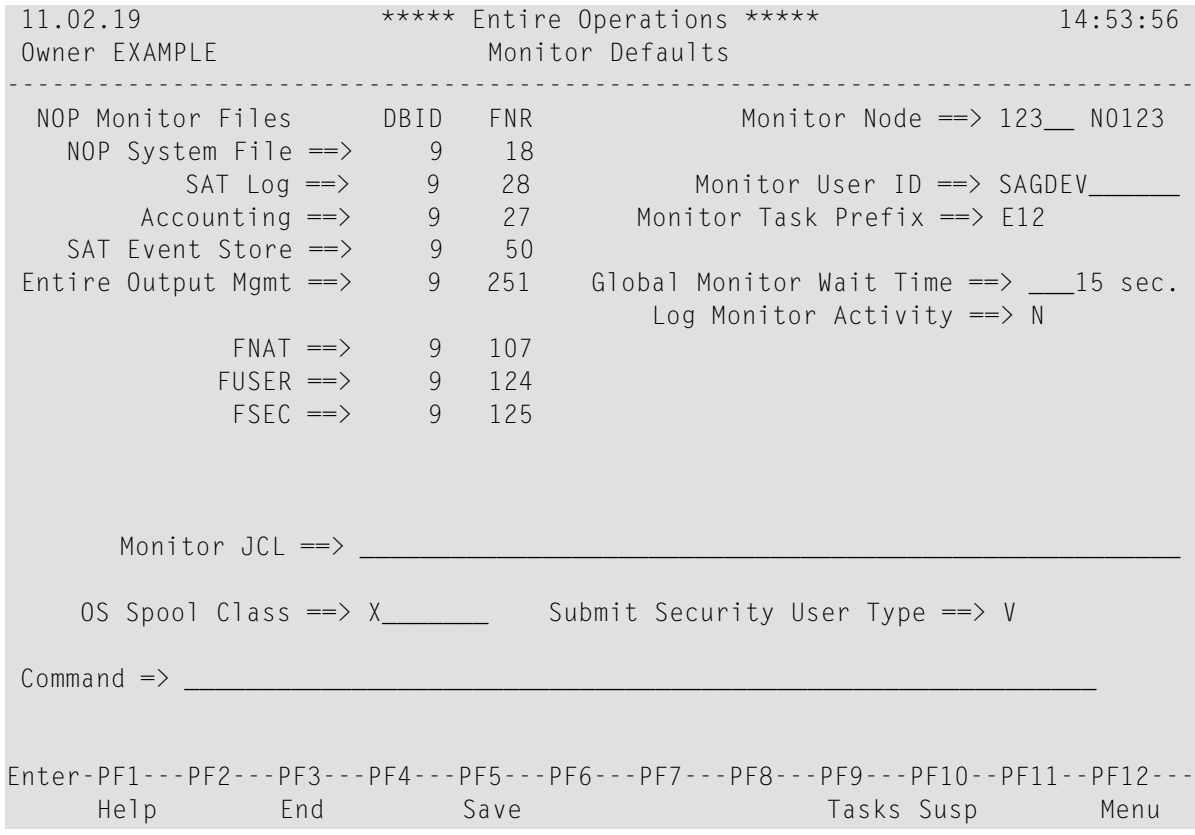

The fields and special PF keys on the screen are explained in the *Fields: Monitor [Defaults](#page-92-0)* and *Special PF Keys: Monitor [Defaults](#page-94-0)*.

## <span id="page-92-0"></span>**Fields: Monitor Defaults**

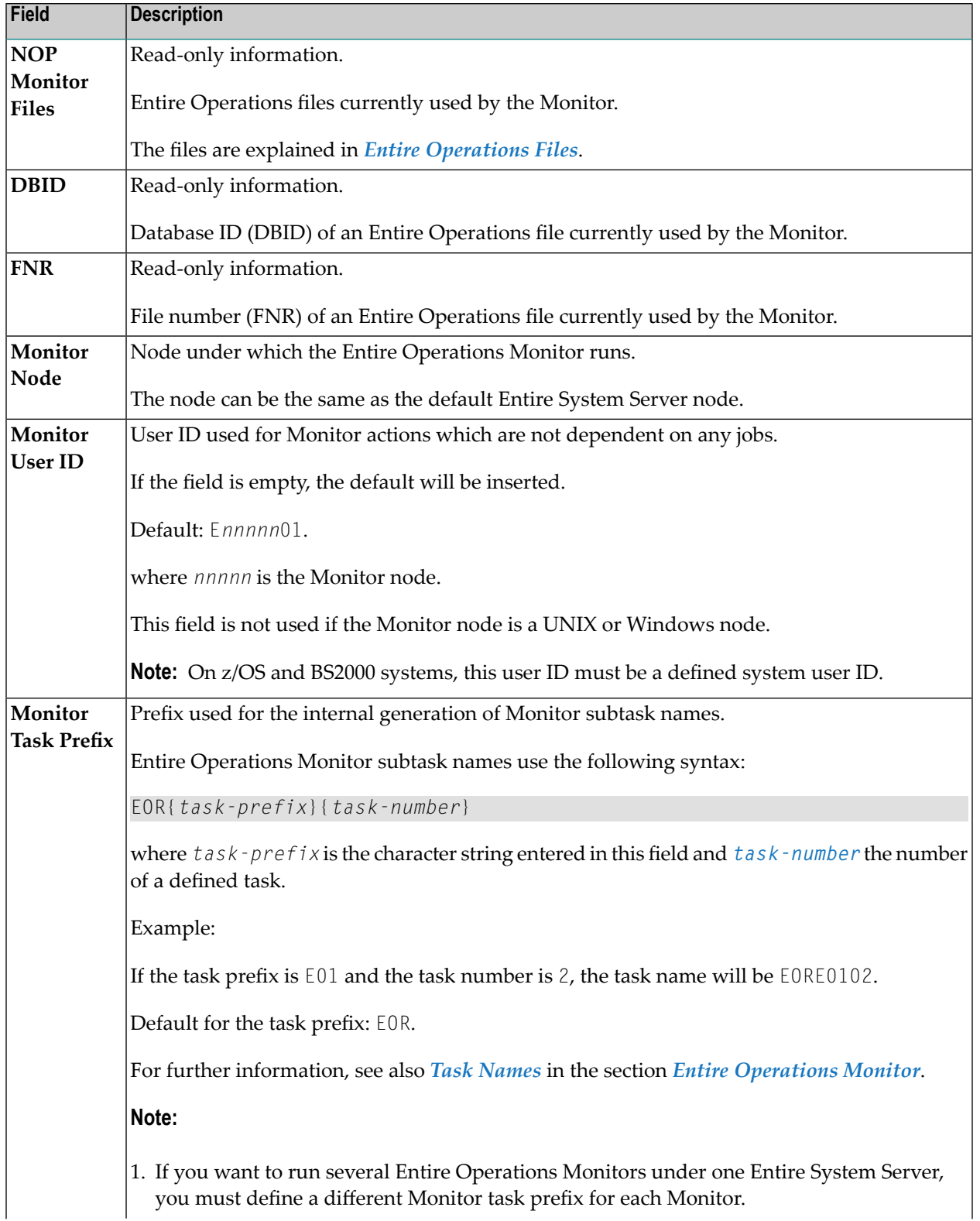

The following table explains the fields on the **Monitor Defaults screen**.

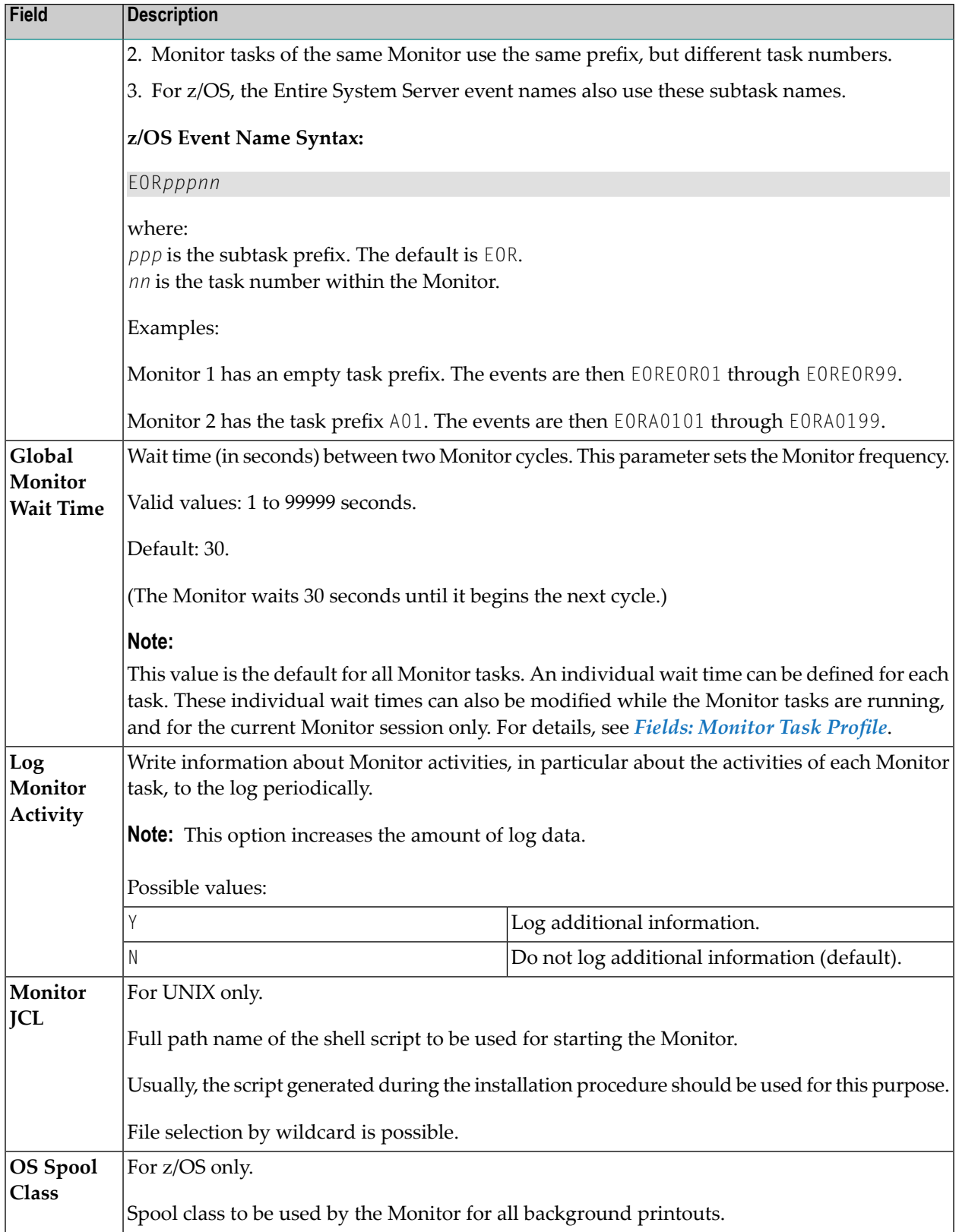

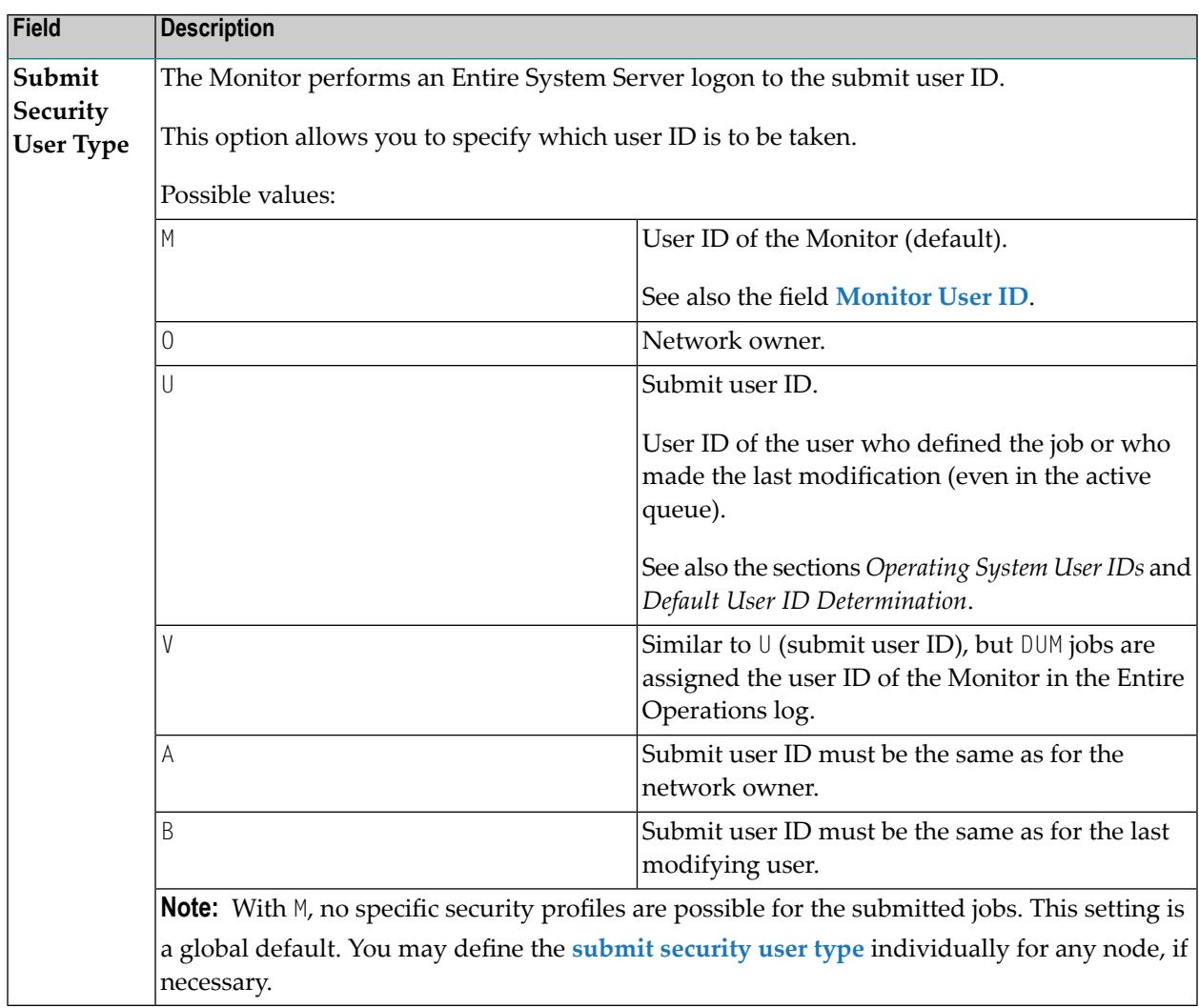

# <span id="page-94-0"></span>**Special PF Keys: Monitor Defaults**

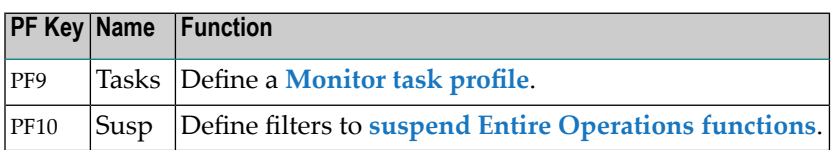

# <span id="page-95-0"></span>**Using Monitor Tasks**

A Monitor task defines a function to be performed by the Entire Operations Monitor.

**Note:** If you want to run the Entire Operations Monitor in several tasks on z/OS and BS2000 systems, you must start the Monitor as a subtask.

You can divide the Monitor into several tasks in order to:

- Perform some Monitor actions in parallel;
- Execute Natural jobs (NAT-type jobs) asynchronously.

If you want to run the Entire Operations Monitor in several tasks, you must define how the Monitor functions are to be distributed on the different Monitor tasks.

Monitor tasks are defined in the **Monitor Task Profile**.

<span id="page-95-1"></span>This section covers the following topics:

- [Execution](#page-95-1) of Monitor Tasks using Entire System Server
- Dynamic Task Profile [Reconfiguration](#page-96-1)

### **Execution of Monitor Tasks using Entire System Server**

Monitor tasks must be enabled in the Entire System Server as a subtask in the address space (z/OS, z/VSE) or as a pseudo subtask, that is, standalone task (BS2000).

The execution of Monitor (sub)tasks is internally controlled by the Entire System Server view NATURAL-SUB-TASK.

Before you specify several Monitor tasks or allow several Natural tasks, you should check the value of NATNUMSUB in the Entire System Server startup parameters.

If not enough (sub)tasks are allowed for the Entire System Server, a message will be issued by Entire Operations after an attempted task start, and the task activity is taken over by the main task (Task 1). This can decrease Monitor performance.

In z/OS and z/VSE, subtasks run under the Monitor Entire System Server node.

In BS2000, one batch job is run for each Monitor task.

In UNIX, each Monitor task uses a separate process.

Each task has an internal control record in the database. To display the current status of the tasks, choose PF9 (Tasks) in the Entire Operations Monitor window.

**Note:** All tasks use the same database files.

For more information, see *Status of the Entire [Operations](#page-43-0) Monitor*.

### <span id="page-96-1"></span>**Dynamic Task Profile Reconfiguration**

The tasks defined in the **task [profile](#page-96-0)** can be modified while the Monitor is running. All tasks stop briefly, then the unused tasks are stopped and the newly-defined tasks are started.

<span id="page-96-0"></span>This permits adaptation to different workloads in the running Monitor.

## **Defining a Monitor Task Profile**

#### **To define Monitor tasks**

1 Choose PF9 (Tasks) on the **Monitor Defaults screen**.

A **Monitor Task Profile** screen similar to the example below appears:

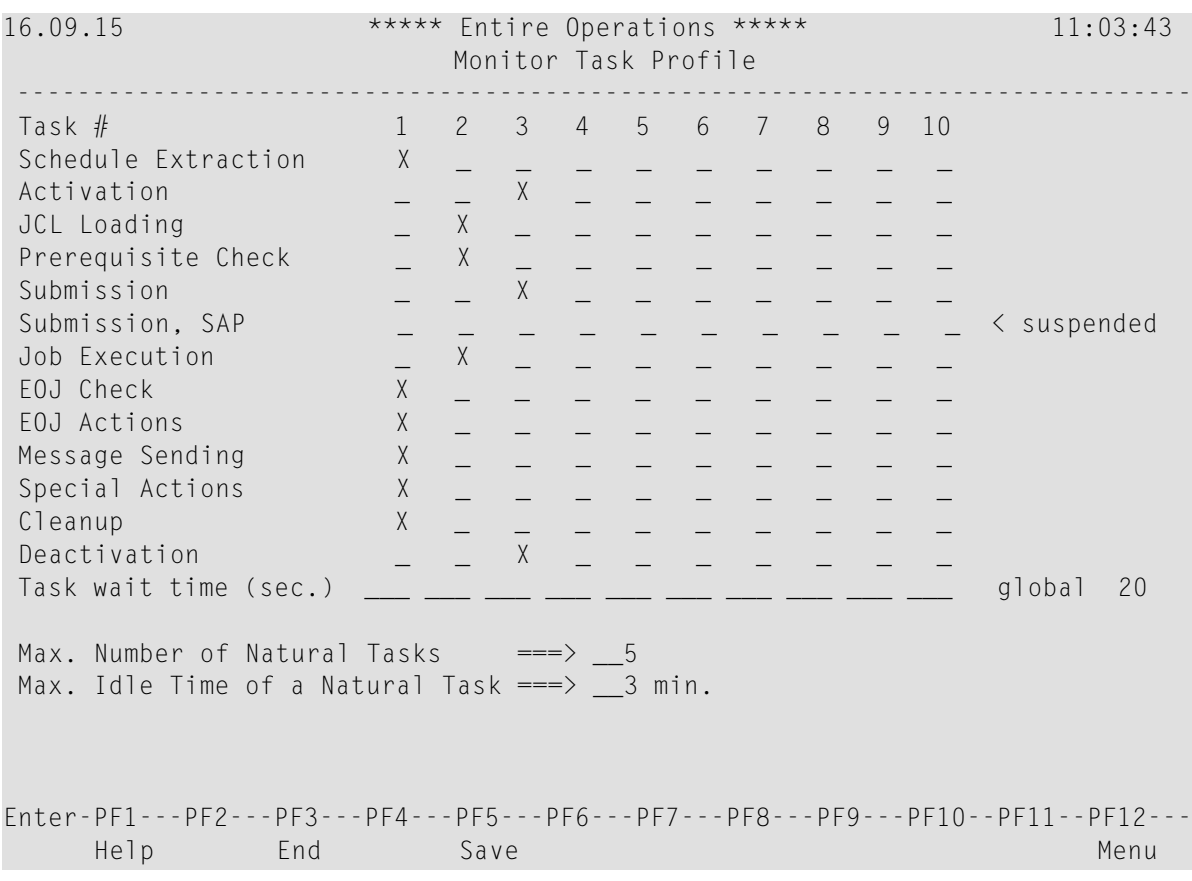

A matrix table with a list of all Monitor functions and tasks is displayed.

The fields and columns on the page are explained in *Fields: [Monitor](#page-97-0) Task Profile*.

2 In the **Task #** column, mark each function you want to assign to the Monitor.

As soon as you select a task, the **Task Reconfiguration** option is activated.

3 Choose PF5 to save your changes.

The changes take effect at the next Monitor start.

This section covers the following topics:

- Fields: [Monitor](#page-97-0) Task Profile
- [Available](#page-98-0) Monitor Tasks

### <span id="page-97-0"></span>**Fields: Monitor Task Profile**

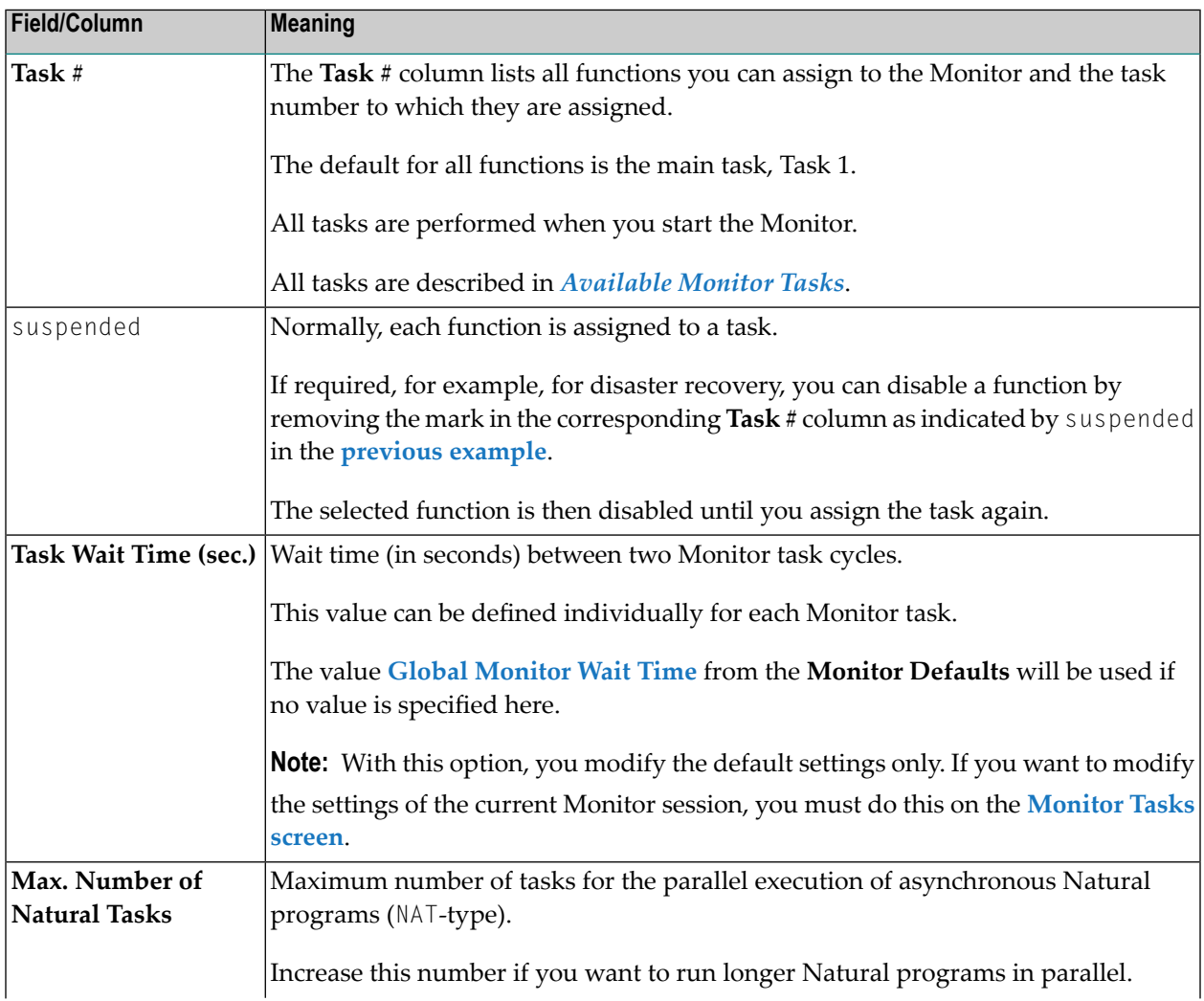

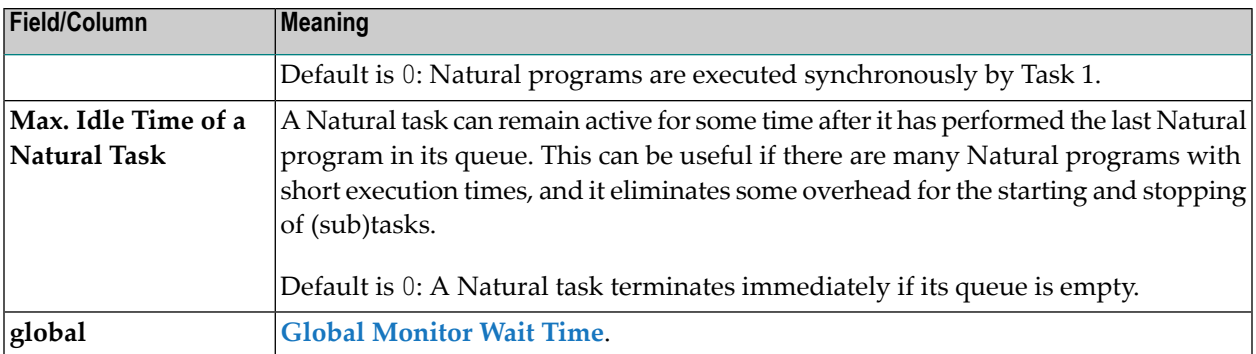

### <span id="page-98-0"></span>**Available Monitor Tasks**

#### **Main Task, Task 1**

Task 1 is a general-purpose task and must always exist. It performs all functions for which no other task is defined. It is the only task which can start other tasks.

#### **Other General-Purpose Tasks, 2 - 50**

The other tasks in the top row (Numbers 2 to 50) are called general-purpose tasks. This means that each of them is capable of performing all functions. These tasks are all started at Monitor startup time. Each function can and must be performed by exactly one task.

Do not define too many Monitor tasks. If Task 1 is not sufficient for your needs, then the **previous example** shows a possible alternative. You should not exceed 2 to 4 tasks, since resources for administration of the individual tasks must always be considered.

### **Natural Tasks, 51 - 89**

Natural programs (NAT-type jobs; Numbers 51 to 89) can be performed asynchronously in their own dedicated tasks. In the field **Max. Number of Natural Tasks**, you can specify how many of them can be active in parallel. In the field **Max. Idle Time of a Natural Task**, you can specify how long they should remain idle if their input queue is empty. These tasks are started if necessary.

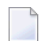

**Note:** Asynchronous End-of-Job check (EJC) exits and End-of-Job action (EJA) exits will be executed in the Natural tasks too.

### **OGC RPC Service Task, 90**

Task 90 performs background functions for the Entire Operations GUI Client (OGC). It is started automatically during Monitor startup. It cannot be configured by the administrator.

# <span id="page-99-0"></span>**Defining Filters to Suspend Entire Operations Functions**

You can reduce the system workload after disaster recovery by defining object filters and determining Entire Operations functions to be suspended for the specified jobs.

For each filter, you can specify whether it is activated (enabled) immediately or only specified for future activation.

#### **To list and define filters and suspended functions**

1 On the **Monitor Defaults screen**, choose PF10 (Susp).

#### A **Suspensions** screen similar to the example below appears:

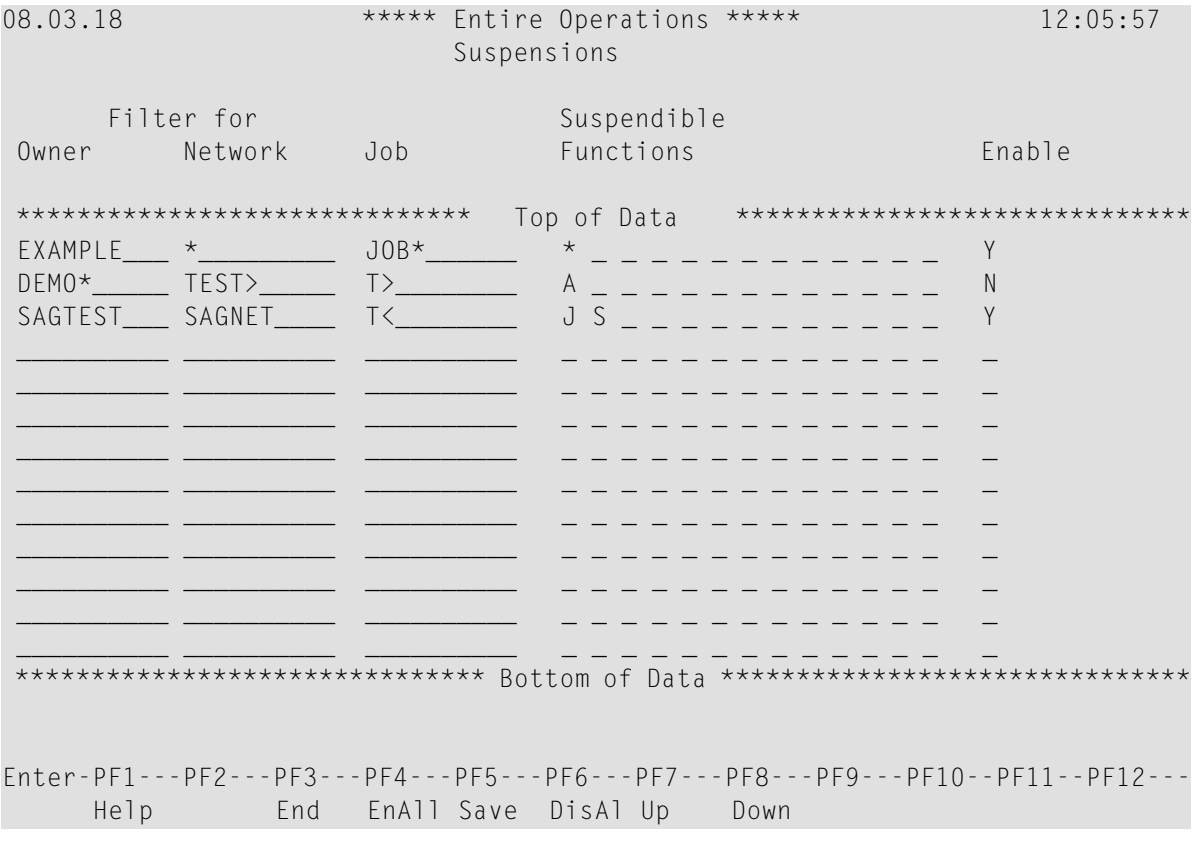

The screen lists all suspensions defined in your environment (empty if no suspensions exist). 2 Modify, add or remove a definition.

The columns and valid input values are explained in *Columns: Monitor Defaults - [Suspensions](#page-100-0)*. The special PF keys available are explained in *Special PF Keys: [Suspensions](#page-100-1)*.

You can delete a suspension by removing the relevant entries from the table row.

3 Choose PF5 to save your definitions.

All enabled filters are evaluated by the Monitor when you choose PF3 and leave the function.

### <span id="page-100-1"></span>**Special PF Keys: Suspensions**

The special PF keys available on the **Suspensions screen** are explained in the following table:

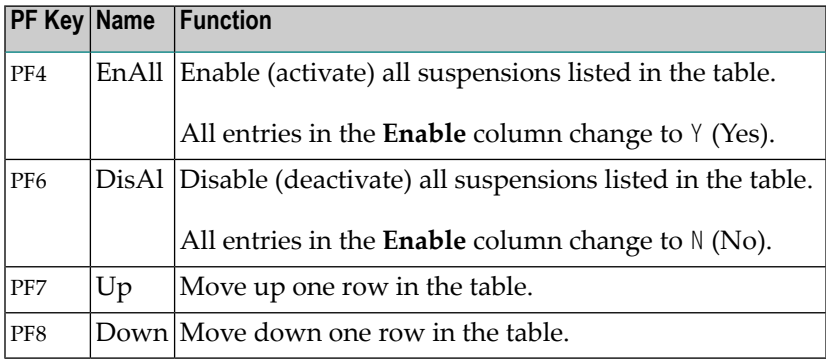

### <span id="page-100-0"></span>**Columns: Monitor Defaults - Suspensions**

The columns on the **Suspensions screen** are explained in the following table:

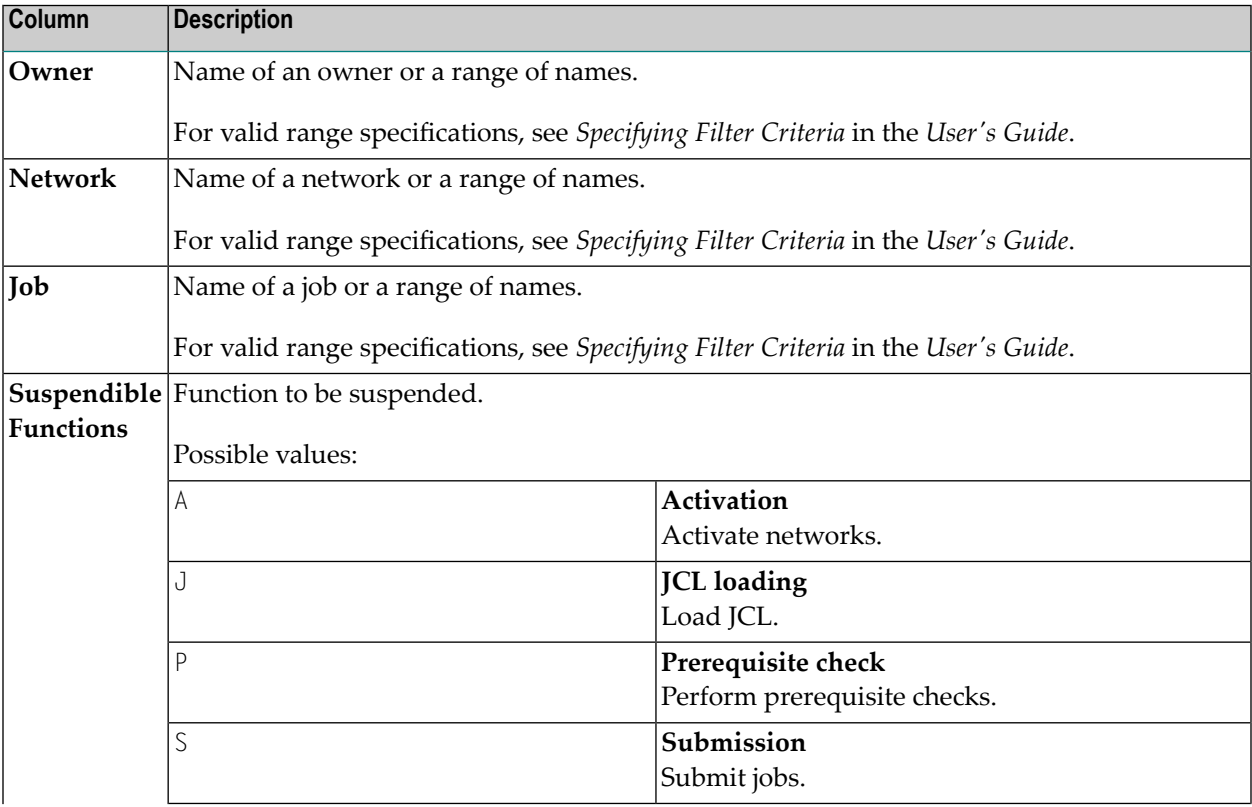

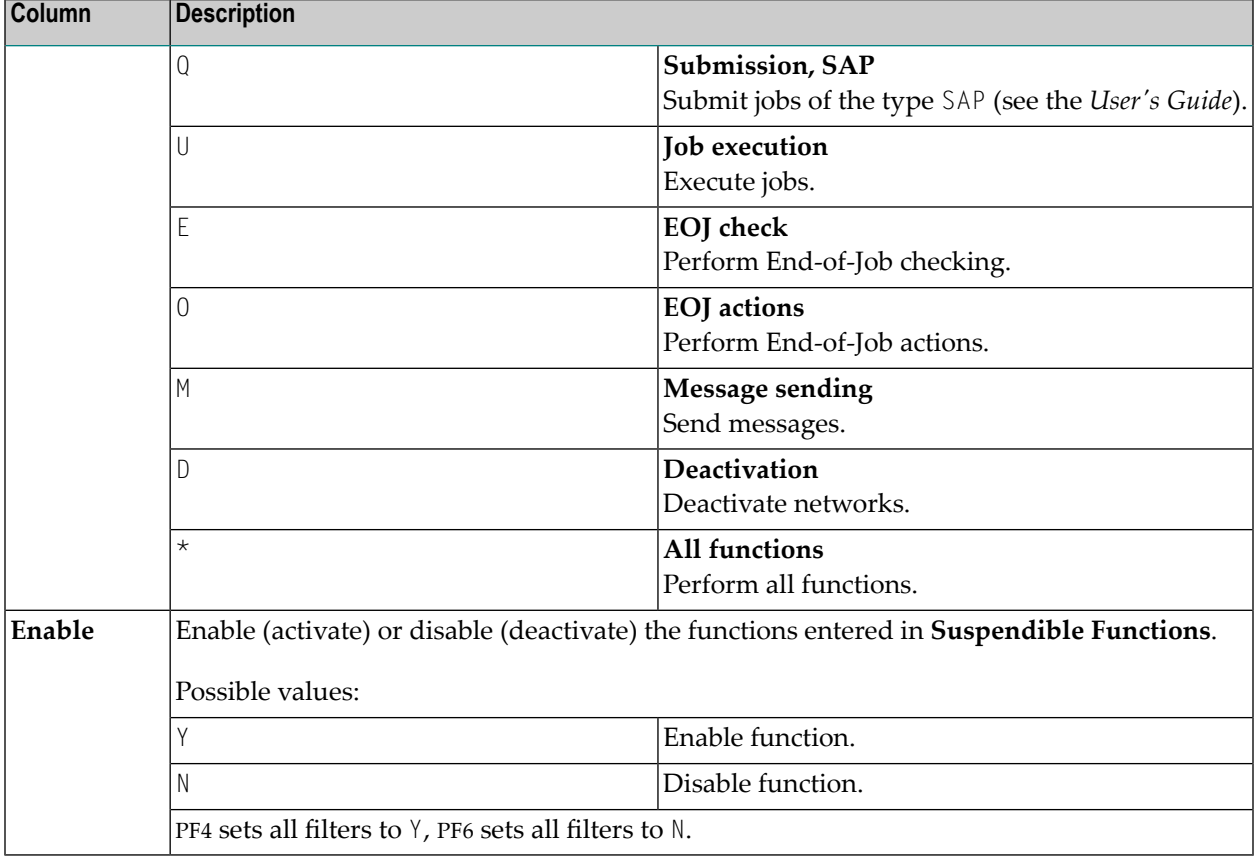

## 8 **Monitor Accounting**

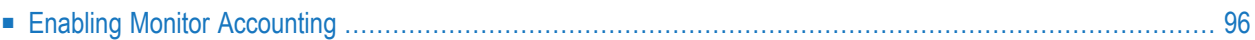

You can use the Monitor accounting facility to collect data from Entire Operations Monitor tasks and functions performed by the Monitor and exits called by the Monitor. This can help you identify potential bottlenecks and improve the performance of the Monitor.

Monitor accounting must be enabled or disabled by setting the appropriate options as described in the following section. The Monitor accounting setting persists between restarts of the Monitor.

We recommend you to enable Monitor accounting only if required in order to avoid the overhead of performing Monitor tasks.

The data collected by Monitor accounting is written to the Entire Operations accounting file (see also *Entire [Operations](#page-158-0) Files*).

<span id="page-103-0"></span>You can generate a report from Monitor accounting data by using the appropriate reporting functions provided by Entire Operations GUI Client.

# **Enabling Monitor Accounting**

#### **To enable and disable Monitor accounting**

1 From the **System Services Menu**, select the **Monitor Accounting** option and press ENTER.

A **Monitor Accounting** screen similar to the example below appears:

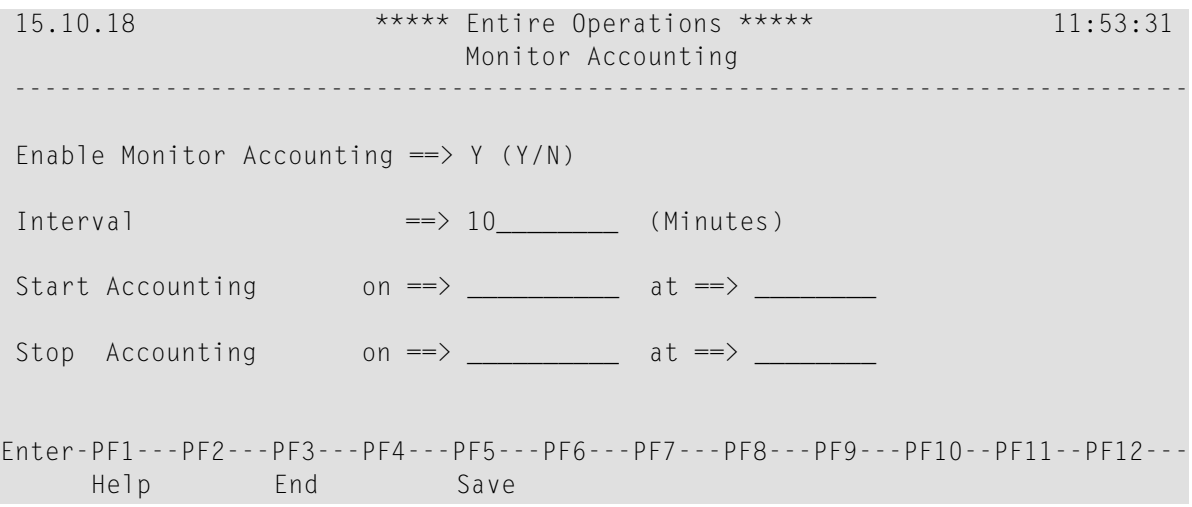

2 In the input fields, enter the required values and choose PF5 to save your entries.

The fields and valid input values are explained in *Fields: Monitor [Accounting](#page-104-0)*.

## <span id="page-104-0"></span>**Fields: Monitor Accounting**

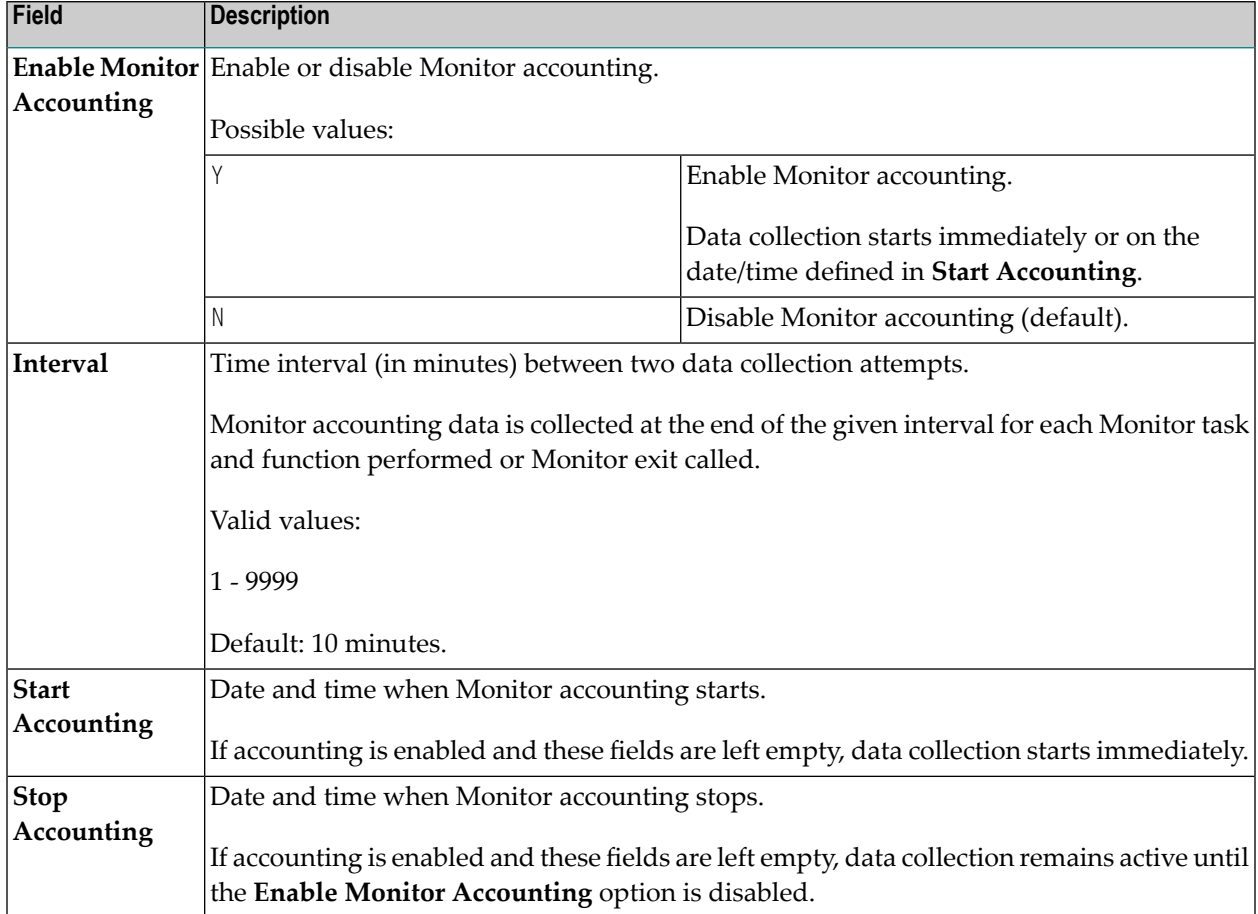

The fields on the **Monitor Accounting** screen are explained in the following table:

# 9 **Global Messages for Events**

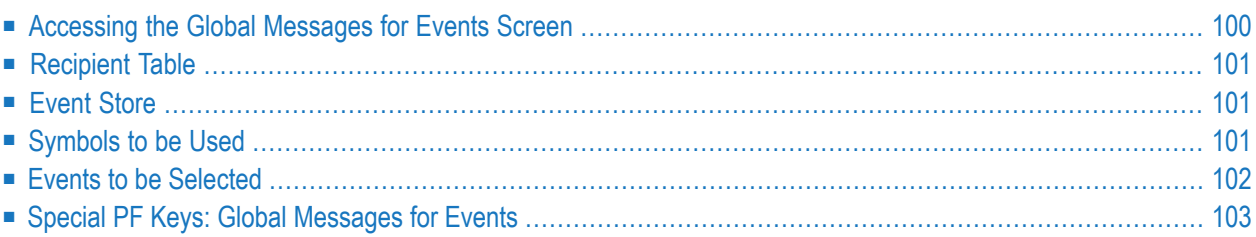

The **Global Messages for Events** screen is used to determine the message recipients for specified events.

## <span id="page-107-0"></span>**Accessing the Global Messages for Events Screen**

#### **To define global messages for events**

■ From the **System Services Menu**, select the **Global Messages for Events** option and press ENTER.

A **Global Messages for Events** screen similar to the example below appears:

16.10.18 \*\*\*\*\* Entire Operations \*\*\*\*\* 15:03:54 Global Messages for Events ------------------------------------------------------------------------------ Definition of events, for which messages will always be sent or stored in the SAT Event Store. Please note that the recipient table must be valid for message sending. You can use PF6 to modify the recipient table. Message Event Events Sending Store Symbols to be used Monitor Runtime Information Y Y Owner ==> SYSDBA\_\_\_\_ Monitor Runtime Errors Y Y Symbol Table ==> GMSG-RCV\_\_ Activation and JCL Load Errors N Y Version ==> (unnamed)\_ Latest start time exceeded  $\qquad \qquad N$  N Escape  $\qquad \qquad \Longrightarrow \; \textcircled$ Job executing after deadline N N Job not ok, or execution error Y Y Network or Job not terminated N Y Awaiting Symbol Prompting N N N Symbol not found N N Y Calendar undefined for year Y Y Y Node Errors Y Y Y Execution time threshold reached Y Y Enter-PF1---PF2---PF3---PF4---PF5---PF6---PF7---PF8---PF9---PF10--PF11--PF12--- Help End Save RcpTa Symb
# <span id="page-108-0"></span>**Recipient Table**

For all events marked with Y in the input fields of the **Message Sending** column, a predefined message will always be sent to all recipients defined in the recipient table (opens with PF6) for these events.

This function works only if the recipient table contains at least one recipient.

**Note:** Only one recipient table is available for all defined events.

You can use e-mail addresses as recipients. These must be stored in the symbol table, which can be defined on the **Global Messages for Events** screen.

The recipient table contains the symbol, preceded by the global activation escape character, representing the recipient in this case.

<span id="page-108-1"></span>The fields contained in the recipient table are explained in *Fields and Columns: Message and Message Recipients* in the section *Message Sending* in the *User's Guide*.

# **Event Store**

You can limit the number of messages distributed among users by storing part of the messages in the event store of System Automation Tools. The messages can then be checked only if required.

For all events marked with Y in the input fields of the **Event Store** column, a predefined message will always be saved in the event store (if used) of System Automations Tools.

For detailed information on the event store, refer to the appropriate *System Automation Tools* documentation.

# **Symbols to be Used**

In the **Symbols to be Used** section of the **Global Messages for Events** screen, you can specify the symbol table to be used for all symbol replacements within the message **[recipient](#page-108-0) table**.

In the input fields, you can enter a valid name or use the asterisk  $(*)$  as a wildcard to select a name from a selection window.

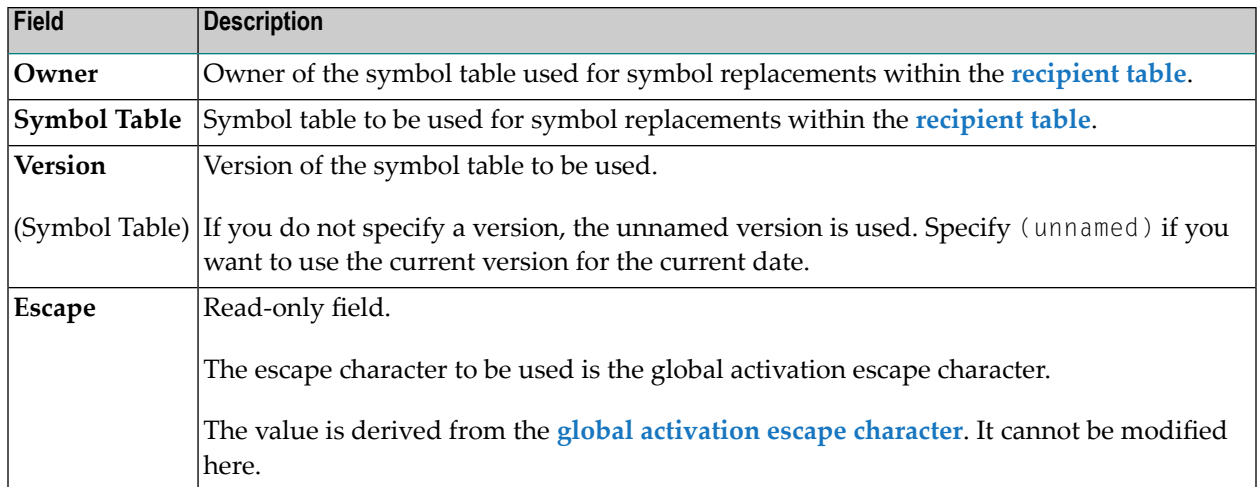

# **Events to be Selected**

In the **Events** section of the **Global Messages for Events** screen, you can specify the events for which messages are to be sent and/or stored in the **[event](#page-108-1) store**.

Prerequisite: The **[recipient](#page-108-0) table** must be valid.

You specify the events to be selected by entering Y (Yes) in the input field next to the required events. Events for which N (No) is entered are not selected.

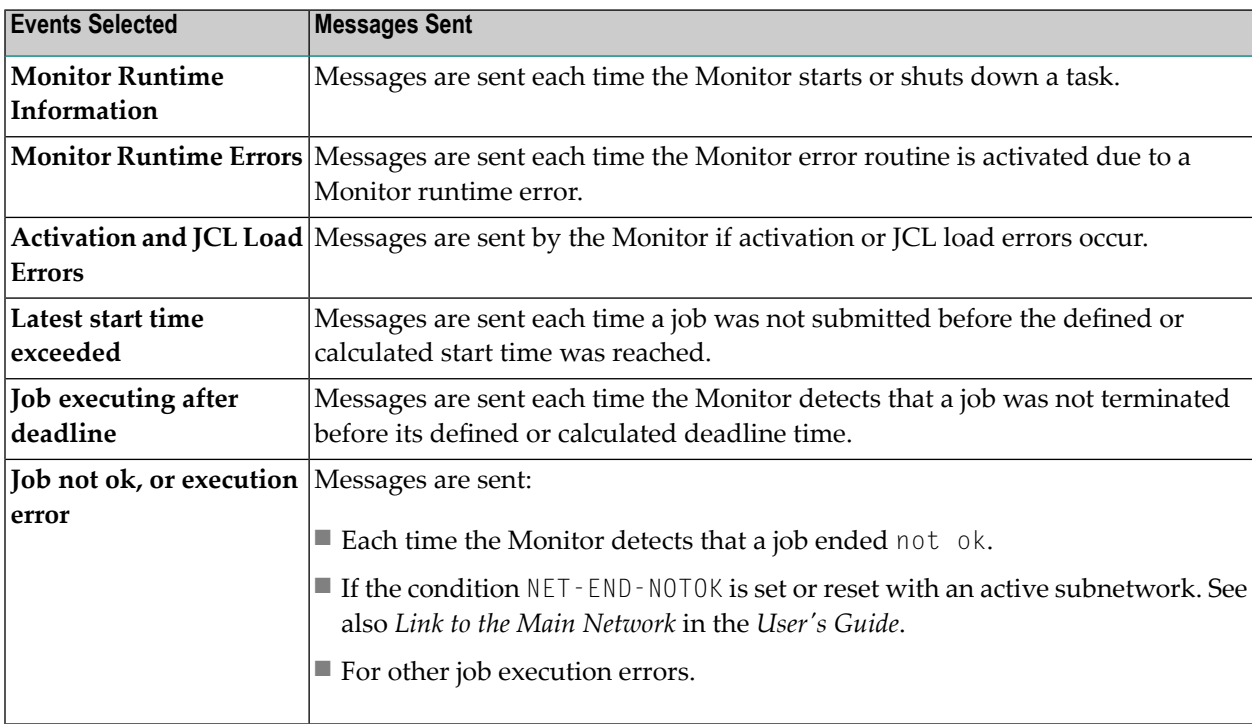

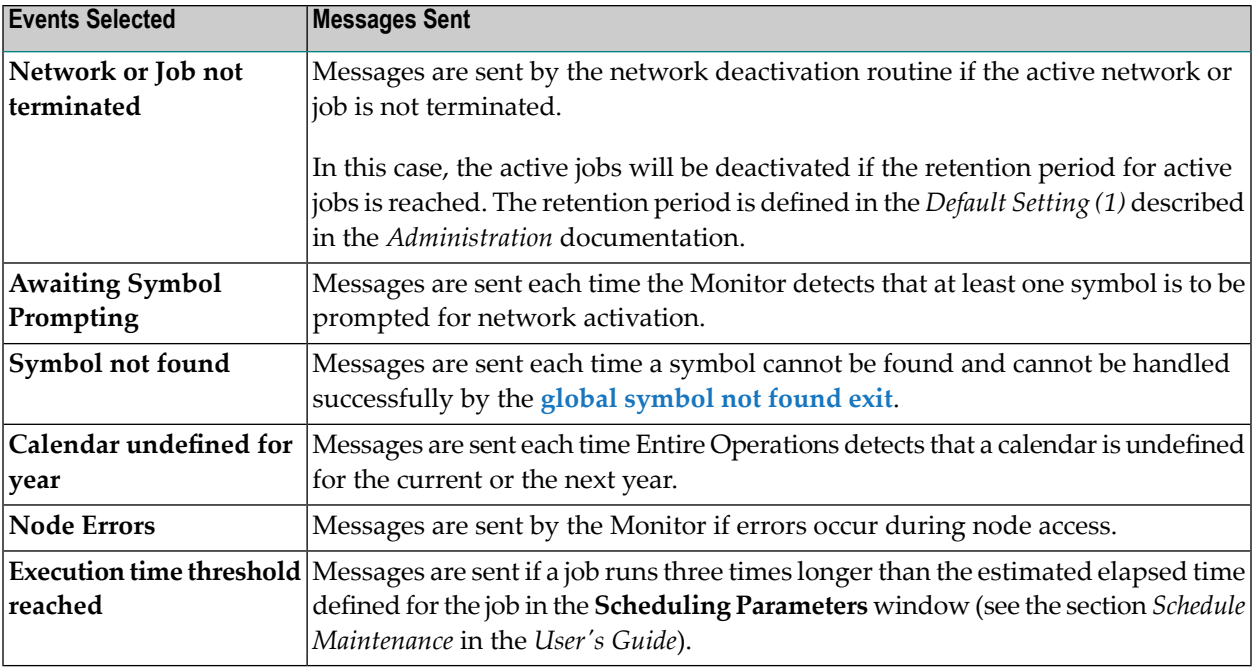

# **Special PF Keys: Global Messages for Events**

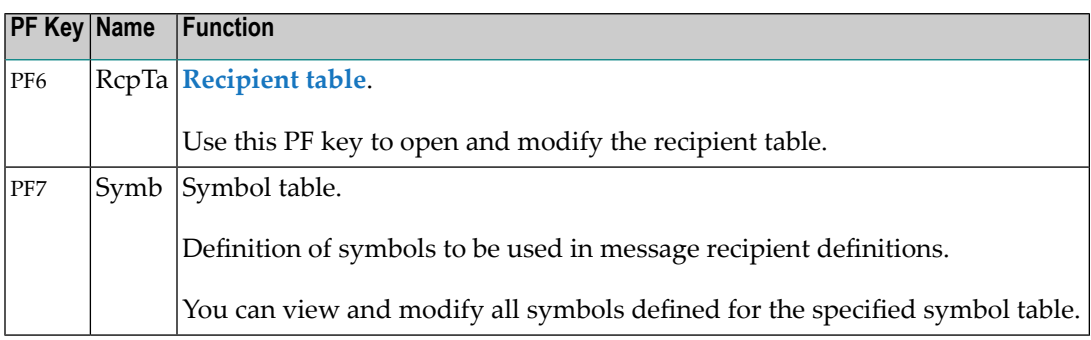

# 10 Global User Exits

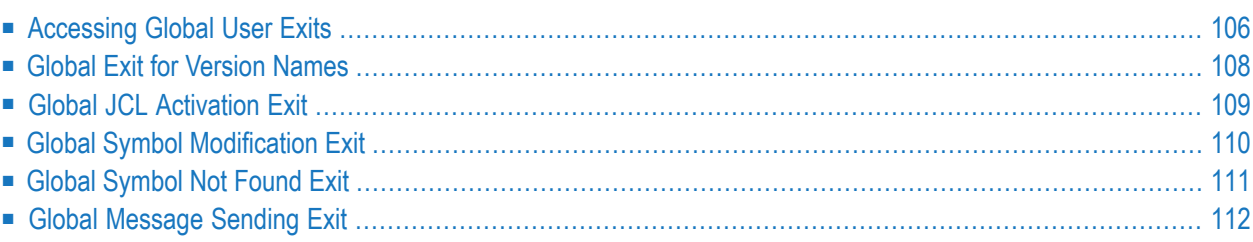

This section describes the global user exits that can be used to perform version, JCL, symbol or message validation checks in the whole Entire Operations environment. This is useful, for example, if no specific validation checks are defined for single job networks.

**Note:** The existence of the defined global user exits is checked during the Entire Operations Monitor startup. If at least one of these exits cannot be found, the Entire Operations Monitor performs an immediate shutdown.

The following applies:

- A global user exit may exist only once within the whole Entire Operations installation.
- All global user exits are optional.
- The user exits must reside as Natural objects in the SYSEORU library.
- The same coding rules and restrictions apply as described in the sections *User Exits* and *Starting an Edit Session* in the *User's Guide* apply.

# **Related Topic:**

<span id="page-113-0"></span>■ *User Exits* in the *User's Guide*

# **Accessing Global User Exits**

**To access and maintain global user exits**

1 From the **System Services Menu**, select the **Global User Exits** option and press ENTER.

A **Global User Exits (optional)** screen similar to the example below appears:

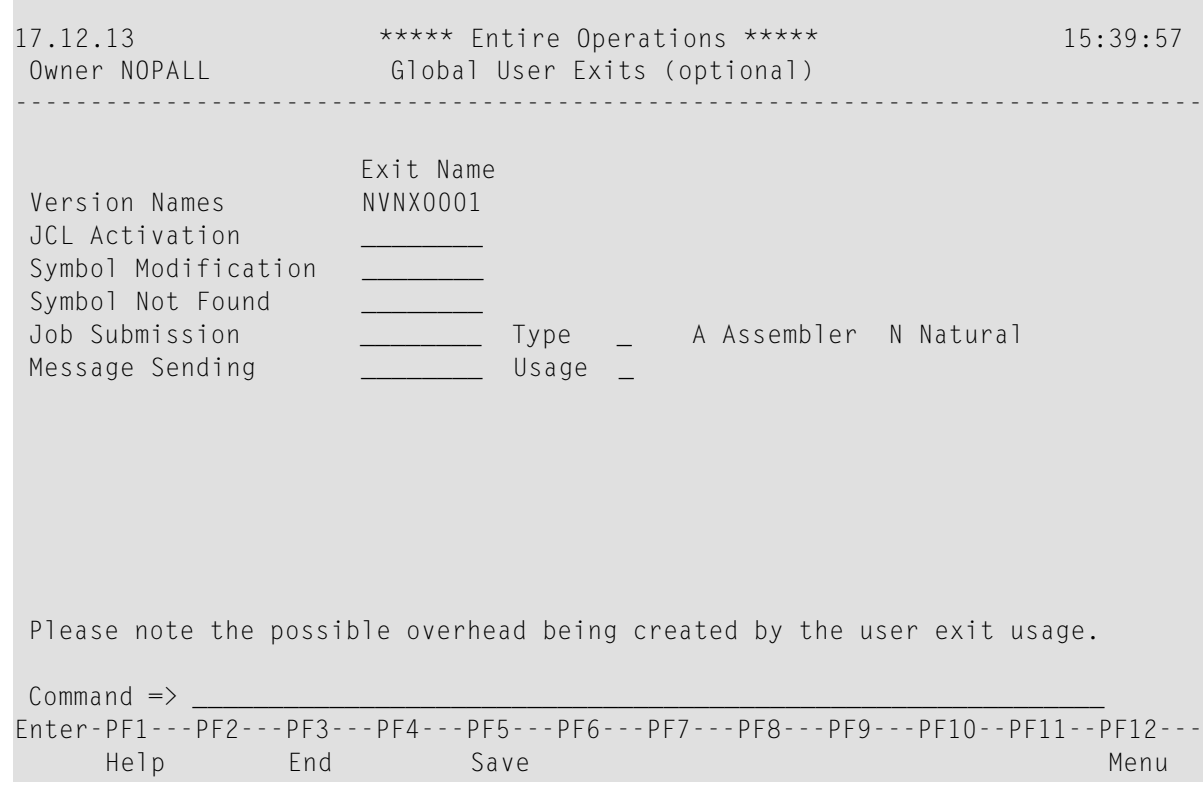

2 Enter or change the required values.

The input fields are described in *Fields: [Global](#page-114-0) User Exits*.

<span id="page-114-0"></span>3 Choose PF5 (Save) when you are finished.

# **Fields: Global User Exits**

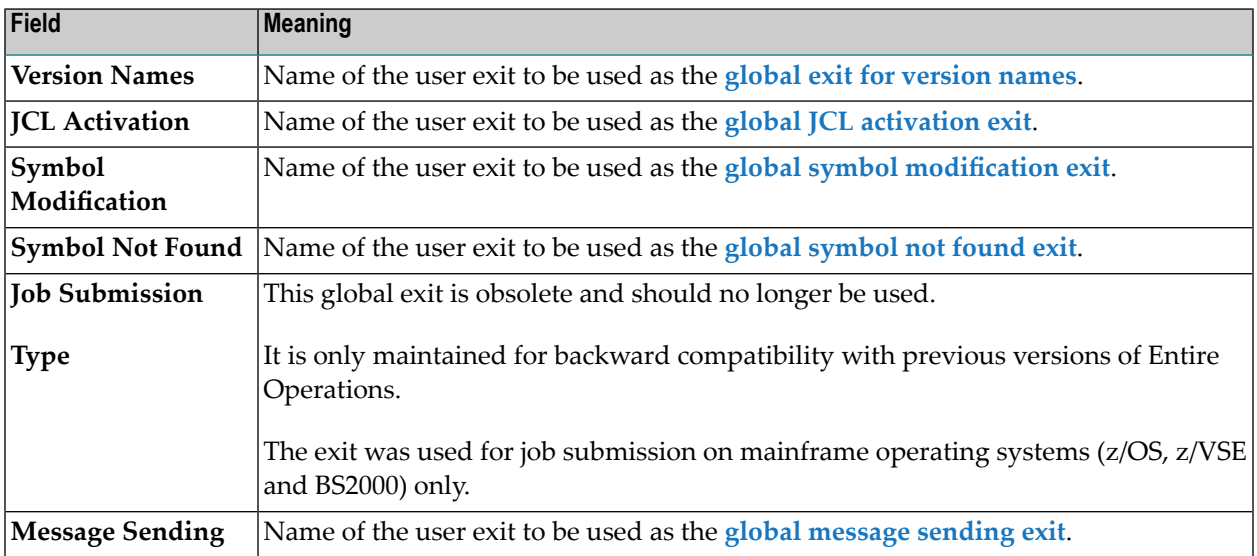

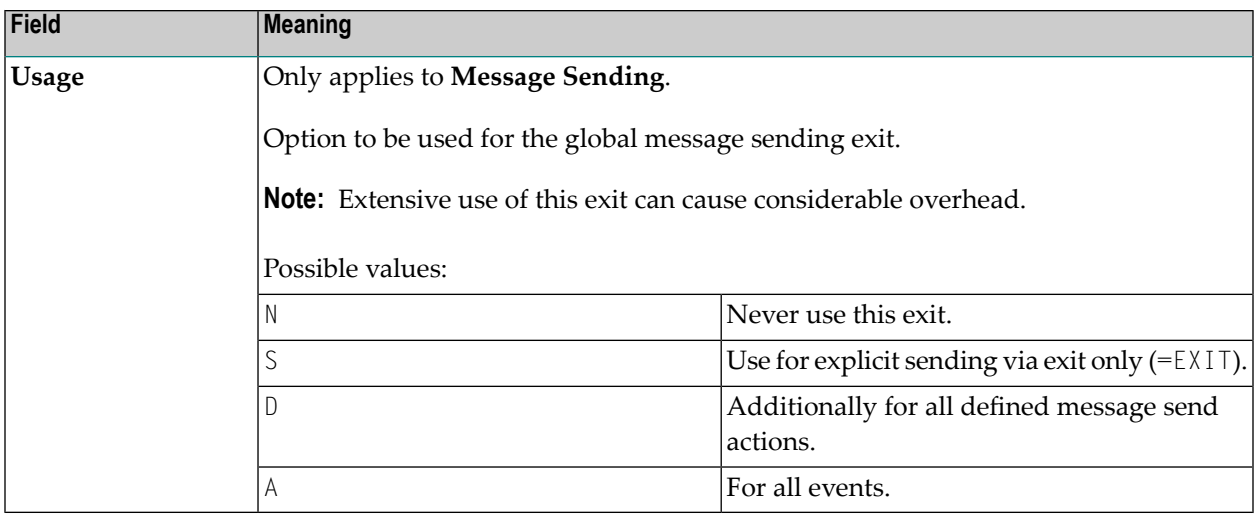

<span id="page-115-0"></span>All global exits are described in the following sections.

# **Global Exit for Version Names**

- [Function](#page-115-1)
- [Parameter](#page-115-2) List
- [Return](#page-116-1) Codes

# <span id="page-115-1"></span>**Function**

<span id="page-115-2"></span>If specified, this exit will check each newly created network version name or symbol table version name.

The exit must be coded as a Natural subprogram.

# **Parameter List**

The parameter list is named NOPXPL-A (see *User Exits* in the *User's Guide*) and is available in the SYSEOR system library.

Include it in the exit with:

DEFINE DATA PARAMETER USING NOPXPL-A

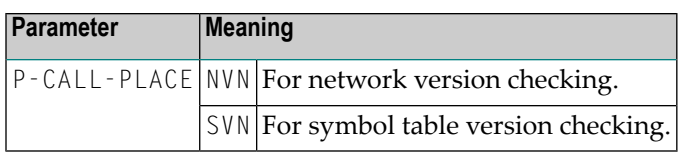

# <span id="page-116-1"></span>**Return Codes**

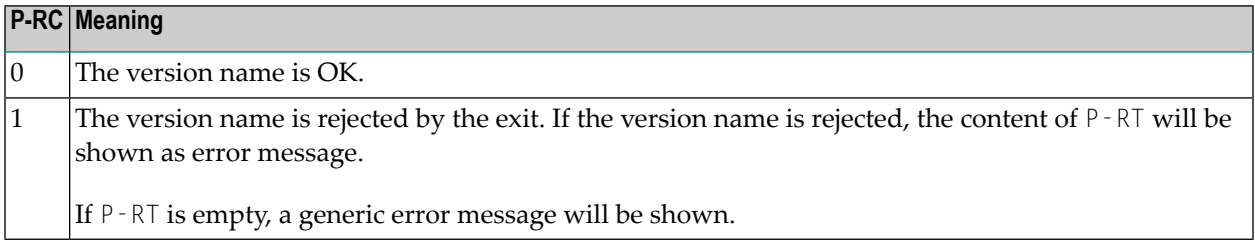

# <span id="page-116-0"></span>**Global JCL Activation Exit**

- [Function](#page-116-2)
- [Parameter](#page-116-3) List
- [Return](#page-117-1) Codes

# <span id="page-116-2"></span>**Function**

If specified, Entire Operations will use this exit for each job activation.

The exit must be coded as a Natural subprogram. It is possible to modify almost all fields which describe the JCL location.

<span id="page-116-3"></span>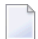

**Note:** You must set P-RC := 1 to make the modifications valid.

The modifications are effective only for the current run, but not for the job's master definition.

## **Parameter List**

The parameter list is named AJCLX1-A and is available in the SYSEOR system library.

Include it in the exit with:

### DEFINE DATA PARAMETER USING AJCLX1-A

# <span id="page-117-1"></span>**Return Codes**

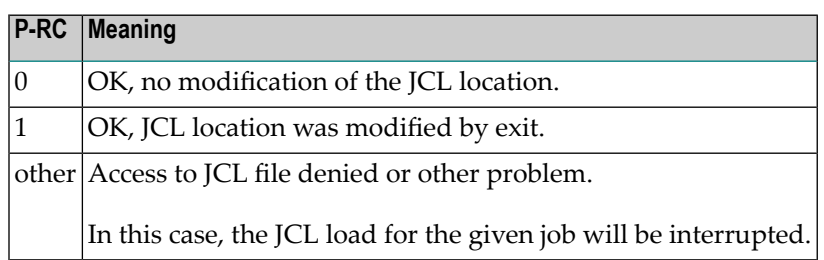

# <span id="page-117-0"></span>**Global Symbol Modification Exit**

- [Function](#page-117-2)
- [Parameter](#page-117-3) List
- [Return](#page-118-1) Codes

# <span id="page-117-2"></span>**Function**

User-defined symbols may be modified and validation checks carried out during job network activation. If defined, this exit will be invoked during the activation of all job networks for which no specific symbol prompting or modification exit was defined.

In the case of user-defined map(s) and validation checks during the symbol prompting for job network activation, the symbols must be read and updated by the Entire Operations API routine NOPUSY7N (see *API Routines*in the *User's Guide*). This APIroutine also allows sequentialreading in the active symbol table.

<span id="page-117-3"></span>See also *Specifying User Exits for Symbol Modification* in the section *Symbol Table and Symbol Maintenance* in the *User's Guide*.

# **Parameter List**

The user exit is to be written as a Natural subprogram and must use the supplied parameter list NOPSYP3A (see *User Exits* in the *User's Guide*). This parameter list contains all environment parameters needed.

A list of symbol tables used for this network activation will be passed.

# <span id="page-118-1"></span>**Return Codes**

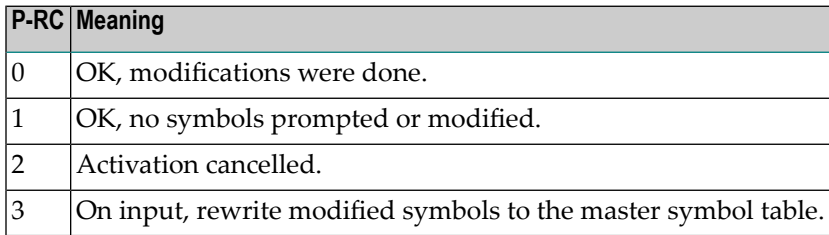

# <span id="page-118-0"></span>**Global Symbol Not Found Exit**

- [Function](#page-118-2)
- [Parameter](#page-118-3) List
- [Return](#page-118-4) Codes

## <span id="page-118-2"></span>**Function**

This exit is invoked during the activation of all job networks for which no specific symbol prompting or modification exit was defined and symbol search failed within the existing hierarchy.

All actions of this exit will be logged.

For special Usage considerations, see Usage in

<span id="page-118-3"></span>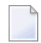

**Note:** Extensive use of this exit can cause considerable overhead.

# **Parameter List**

<span id="page-118-4"></span>For this exit, the common exit parameter list NOPXPL-A (see *User Exits* in the *User's Guide*) is used. The field P-CALL-PLACE contains SNF.

# **Return Codes**

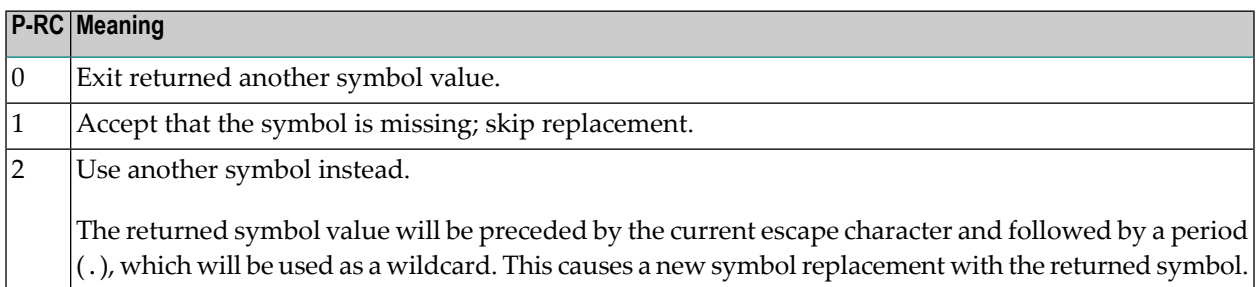

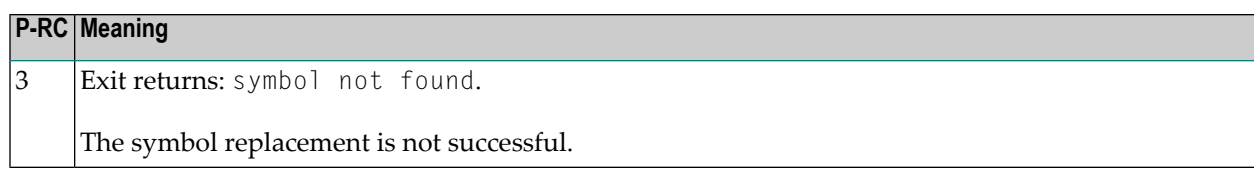

# <span id="page-119-0"></span>**Global Message Sending Exit**

This exit can be used to send messages for job events. The exit must be coded as a Natural subprogram.

For possible option settings, see the **Usage field** described in *Fields: Global User Exits*.

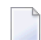

**Note:** Extensive use of this exit can cause considerable overhead.

This section covers the following topics:

- [Parameter](#page-119-1) List
- [Return](#page-119-2) Codes

# <span id="page-119-1"></span>**Parameter List**

The parameter list is named NOPMSG-A and is available in the SYSEOR system library.

<span id="page-119-2"></span>Include it in the exit with:

DEFINE DATA PARAMETER USING NOPMSG-A

# **Return Codes**

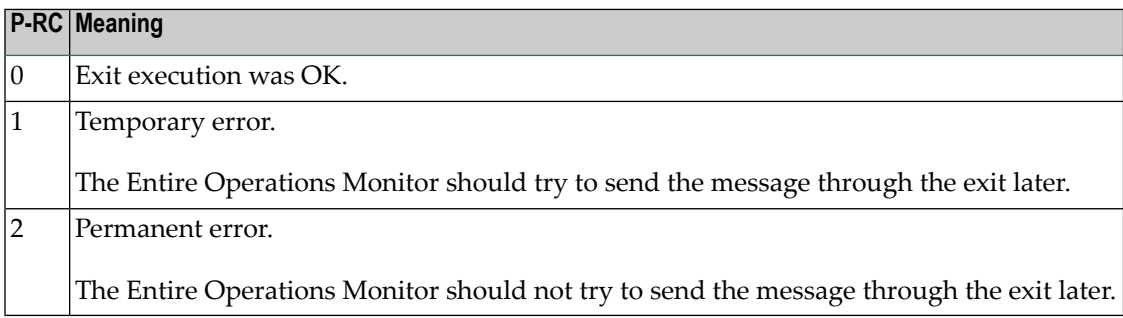

# **Global Message Code Table**

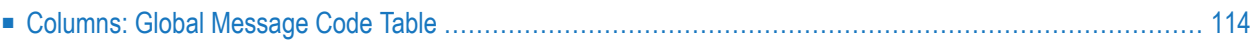

This function allows you to select message codes to be checked by default after each job termination.

**To view and specify message codes for checking**

■ From the **System Services Menu**, select the **Global Message Code Table** option and press ENTER.

A **Global Message Code Table** screen similar to the example below appears with a list of all current codes:

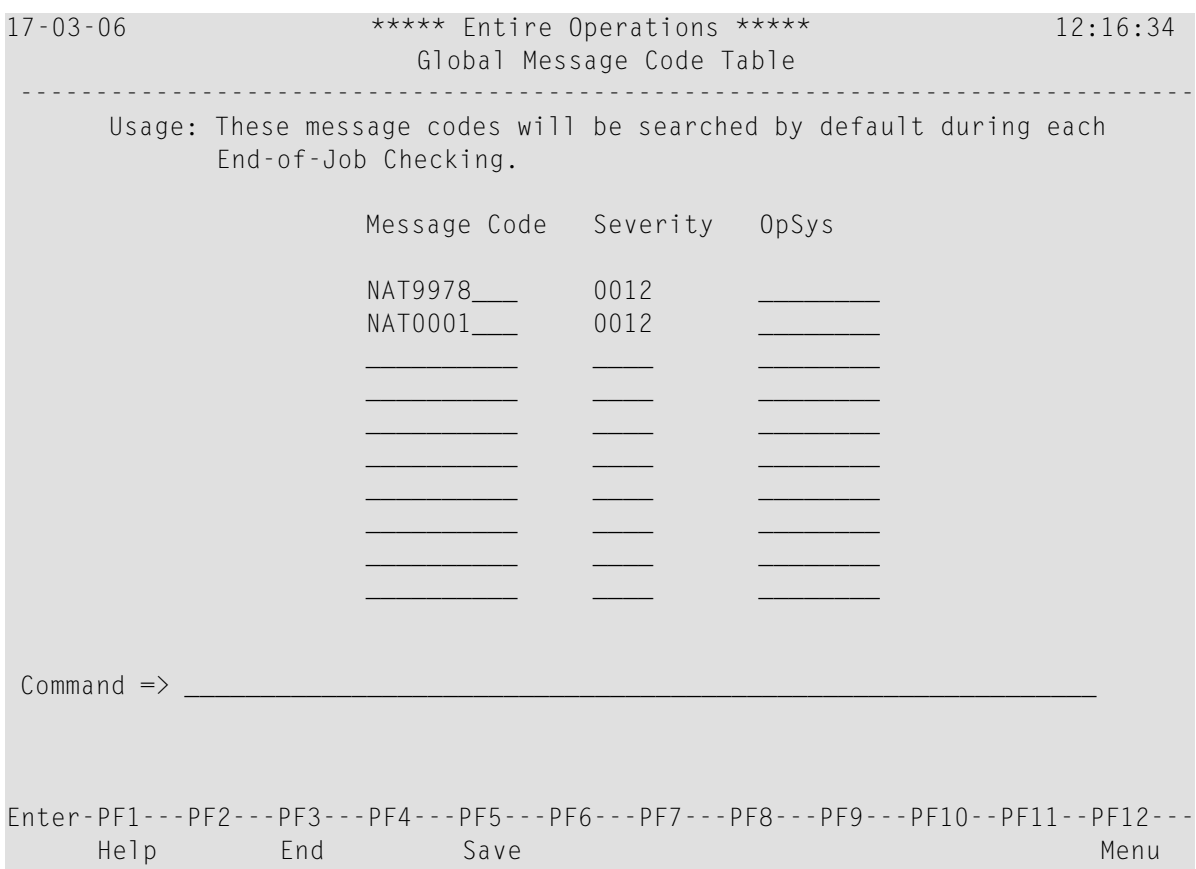

# <span id="page-121-0"></span>**Columns: Global Message Code Table**

The columns of the **Global Message Code Table window** are described in the following table:

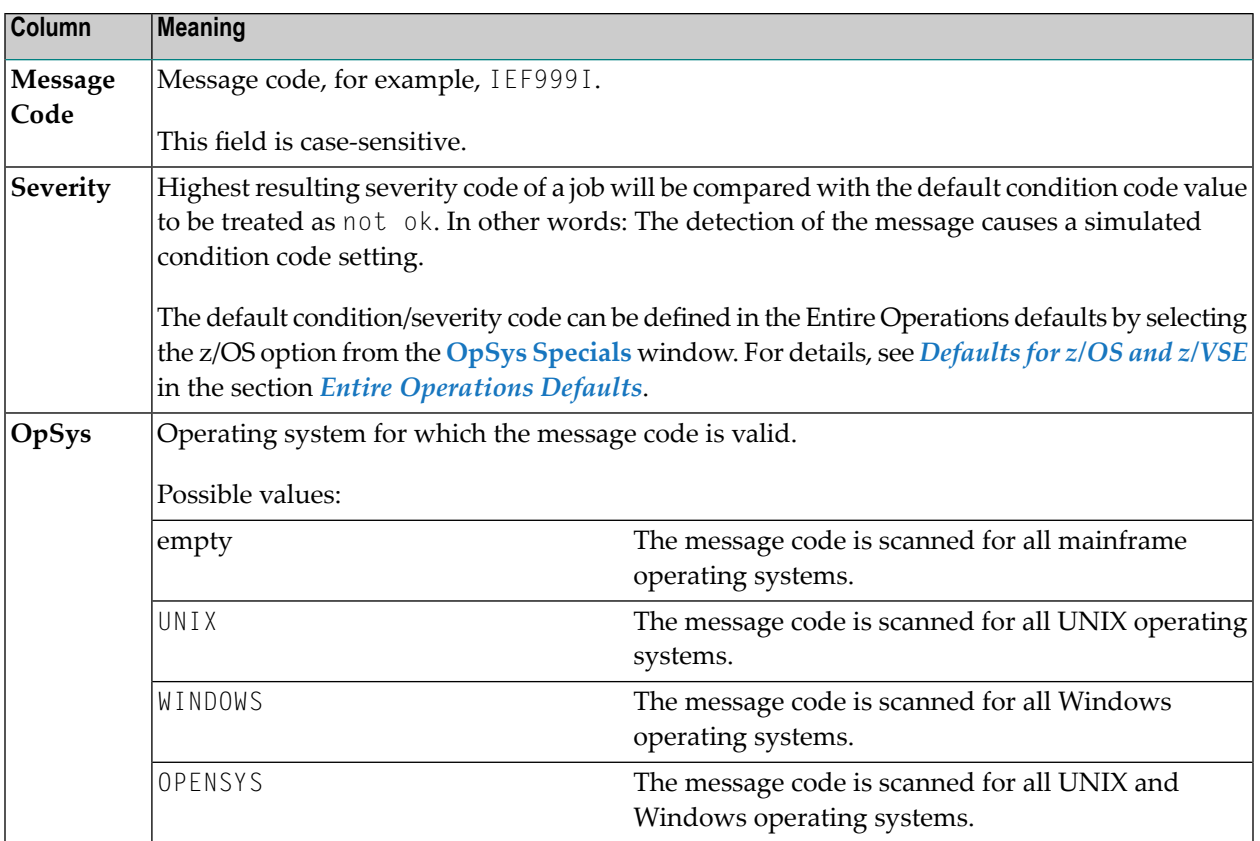

# 12 Resources

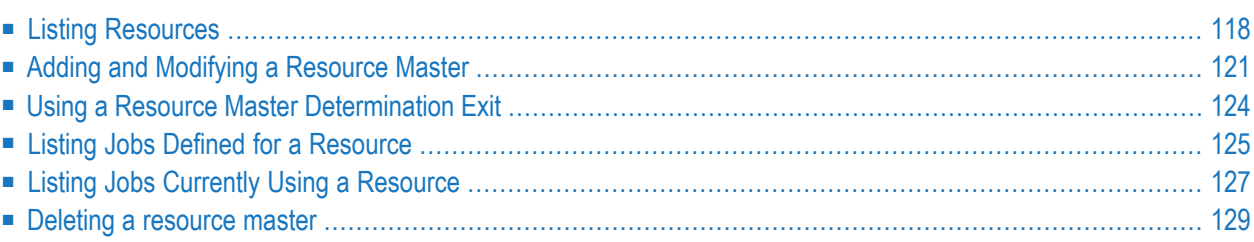

The maintenance functions provided in **System Services** are used to define resource master definitions to Entire Operations.

A resource master determines the maximum amount of usage available for executing all jobs that reference the resource. This amount is defined as a fixed value (initial quantity) in the resource master. Each resource must be defined as a resource master, before it can be used by a job.

Part of the amount (or the entire amount) specified for a resource can be defined as a prerequisite requirement for a single job or multiple jobs. This can be helpful, for example, to control execution of jobs that run at the same time.

The current amount of a resource master can be determined by an exit, which is periodically invoked by the Entire Operations Monitor. The exit can change the amount currently available for a resource, for example:

- If a requested symbol is not found;
- If a time limit set for job execution is reached;
- If not enough space is available for job execution.

For more information, see *Using a Resource Master Determination Exit*.

## **Related Topic:**

<span id="page-125-0"></span>■ Use as a prerequisite condition for jobs: *Handling Prerequisite Resources for a Job* and *Viewing and Modifying Resources Used by Active Jobs* in the *User's Guide*

# **Listing Resources**

- **To list available resources**
- From the **System Services Menu**, select the **Resources** option and press ENTER.
	- A **Resources** screen similar to the example below appears:

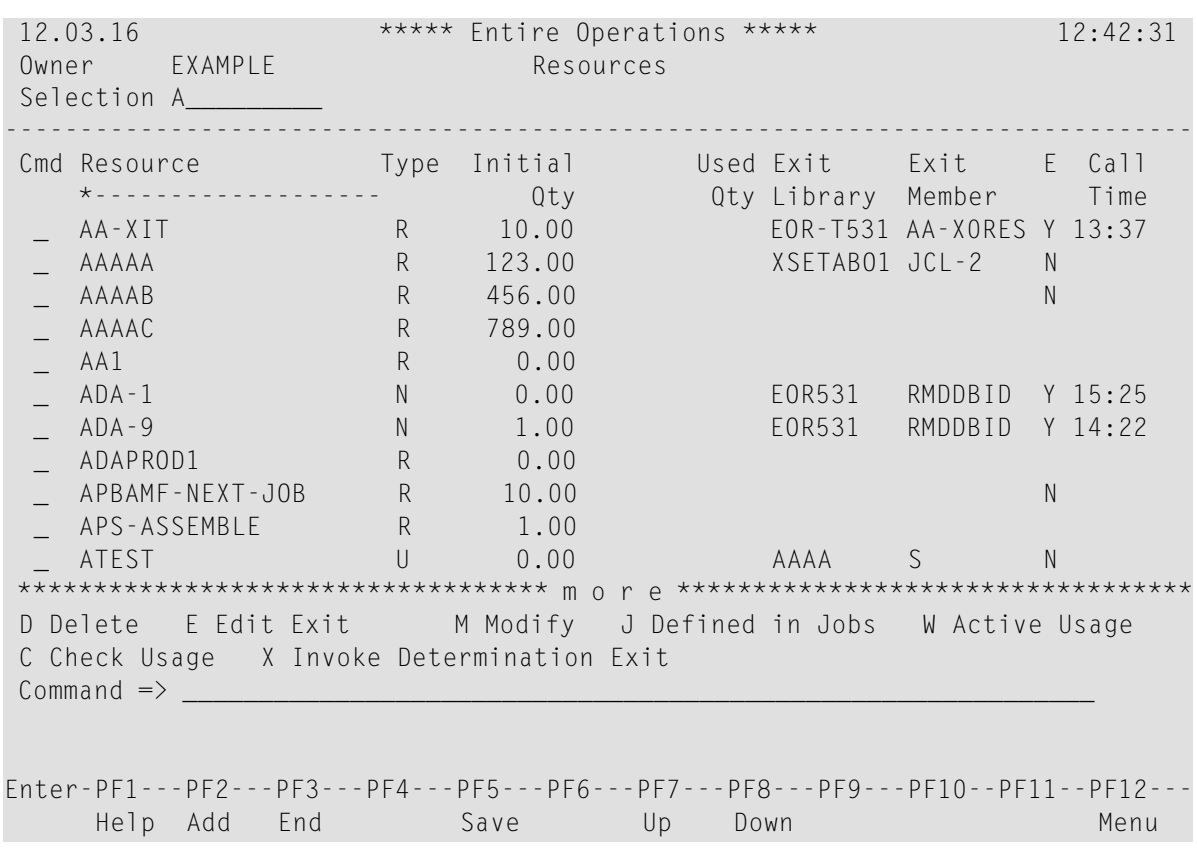

The screen contains a list of resources defined in Entire Operations (the list is empty if no resources are defined).

<span id="page-126-0"></span>The columns are explained in *[Columns:](#page-126-0) Resource Master List*.

## **Columns: Resource Master List**

The columns of the **Resources screen** are described in the following table:

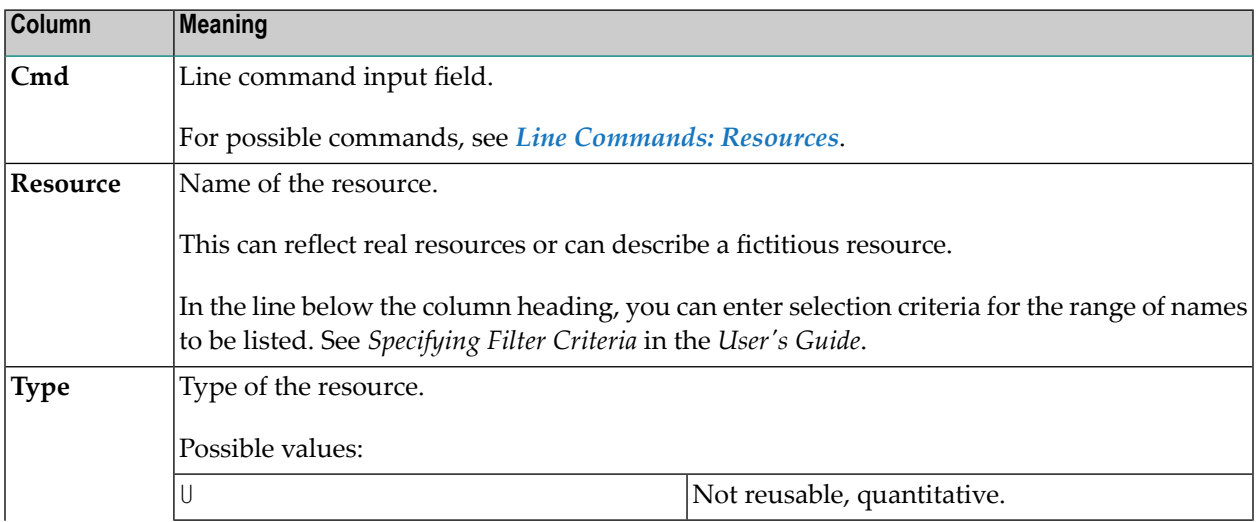

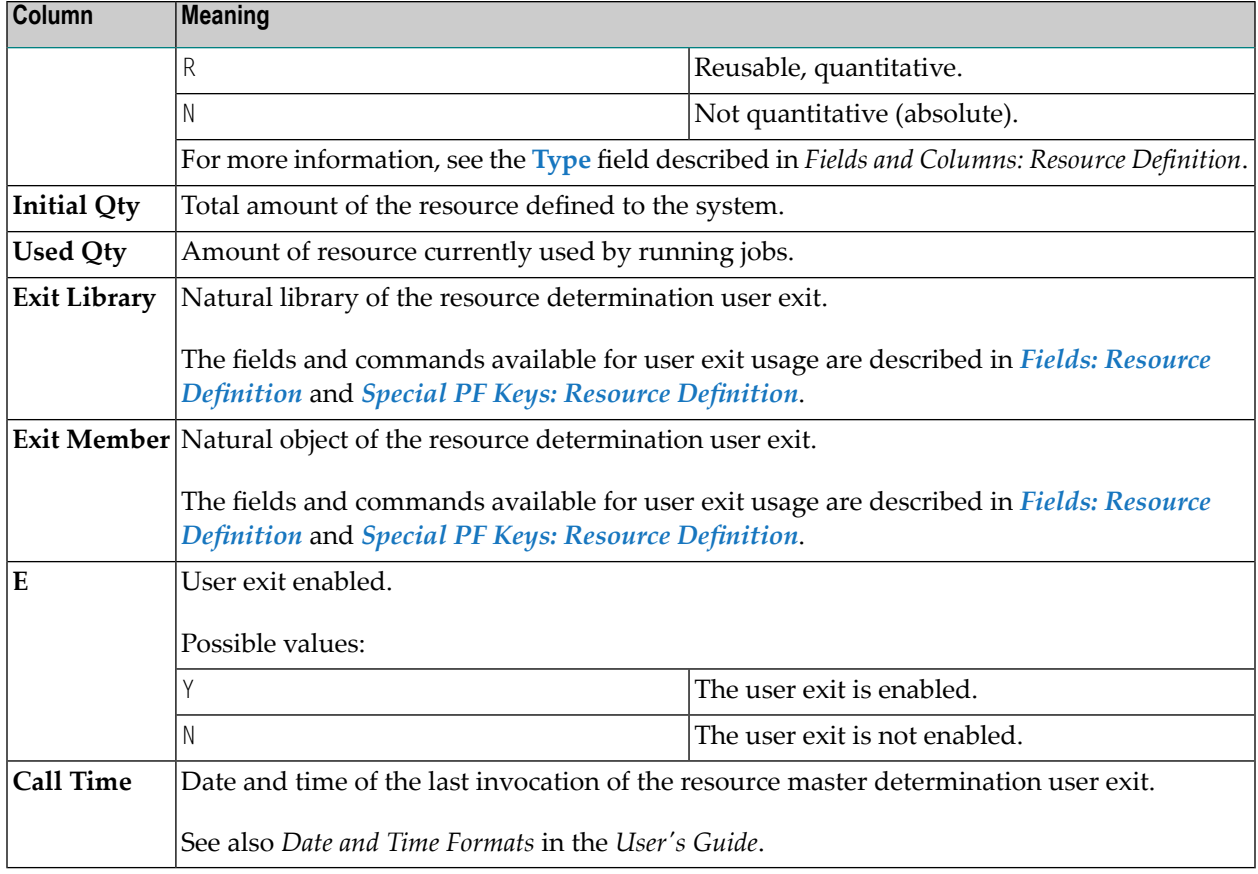

<span id="page-127-0"></span>You can maintain resources using available line commands and PF keys.

# **Line Commands: Resources**

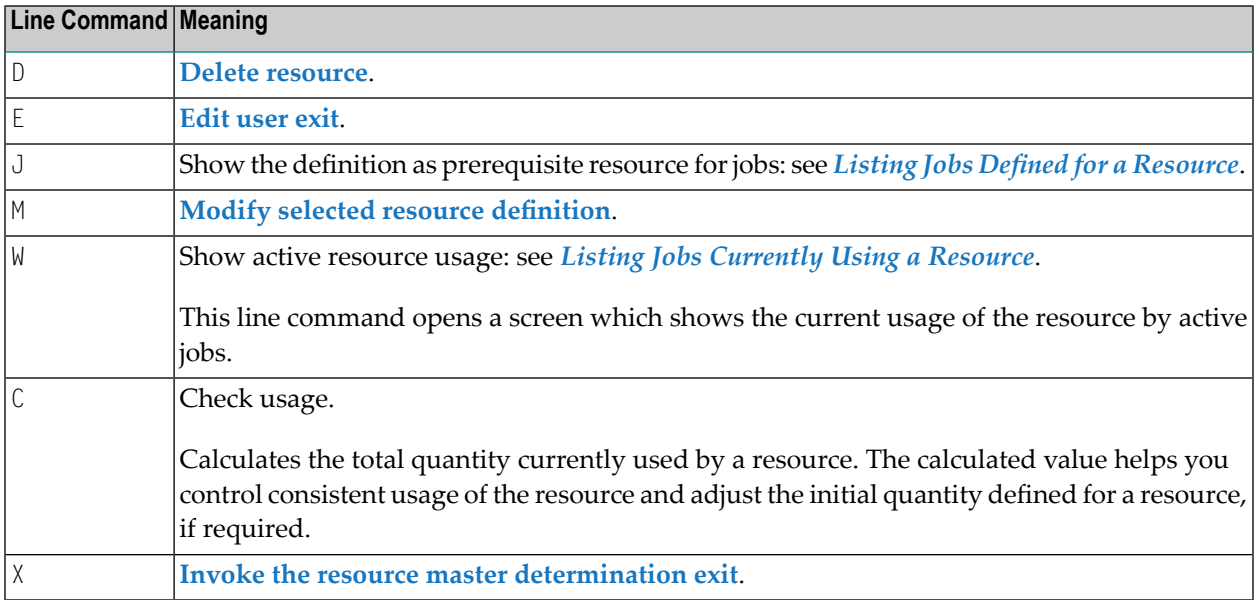

# <span id="page-128-0"></span>**Adding and Modifying a Resource Master**

**Note:** The usage of resources can be restricted to read-only access in your user profile as described in *[Monitoring](#page-29-0) Functions* in the section *User Maintenance*.

### **To add a new resource master**

1 On the **Resources screen**, choose PF2 (Add).

A **Resource Definition window** opens.

2 Enter the required definitions.

The fields and special PF keys available are described in the sections *Fields: Resource [Definition](#page-129-0)* and *Special PF Keys: Resource [Definition](#page-131-1)*.

3 When you are finished, choose PF5 (Save) to save the new resource definition.

### **To modify a resource**

1 On the **Resources screen**, enter M in the line input field next to the required resource and press ENTER.

A **Resource Definition** window opens with the current resource definition:

```
+--------------------------------------------------------+
| |
               Resource Definition
| |
        | Resource ==> BOA-RES_____________ |
            Type \implies RInitial Quantity \implies 20.00
    Used Quantity == 0.00
| |
  Resource Amount is determined by
  \text{Exit} \implies \text{________} in Library ==> _____
  Parameter \implies\text{Exit enabled} \implies \text{N} (\text{Y/N})Exit Check Interval \Rightarrow Min.
   Maximum number of jobs that will
   be awakened from passive waiting \Longrightarrow ____
    Last Value Determination \Rightarrow| |
 | Enter-PF1---------PF3---------PF5---PF6------------- |
     Help End Save Determ.
  +--------------------------------------------------------+
```
2 You can modify the resource definition by replacing the current values. Choose PF5 (Save) to save the modified resource. Choose PF3 (End) to return to the list of resources.

For explanations of the input fields and commands available, see *Fields: Resource [Definition](#page-129-0)* and *Special PF Keys: Resource [Definition](#page-131-1)*.

## <span id="page-129-0"></span>**Fields: Resource Definition**

The fields in the **Resource Definition** window are described in the following table:

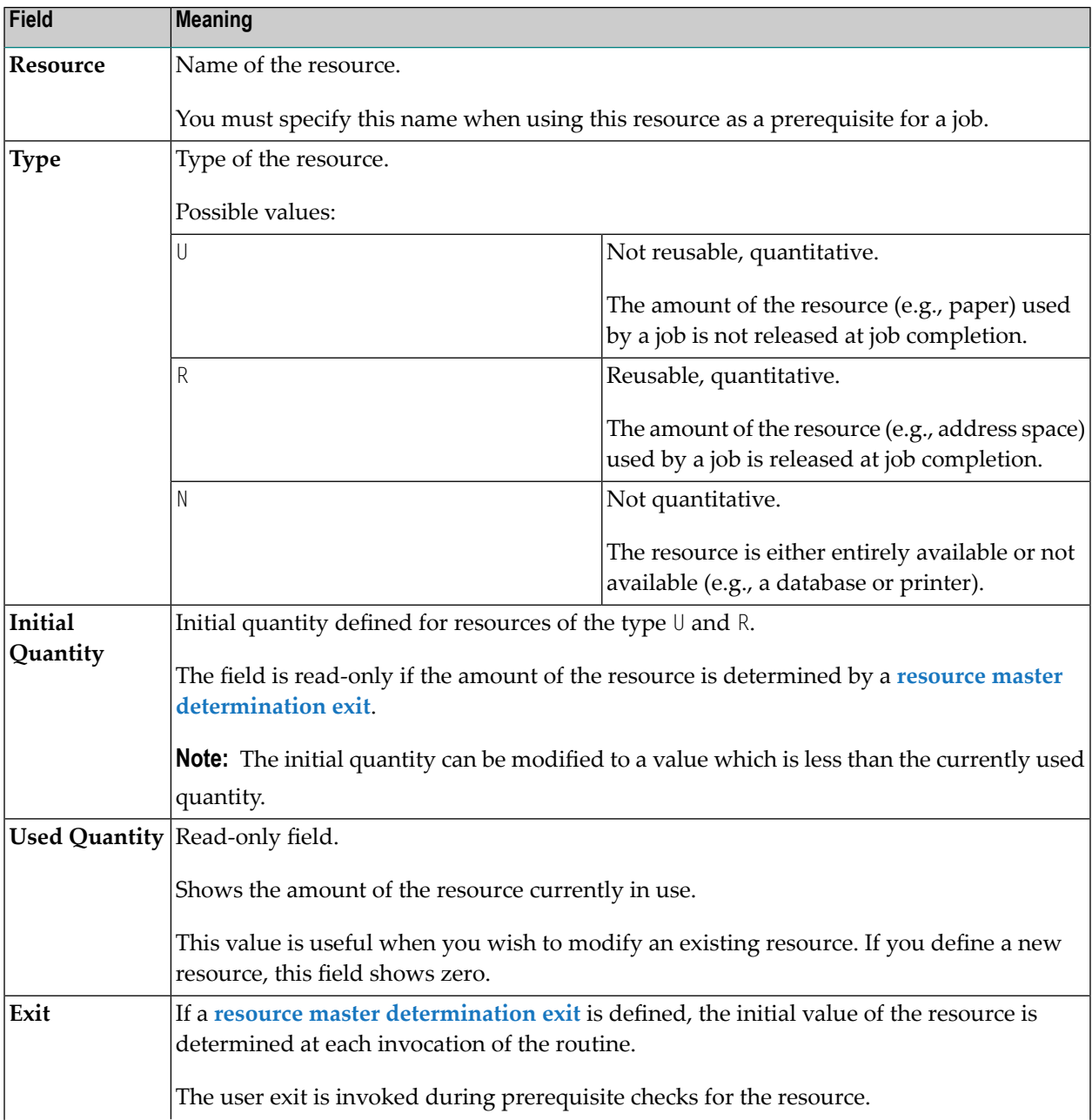

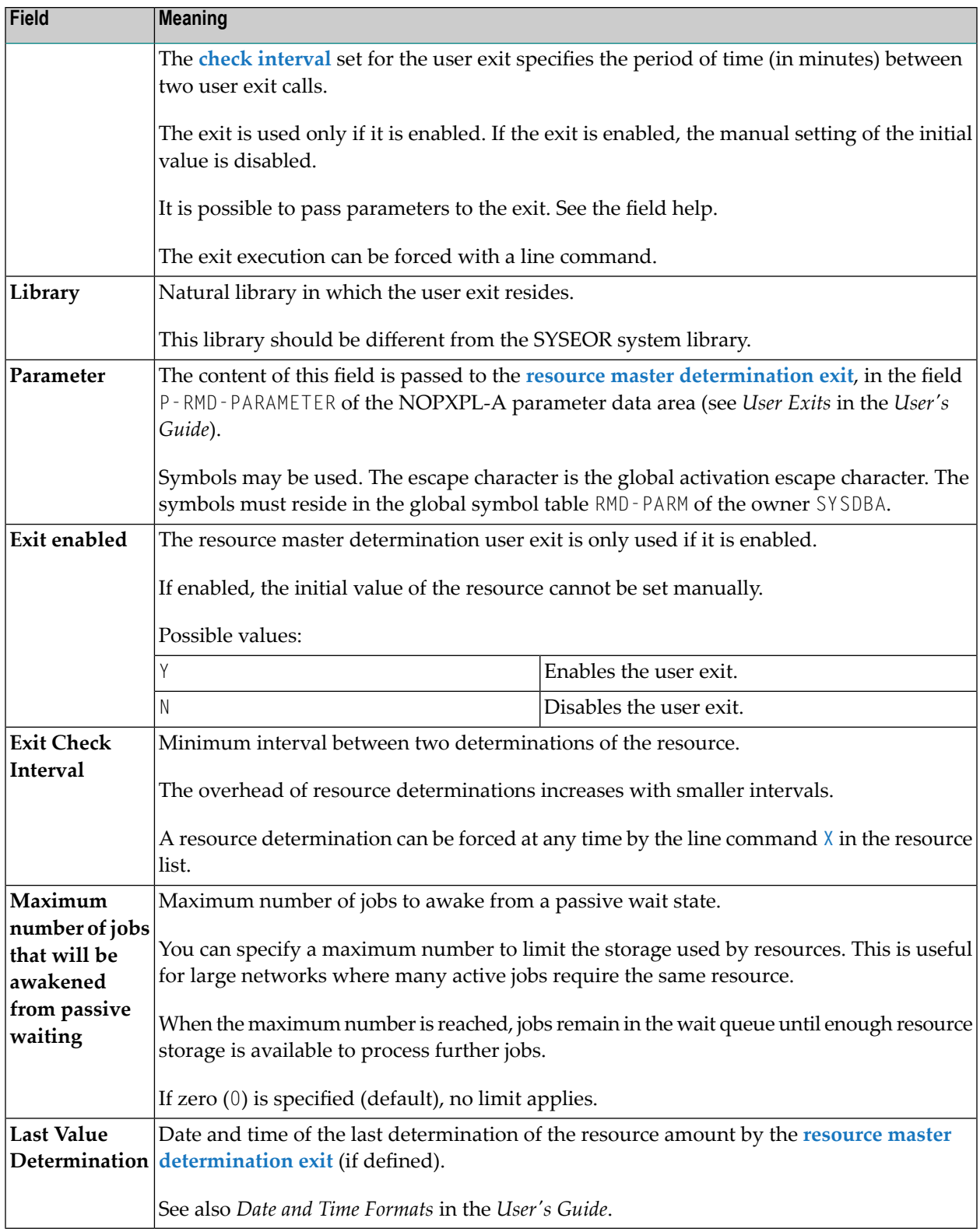

# <span id="page-131-1"></span>**Special PF Keys: Resource Definition**

The following special PF keys are available as commands in the **Resource Definition** window:

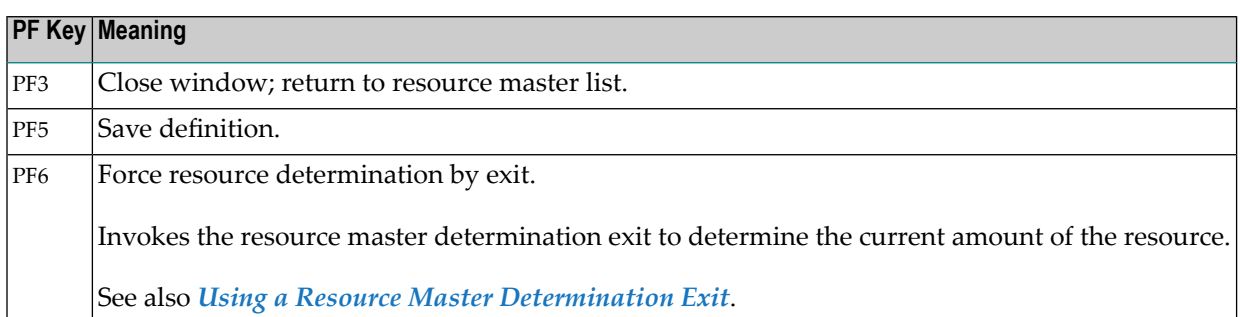

# <span id="page-131-0"></span>**Using a Resource Master Determination Exit**

A resource amount determination exit can be defined for each resource master.

When the exit is invoked, the currently available amount of the resource is returned. The return of the initial amount is optional.

Initial amounts will not be used for normal prerequisite resource checks.

One exit can be used for several (e.g., similar) resource masters, because the name of the resource is passed as an input parameter to the exit.

You can check whatever you need to determine the resource amount. You can invoke Entire System Server views and/or check any database contents.

**Note:** The user is responsible for the performance of the coded exit.

After the exit is invoked, the new available quantity will be stored in the resource master record. Triggering of passive waiters will only be done if the new quantity is different from the old one.

Resource master determination exits can be **enabled** and **disabled**. If the use of the exit is disabled for a resource, this resource behaves like a resource without exit.

# **Exit Parameter List**

For the common parameter list for user exits, see *Parameters Used for Different Call Places* in the section *Common User Exit Parameter Data Area NOPXPL-A* in the *User's Guide*.

The list contains:

- Return code (out)
- OK, determination successful
- Resource cannot be determined (permanent)
- Resource cannot be determined (temporary)
- Parameter(s) missing
- Return text (out)
- Resource name (in)
- Timestamp for which the evaluation is to be made (in). (Usually, the Natural  $\star$ TIMX system variable will be passed.)
- Current maximum amount as known to Entire Operations (in)
- Currently used amount (in)
- New maximum amount (out)
- <span id="page-132-0"></span>■ New used amount (out)

# **Listing Jobs Defined for a Resource**

- **To view jobs defined for a resource**
- On the **Resources screen**, enter the line command **J** next to the required resource and press ENTER.
	- A **Resource defined in Jobs** screen similar to the example below appears:

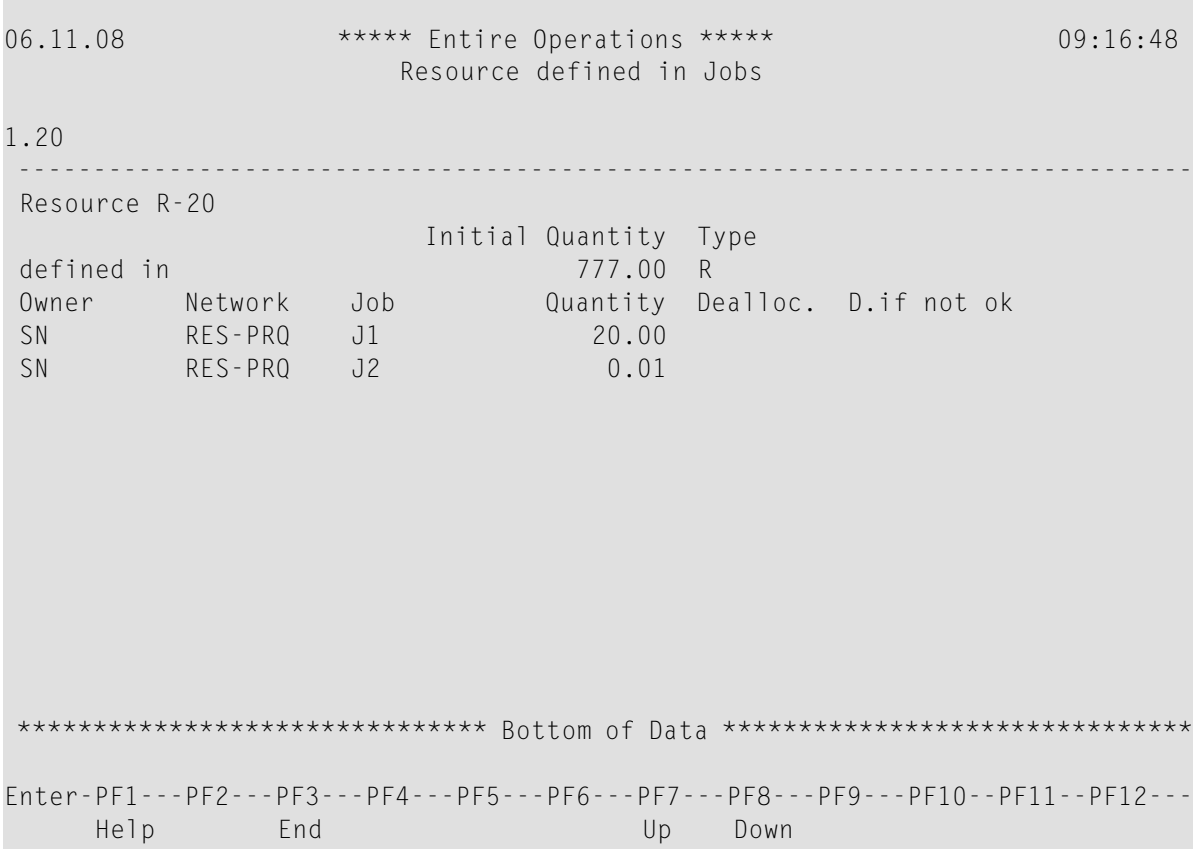

The screen shows a list of the jobs in which the selected resource is defined as a prerequisite resource.

<span id="page-133-0"></span>The fields and columns on the screen are described in *Field and [Columns:](#page-133-0) Resource Defined in [Jobs](#page-133-0)*.

## **Field and Columns: Resource Defined in Jobs**

The fields and columns on the **Defined in Jobs screen** are described in the following table:

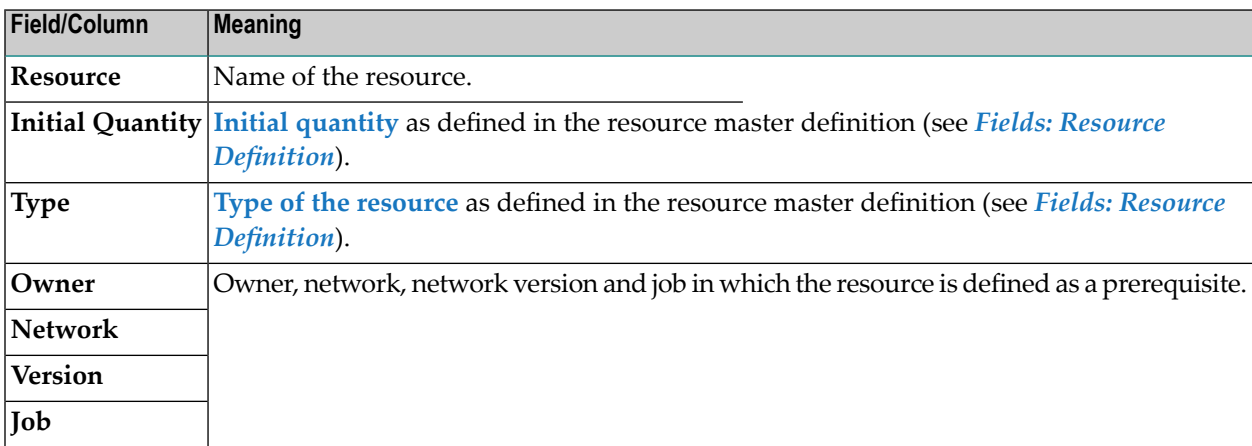

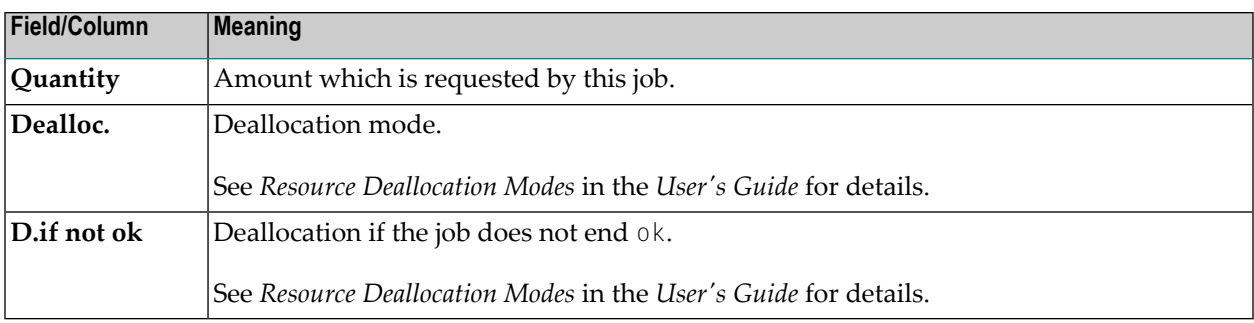

# <span id="page-134-0"></span>**Listing Jobs Currently Using a Resource**

- **To view all active jobs using a resource**
- On the **Resources screen**, enter the line command W next to the required resource and press ENTER.

An **Active Resource Usage** screen similar to the example below appears:

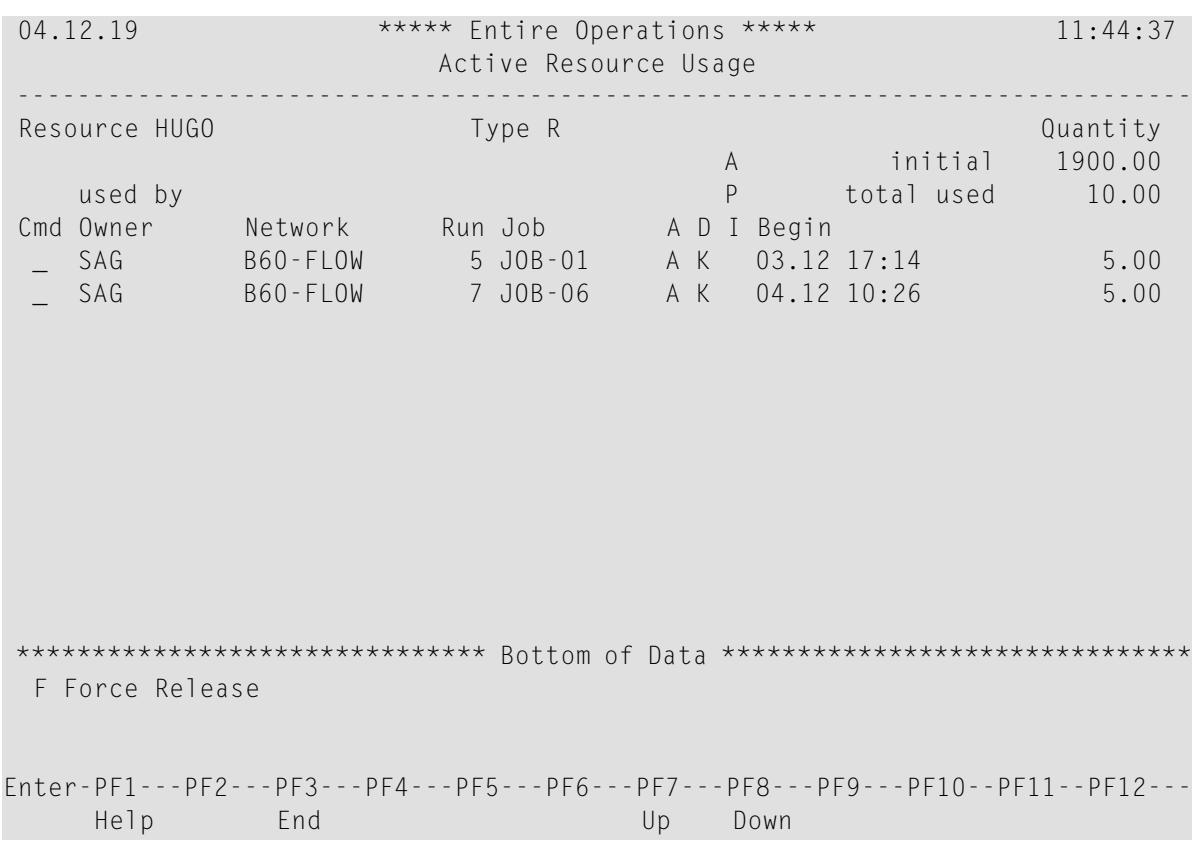

This screen shows a list of active jobs which are currently using a resource.

The fields and columns on the screen are described in *Fields and [Columns:](#page-135-0) Active Resource [Usage](#page-135-0)*.

This section covers the following topics:

- Fields and Columns: Active [Resource](#page-135-0) Usage
- Line [Command:](#page-136-1) Active Resource Usage

## <span id="page-135-0"></span>**Fields and Columns: Active Resource Usage**

The fields and columns on the **Active Resource Usage screen** are described in the following table:

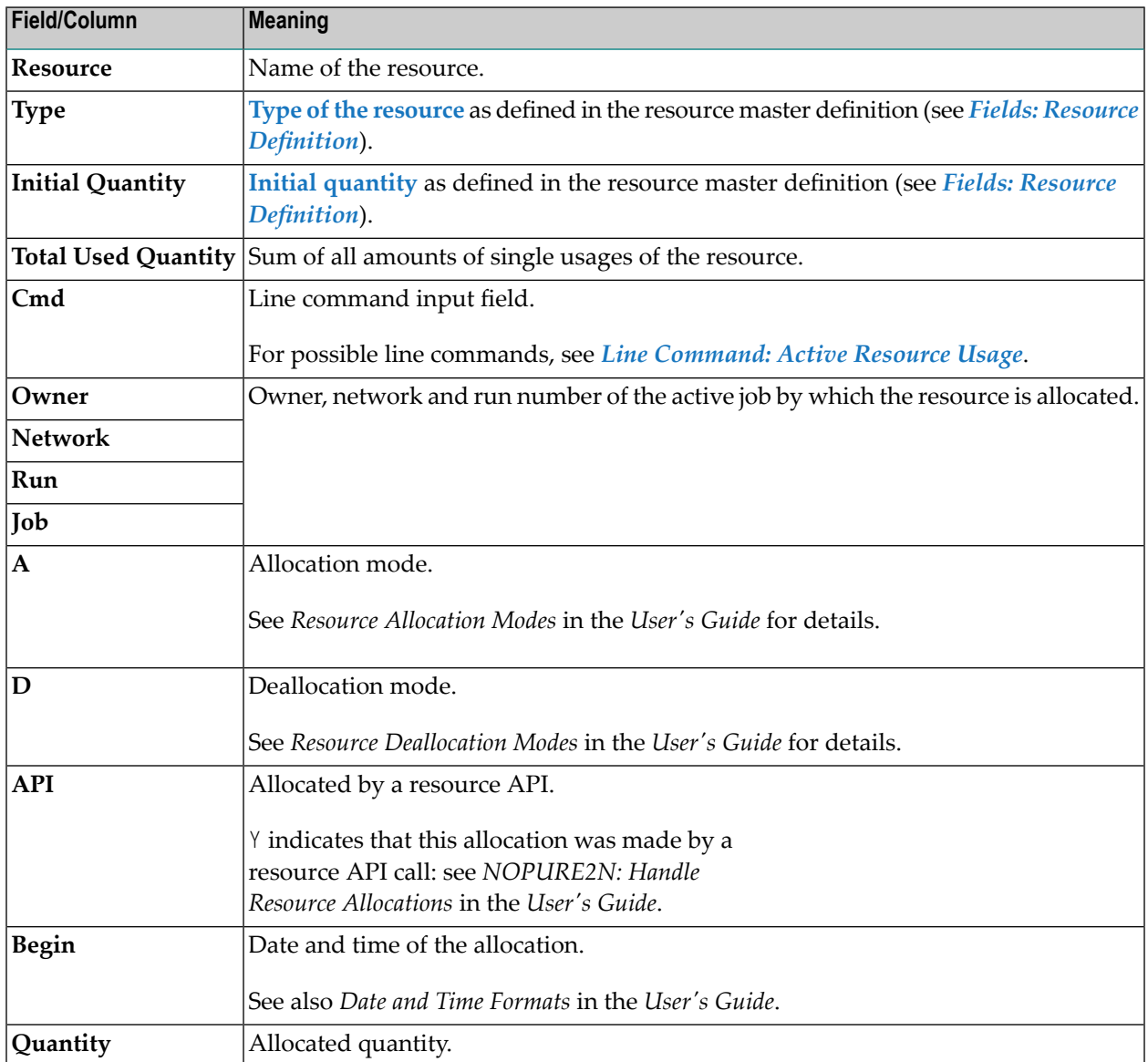

# <span id="page-136-1"></span>**Line Command: Active Resource Usage**

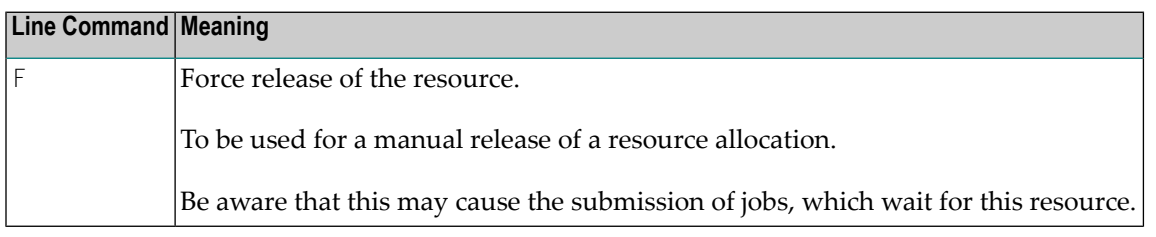

# <span id="page-136-0"></span>**Deleting a resource master**

## **To delete a resource master**

1 On the **Resources list screen**, enter D (Delete) in the line command input field next to the resource you want to delete and press ENTER.

A confirmation window opens.

2 Enter the resource name and press ENTER to perform the deletion and close the window.

## **Note:**

The deletion of a resource master is allowed only if the resource is no longer used

- in any job master definition;
- in any active job.

# **13 Mailbox Definition**

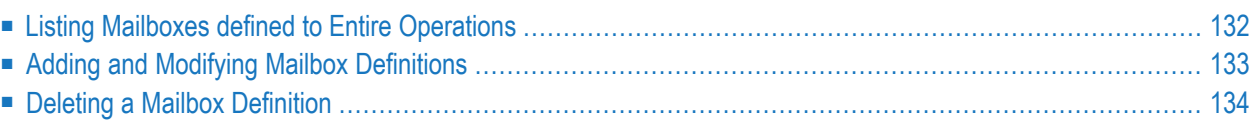

A mailbox is a logical entity within Entire Operations and serves to notify users of pending input conditions.

A mailbox can be specified for an input condition and for a user.

When the input condition is not fulfilled for a job, Entire Operations sends a message to the mailbox. The user associated with the mailbox is notified and can perform the prerequisite task and set the condition manually.

# **Related Topics:**

- *Mailboxes, Message Sending* in the *Concepts and Facilities* documentation
- <span id="page-139-0"></span>■ *Working with Mailboxes* in the *User's Guide*

# **Listing Mailboxes defined to Entire Operations**

## **To list mailboxes**

■ From the **System Services Menu**, select the **Mailbox Definition** option and press ENTER.

A **Mailbox Definitions** screen appears with a list of mailboxes already defined to the system:

```
05.11.08 *** Entire Operations *** 14:34:29
                          Mailbox Definitions
------------------------------------------------------------------------------
Cmd Mailbox Name Description
   _ GHH-BOX
    DQA-BOX for Quality Assurance purposes
     _ DWI-BOX
    ESTACION20 Espana por favor
    EXPORT-BOX Test import/export tool
     _ GFR
    _ GFR1
    _ GFR10
     _ GFR11
    _ GFR2
    _ GFR3
     _ GFR4
*********************************** m o r e **********************************
D Delete M Modify
Command \RightarrowEnter-PF1---PF2---PF3---PF4---PF5---PF6---PF7---PF8---PF9---PF10--PF11--PF12---
     Help Add End Save Up Down Nenu
```
The screen contains a list of mailboxes defined to Entire Operations (the list is empty if no mailboxes are defined).

The columns of the **Mailbox Definitions** are described in the following table:

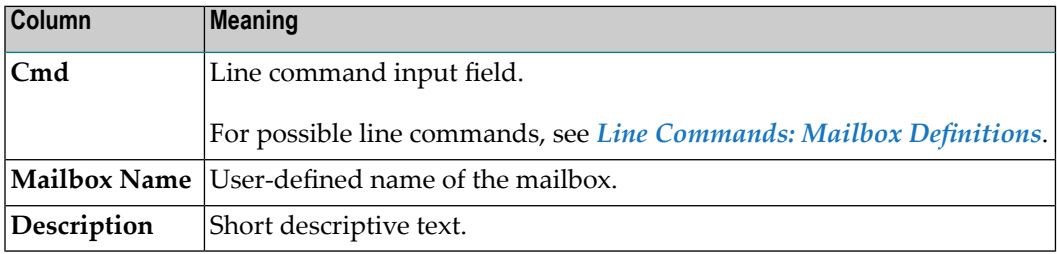

## **Line Commands: Mailbox Definitions**

<span id="page-140-0"></span>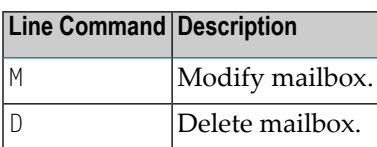

# **Adding and Modifying Mailbox Definitions**

## **To add a mailbox definition**

1 On the **Mailbox Definitions screen**, choose PF2 (Add).

A **Mailbox Definition window** similar to the following example opens.

- 2 Enter the required values: see *Fields: Mailbox [Definition](#page-141-1)*.
- 3 Choose PF5 (Save) to save the mailbox definition.
- 4 Choose PF3 (End) to close the definition window and return to the list of mailboxes.

The new mailbox definition appears in the list.

## **To modify a mailbox description**

1 On the **Mailbox Definitions screen**, enter M in the line command input field next to the mailbox you want to modify and press ENTER.

A **Mailbox Definition** similar to the example below opens:

```
+--------------------------------------------------+
| |
           Mailbox Definition
| |
 Mailbox Name ==> MAIL-EXAMP
 Description \implies Mailbox of EXAMPLE owner_
| |
 | ---PF1---PF3-------PF5--------------------PF12-- |
   Help End Save Menu
+--------------------------------------------------+
```
2 Modify the description as required by replacing the current text. See also *Fields: [Mailbox](#page-141-1) [Definition](#page-141-1)*.

(You cannot modify the mailbox name.)

- 3 Choose PF5 (Save) to save the modification.
- <span id="page-141-1"></span>4 Choose PF3 (End) to close the window and return to the list of mailboxes.

■ Fields: Mailbox [Definition](#page-141-1)

# **Fields: Mailbox Definition**

The fields contained in the **Mailbox Definition window** are explained in the following table:

<span id="page-141-0"></span>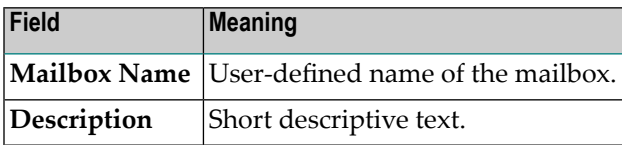

# **Deleting a Mailbox Definition**

## **To delete a mailbox**

1 On the **Mailbox Definitions screen**, enter D in the line command input field next to the mailbox you want to delete and press ENTER.

A confirmation window opens.

2 Enter the mailbox name and press ENTER to perform the deletion and close the window.

**Note:** You cannot delete a mailbox that is still linked to a user. In this case, an appropriate error occurs and you have remove the respective userfrom the **Mailboxes** field in the user's profile (see *[Definition](#page-18-0) and Profile Settings*) before you can delete the mailbox.

# 14 Special Functions

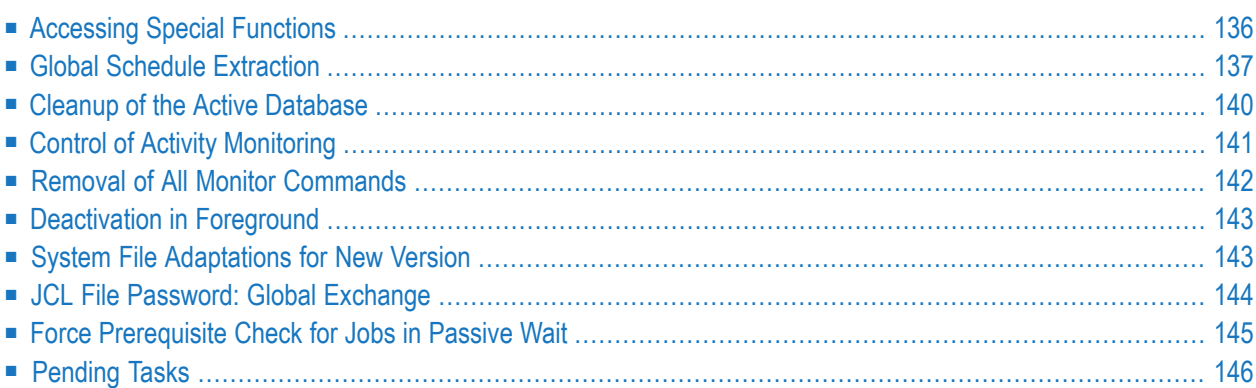

Entire Operations provides the system administrator with several special global, control and recovery functions.

**Note:** Some of these functions should be used only as recovery for uncommon situations.

# <span id="page-143-0"></span>**Accessing Special Functions**

**To access special functions**

■ From the **System Services Menu**, select the **Special Functions** option and press ENTER.

A **Special Function Selection** screen appears:

```
16-08-30 ***** Entire Operations ***** 14:10:50
                         Special Function Selection
------------------------------------------------------------------------------
 Cmd Function
     Global Schedule Extraction
     Cleanup of the Active Database
 _ Control of Activity Monitoring
     Removal of all Monitor Commands
     Deactivation in Foreground
     System File Adaptations for new Version
 _ JCL File Password: Global Exchange
     Force prerequisite check for jobs in Passive Wait
     Pending Tasks
Common <sub>1</sub>Enter-PF1---PF2---PF3---PF4---PF5---PF6---PF7---PF8---PF9---PF10--PF11--PF12---
    Help End
```
## **Columns: Special Function Selection**

The columns on the **Special Function Selection** screen are explained in the following table:
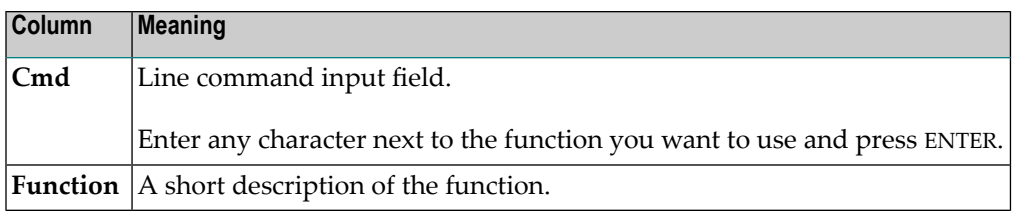

# **Global Schedule Extraction**

The activation of networks is handled by the Entire Operations Monitor in the following steps:

- Extraction of the schedules, by default at the beginning of a new day.
- The activation of the extracted job networks at or shortly before the earliest start time of the network.

The examination of the schedules can be forced at any time by using the **Global Schedule Extraction** feature. Several schedule extractions on the same day have no influence on already extracted activations.

**Note:** Any modification to a schedule automatically implies an activation extraction for the networks linked to this schedule.

<span id="page-144-0"></span>This section covers the following topics:

 $\overline{a}$ 

- Setting Dates and Times for [Extraction](#page-144-0)
- Deleting Dates and Times Set for [Extraction](#page-146-0)
- [Columns/Fields:](#page-146-1) Global Schedule Extraction

## **Setting Dates and Times for Extraction**

- **To add an activation date and time for schedule extraction**
- 1 On the **Special Function Selection screen**, mark **Global Schedule Extraction** with any character and press ENTER.

A **Next Global Extractions** window similar to the example below opens:

```
+-----------------------------------------------------------------------+
| |
| Owner Network | Network | Network | Network | Network | Network | Network | Network | Network | Network | Ne
Next Global Extractions
| |
Cmd Date Act. Start Type
  | _ 15.10.18 15:22 Global |
| |
| |
| |
| |
| |
| |
| |
| |
| |
| |
D Deactivate M Start Time
PF1 Help PF2 Add PF3 End PF7 Up PF8 Down
+-----------------------------------------------------------------------+
```
The columns and line commands available in the window are explained in *[Columns/Fields:](#page-146-1) Global Schedule [Extraction](#page-146-1)*.

2 Choose PF2 (Add).

A **Schedule Activation Extraction** window opens. The fields are explained in *[Columns/Fields:](#page-146-1) Global Schedule [Extraction](#page-146-1)*.

3 Enter the required date and time and choose PF3 (End).

See also *Date and Time Formats* in the *User's Guide*.

The window closes and the new date and time are listed in the **Next Global Extractions** window.

- **To modify an activation date and time for schedule extraction**
- 1 In the **Next Global Extractions window**, enter the line command M (Start Time) next to the date and time you want to change, and press ENTER.

A **Start Time Modification** window opens. The fields are explained in *[Columns/Fields:](#page-146-1) Global Schedule [Extraction](#page-146-1)*.

2 Enter the required new date and time and choose PF3 (End).

## <span id="page-146-0"></span>**Deleting Dates and Times Set for Extraction**

**To delete an activation date and time for schedule extraction**

■ In the **Next Global Extractions window**, enter the line command D (Deactivate) next to the date and time you want to delete, and press ENTER.

### <span id="page-146-1"></span>**Columns/Fields: Global Schedule Extraction**

The following table describes the columns and fields contained in the **Next Global Extractions** and related subordinate windows:

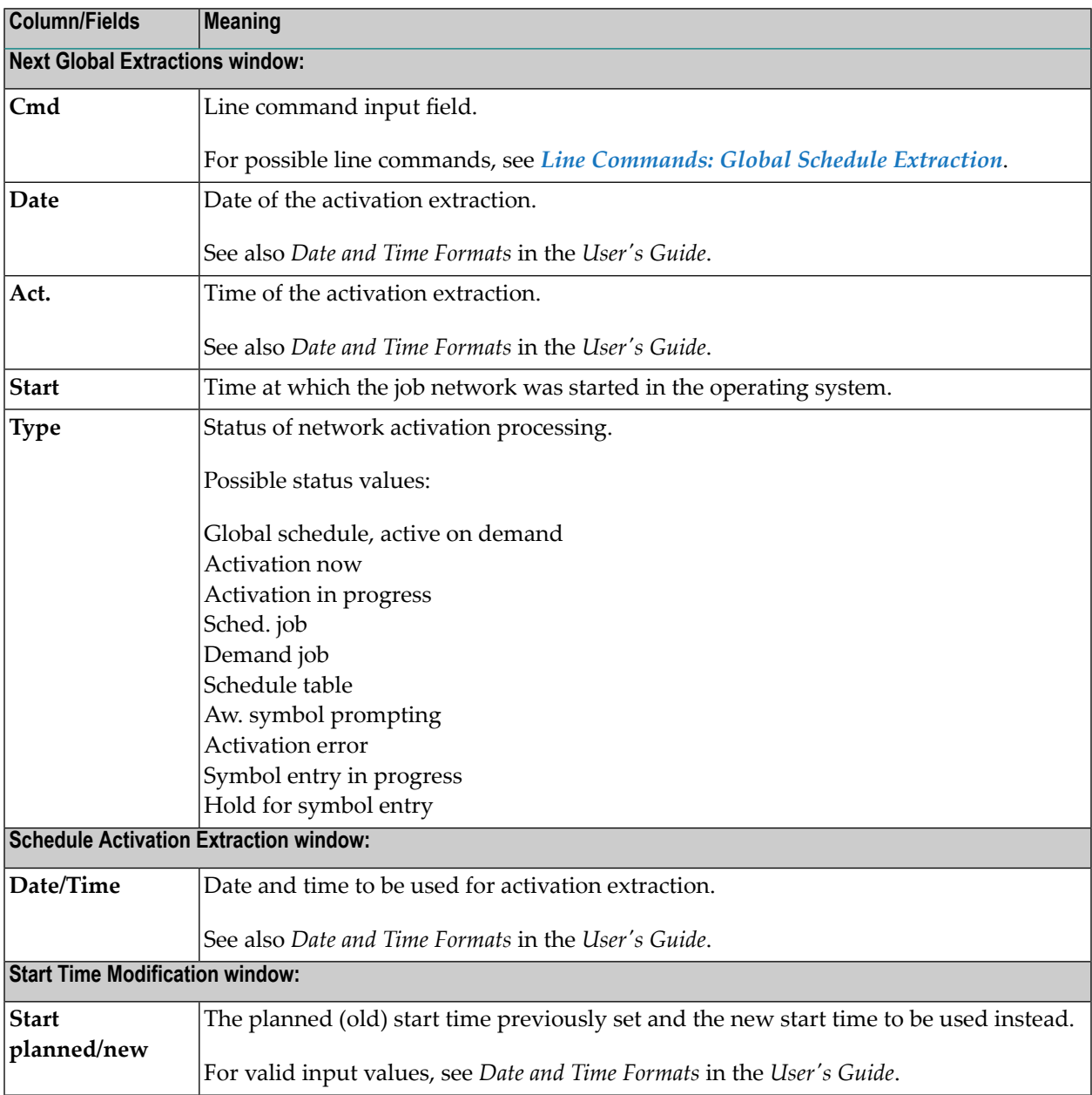

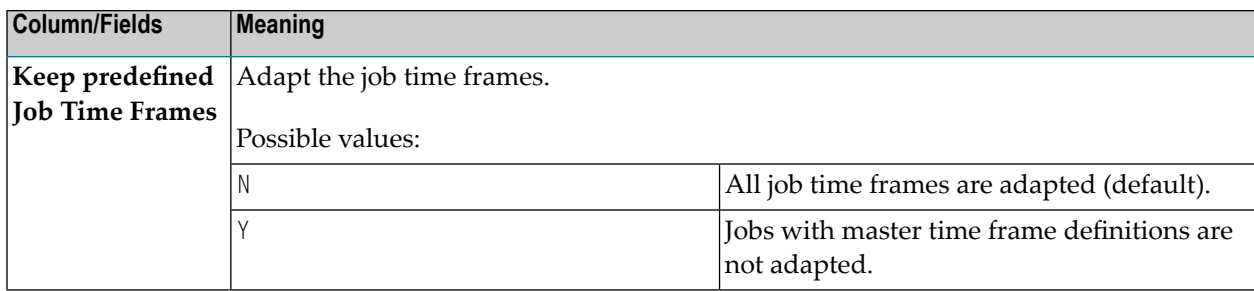

### **Line Commands: Global Schedule Extraction**

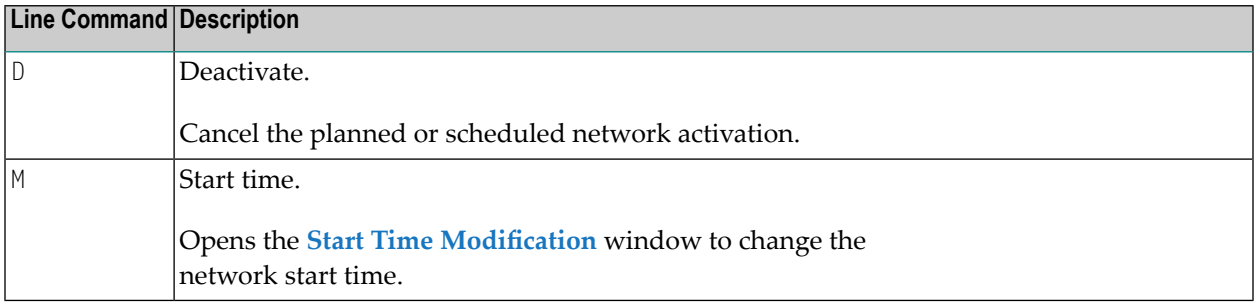

## <span id="page-147-0"></span>**Cleanup of the Active Database**

Normally, the active database is cleaned automatically every time the Entire Operations Monitor starts up or at the beginning of a new day.

An immediate cleanup of the active database can be triggered at any time. It is executed by the Entire Operations Monitor (in the background). This cleanup removes expired active job entries, pending tasks, log records, and related material from the Entire Operations database file. The retention periods of the Entire Operations default settings (see *[Default](#page-65-0) Setting (1)*) are used.

Alternatively, the cleanup of the active database can be performed in batch mode. See *Cleanup of the Active Database in Batch Mode* described in the *User's Guide*.

All operations performed during the cleanup are recorded in the Entire Operations log.

#### **To clean up the active database**

1 On the **Special Function Selection screen**, mark **Cleanup of the Active Database** with any character and press ENTER.

A window similar to the following opens:

+-------------------------------------------------------------+ | | Please confirm Active Database Cleanup by entering CLEANUP | ==> \_\_\_\_\_\_\_\_\_\_\_\_\_\_\_\_\_\_\_\_\_\_\_\_\_\_\_\_\_\_ | | PF3 End | +-------------------------------------------------------------+

2 Confirm the cleanup by entering CLEANUP and pressing ENTER.

# **Control of Activity Monitoring**

This function allows interaction with non-conversational Entire Operations activity monitoring displays started on other terminals. They can be stopped, or the interval time can be modified.

<span id="page-148-0"></span>This section covers the following topics:

- Viewing and Changing Activity [Monitoring](#page-148-0) Settings
- Fields: Entire [Operations](#page-149-0) Activity Monitoring

## **Viewing and Changing Activity Monitoring Settings**

- **To view and change the activity monitoring settings**
- 1 On the **Special Function Selection screen**, mark **Control of Activity Monitoring** with any character and press ENTER.

An **Entire Operations Activity Monitoring** window similar to the following opens:

```
+------------------------------------------+
! I have a set of the set of the set of the set of the set of the set of the set of the set of the set of the
! Entire Operations Activity Monitoring
! I have a set of the set of the set of the set of the set of the set of the set of the set of the set of the
! on Terminal ==> DAEFTCG1
! I have a set of the set of the set of the set of the set of the set of the set of the set of the set of the
! Stop == (mark)
! I have a set of the set of the set of the set of the set of the set of the set of the set of the set of the
! Start at == 05.11.08 14:37:08
! Interval ==> 10_____ Seconds !
! I have a set of the set of the set of the set of the set of the set of the set of the set of the set of the
! PF3 End PF10 Delete Entry !
+------------------------------------------+
```
If required, changes the entries. The input fields are explained in *Fields: Entire [Operations](#page-149-0) Activity [Monitoring](#page-149-0)*.

2 Press ENTER to confirm all entries.

## <span id="page-149-0"></span>**Fields: Entire Operations Activity Monitoring**

The fields in the **Entire Operations Activity Monitoring window** are explained in the following table:

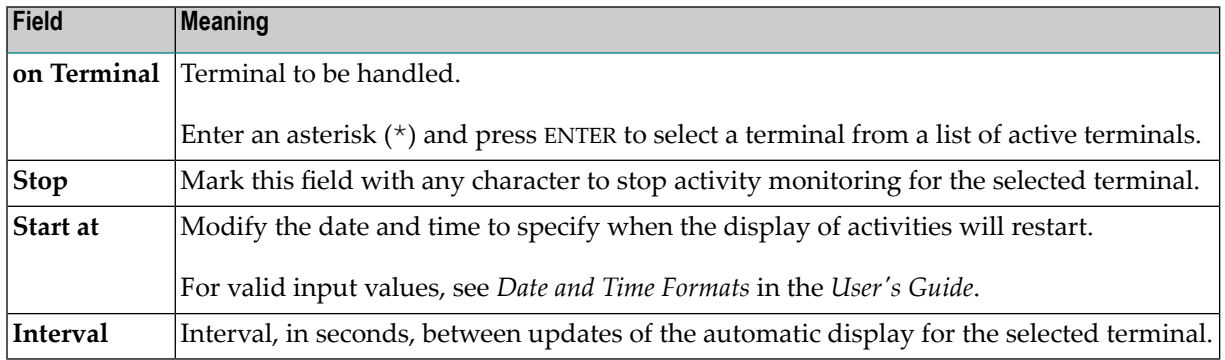

See *Monitoring Entire Operation Activities* in the *User's Guide* for details.

## **Removal of All Monitor Commands**

This function removes all internal commands from the internal Entire Operations Monitor command queue.

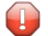

**Caution:** Use this function only in case of emergency and with extreme care.

- **To remove all Monitor commands**
- 1 On the **Special Function Selection screen**, mark **Removal of all Monitor Commands** with any character and press ENTER.

A window similar to the following opens:

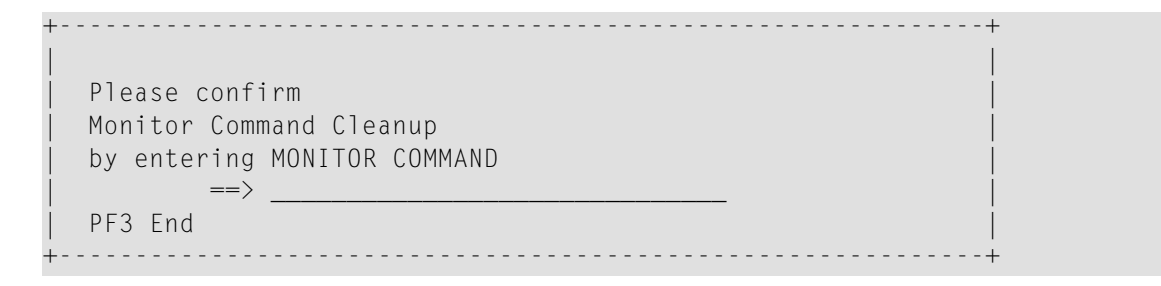

2 Confirm the removal by entering MONITOR COMMAND and pressing ENTER.

# **Deactivation in Foreground**

Usually, job deactivation is triggered in the foreground and executed by the Entire Operations Monitor in the background.

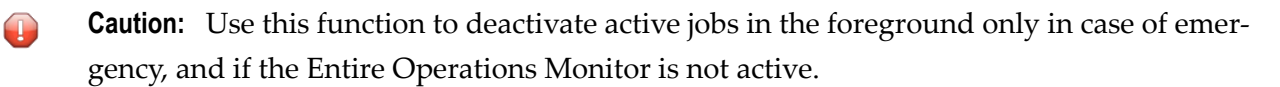

**To deactivate jobs**

1 On the **Special Function Selection screen**, mark **Deactivation in Foreground** with any character and press ENTER.

A window similar to the following opens:

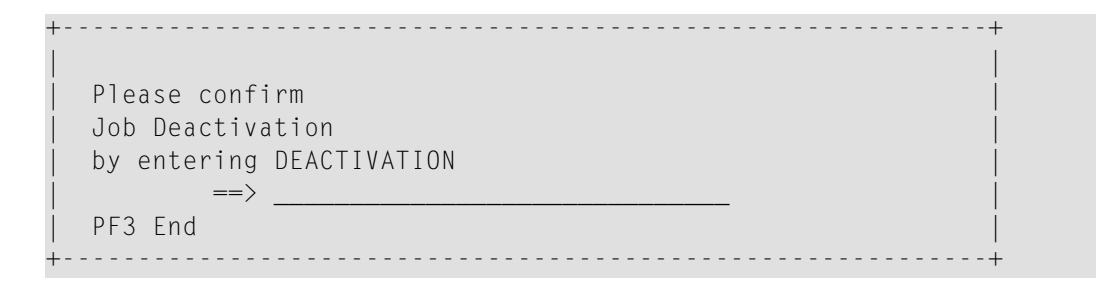

2 Confirm deactivation by entering DEACTIVATION and pressing ENTER.

## **System File Adaptations for New Version**

The Entire Operations system file is usually automatically modified to the needs of a new version of Entire Operations at the first startup of the Entire Operations Monitor. The modification can be forced online by this function.

## **To perform data adaptation**

1 On the **Special Function Selection screen**, mark **System File Adaptations for new Version** with any character and press ENTER.

A window similar to the following opens:

```
+----------------------------------------------+
 ! I have a set of the set of the set of the set of the set of the set of the set of the set of the set of the
 ! Please confirm !
 ! Data Adaption !
 ! by entering SYSTEM FILE \qquad \qquad !
 ! ==> ______________________________ !
 ! PF3 End !
 +----------------------------------------------+
```
2 Confirm system file adaptation by entering SYSTEM FILE and pressing ENTER.

# **JCL File Password: Global Exchange**

The **JCL File Password: Global Exchange** function allows the system administrator to exchange the file password for all definitions of a given file. This function should be used after the modification of a file password on the operating system level.

- **To exchange the JCL file password**
- On the **Special Function Selection screen**, mark **JCL File Password: Global Exchange** with any character and press ENTER.

A window similar to the following opens:

+-----------------------------------------------------------------------+ | | Global File Password Exchange | |  $JCL$  Node  $\implies$   $\_$  $File \qquad \Longrightarrow$  $Password ===>$ | | PF1 Help PF3 End +-----------------------------------------------------------------------+

Enter the required values. The input fields are explained in *Fields: Global File [Password](#page-152-0) Ex[change](#page-152-0)*.

This section covers the following topics:

■ Fields: Global File Password [Exchange](#page-152-0)

### <span id="page-152-0"></span>**Fields: Global File Password Exchange**

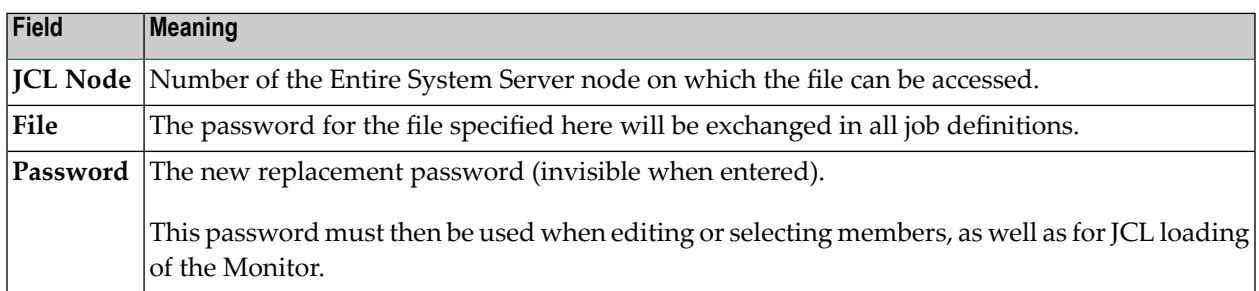

## **Force Prerequisite Check for Jobs in Passive Wait**

This function forces an active prerequisite check for all jobs which have been set to the status passive wait.

#### **To force a prerequisite check**

1 On the **Special Function Selection screen**, mark **Force prerequisite check forjobs in Passive Wait** with any character and press ENTER.

A window similar to the following opens:

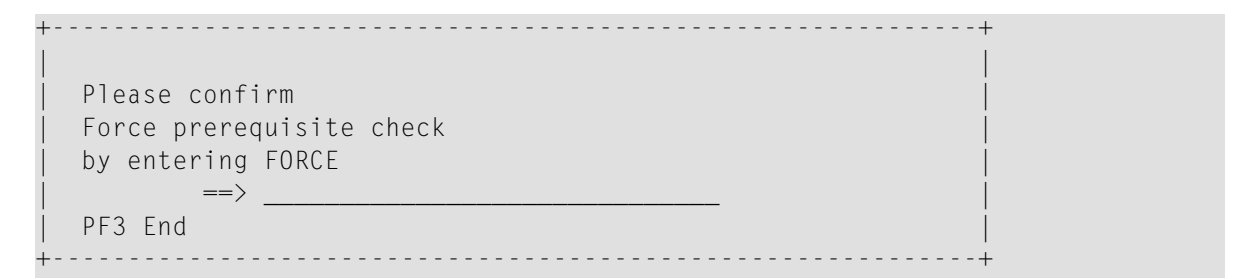

2 Confirm the prerequisite check forcing by entering FORCE and pressing ENTER.

# **Pending Tasks**

This function shows unfinished file deletion requests from deactivation.

The main reason is a file in use error during a delete attempt.

Pending tasks are deleted during the next **[database](#page-147-0) cleanup** (see the relevant section).

### **To view all pending tasks**

■ On the **Special Function Selection screen**, mark **Pending Tasks** with any character and press ENTER.

If any tasks are pending, a **Pending Tasks** screen appears with a list of all pending tasks.

Otherwise, a message is returned indicating that no tasks are found.

The screen columns are explained in *Columns: Pending Tasks*.

#### **Columns: Pending Tasks**

The columns of the **Pending Tasks** screen are described in the following table:

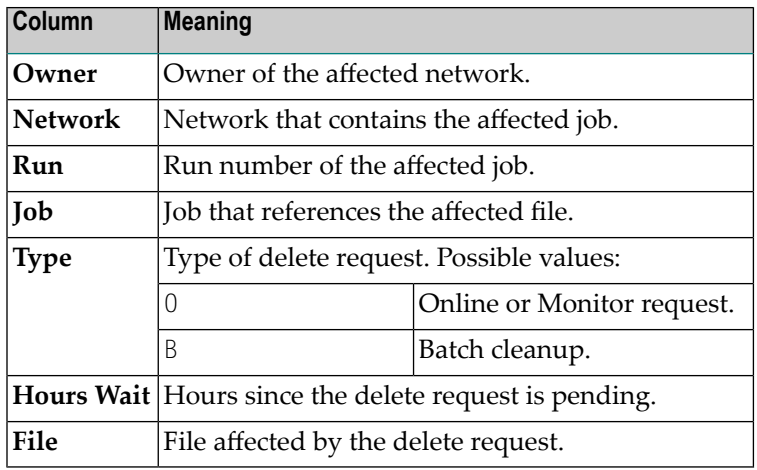

# **15 RPC Server Defaults**

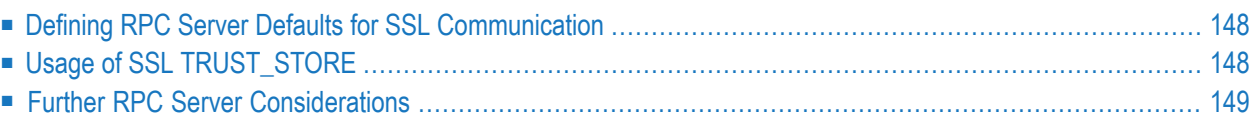

The Entire Operations GUI Client uses an RPC server. Some definitions for the RPC server can be made here.

## <span id="page-155-0"></span>**Defining RPC Server Defaults for SSL Communication**

## **To define the SSL trust store file**

1 From the **System Services Menu**, select the **RPC Server Defaults** option and press ENTER.

An **RPC Server Defaults** screen similar to the example below appears:

18-07-11 \*\*\*\*\* Entire Operations \*\*\*\*\* 09:57:35 RPC Server Defaults ------------------------------------------------------------------------------ SSL TRUST\_STORE /test/ogc-test/keyfile.pemSAGxxx (required if RPC communication shall use SSL) Command  $\Rightarrow$ Enter-PF1---PF2---PF3---PF4---PF5---PF6---PF7---PF8---PF9---PF10--PF11--PF12--- Help End Save

- <span id="page-155-1"></span>2 Enter the name of the file that contains the valid SSL key. See also *[Usage](#page-155-1) of SSL [TRUST\\_STORE](#page-155-1)*.
- 3 Choose PF5 (Save) to save the entry.

## **Usage of SSL TRUST\_STORE**

The **SSL TRUST\_STORE** field definition is required if the RPC communication uses SSL.

If the RPC server and the EntireX Broker should communicate via SSL, an SSL parameter string has to be committed during the startup of the EntireX Broker. This string is located within the **SSL TRUST\_STORE** and contains a valid SSL key. For this purpose, the Natural program NOPSSL1P in the library SYSEOR is executed during the startup of the RPC server.

The following description assumes that the EntireX Broker and the RPC server are installed in a UNIX environment.

- For a general description of the Natural RPC server with SSL, refer to the section *Using Secure Socket Layer* in the *Natural RPC (Remote Procedure Call)* documentation.
- You must define SSL certificates, e.g., with openssl. Referto the section *SSL or TLS and Certificates with EntireX* in the *webMethods EntireX* documentation.
- Invoke the **RPC Server Defaults**, and define the **SSL TRUST\_STORE** file.
- The Natural profile parameter SRVNODE (on mainframes, the keyword subparameter SRVNODE of the profile parameter RPC) must contain the string :SSL, or it must start with //SSL:
- During the startup of the Entire Operations GUI Client RPC server, the Natural program NOPSSL1P must be executed. This module creates and sets the SSL parameter string.

Example for an Entire Operations GUI Client server startup in a shell script:

```
natural parm=nopparm mainpr=10 \
server=on trace=0 \
srvname=NOP51S11 "srvnode=pcsn2:1958:SSL" \
"stack=(logon syseor;nopsls-p;nopssl1p" \
>/dev/null /null &
```
<span id="page-156-0"></span>■ In Entire Operations GUI Client, make sure that the EntireX Broker service is invoked correctly. Nothing else special is to be done to use SSL communication.

## **Further RPC Server Considerations**

To make sure that the correct Natural steplibs are being set in the RPC server, it is recommended to execute the Natural program NOPSLS-P during RPC server startup.

**Note:** For further information, refer to *Natural Steplibs* in the *Installation and Setup* documentation.

If Natural Security is installed on the server and server library SYSSAT is protected, the Entire Operations GUI Client user has to be linked to the library SYSSAT or he has to be a member of a group which possesses a link to SYSSAT.

 $\overline{\phantom{a}}$ 

# **16 Entire Operations Files**

The **Entire Operations Files** screen shows all Natural system files used in your current Entire Operations environment.

The **DBID** (database ID) and **FNR** (file number) fields indicate the file location. The values in these fields are taken from the LFILE parameter settings for your current Natural session. They are also used to (re)start the Monitor (see the **Entire [Operations](#page-42-0) Monitor** function).

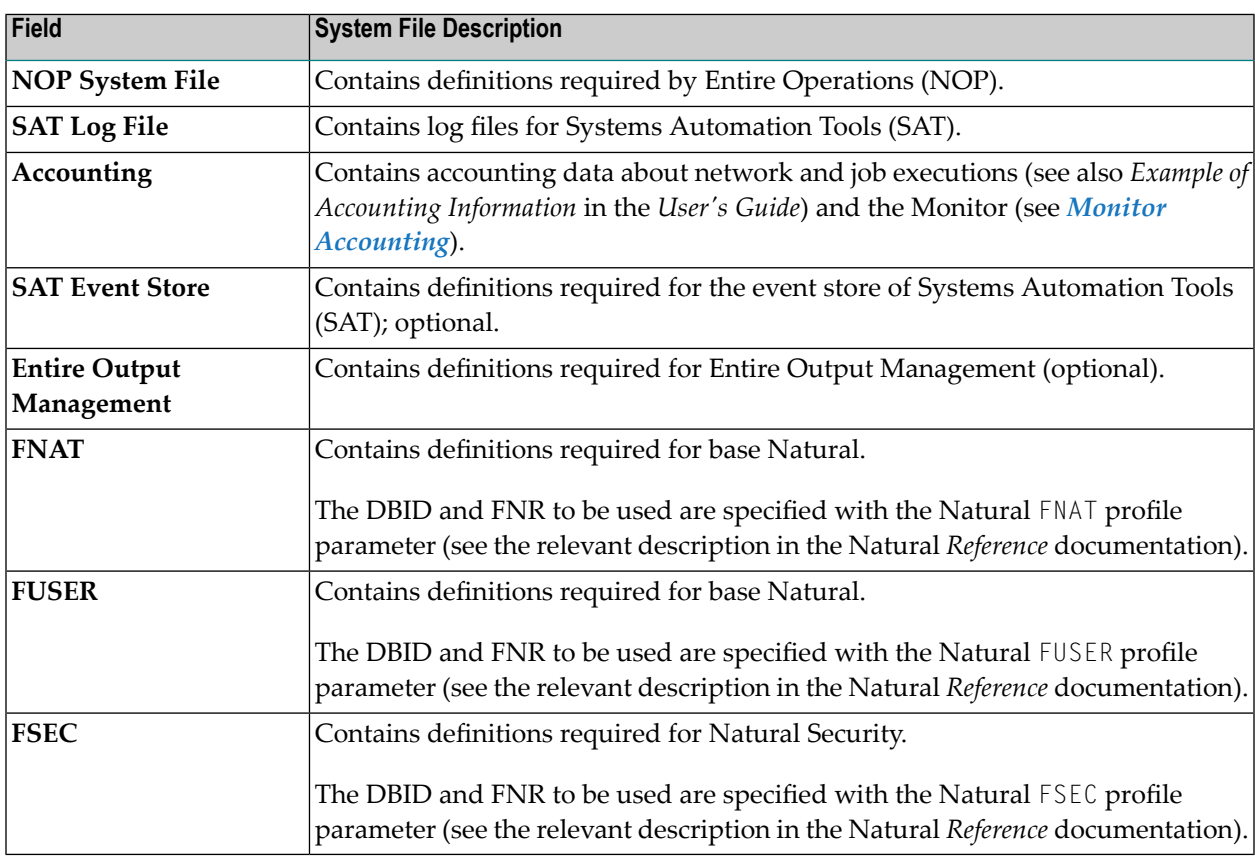

The following information is provided on the **Entire Operations Files** screen: